# Lantech

**16 10/100TX + 2 10/100/1000T/Dual Speed SFP Combo w/X-Ring Managed Industrial Switch** 

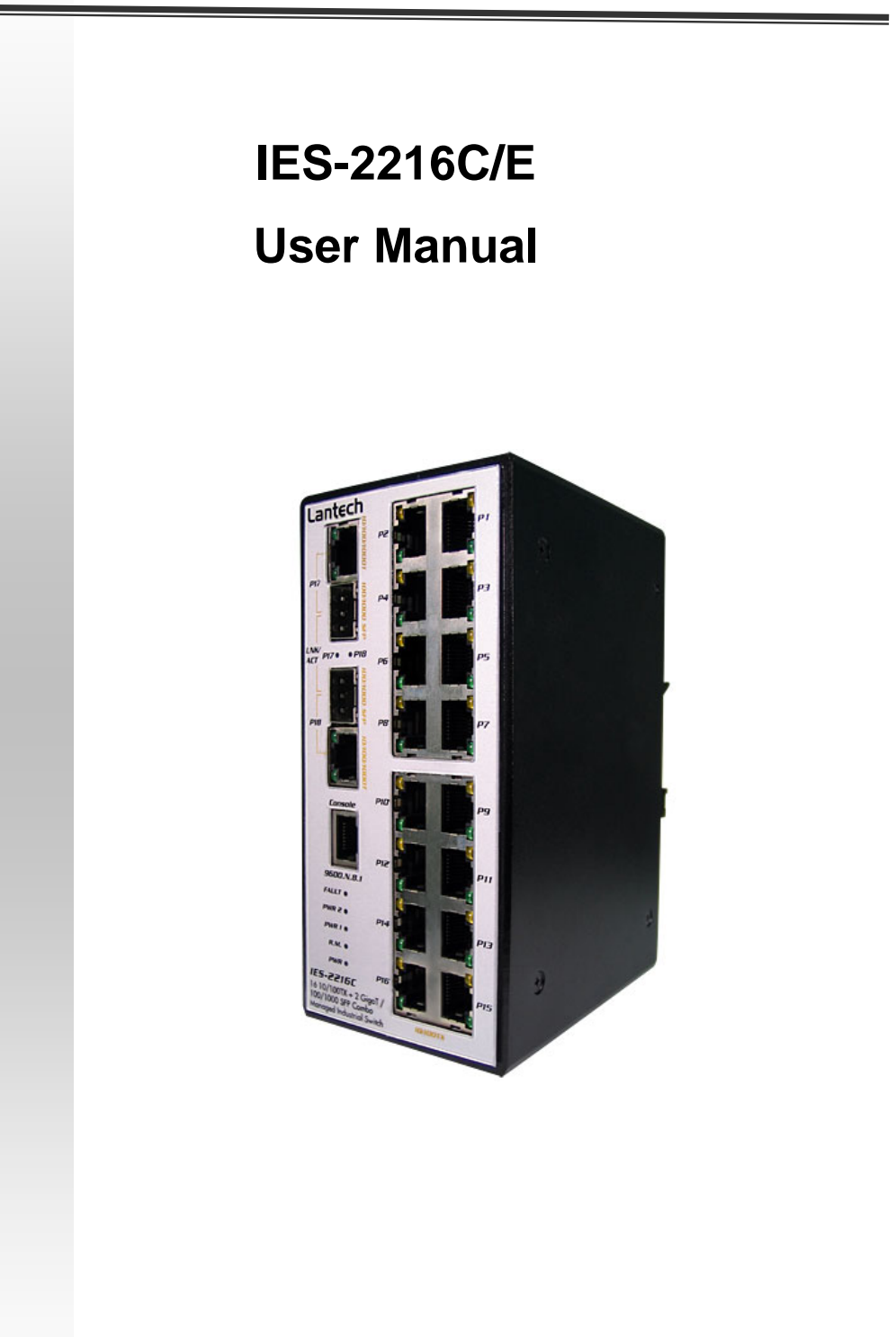

#### **Notice:**

The contents of this manual are based on the table below listing firmware version, software kernel version, and hardware version. If the switch functions are different from the description of contents of manual, please contact the local sale dealer for more information.

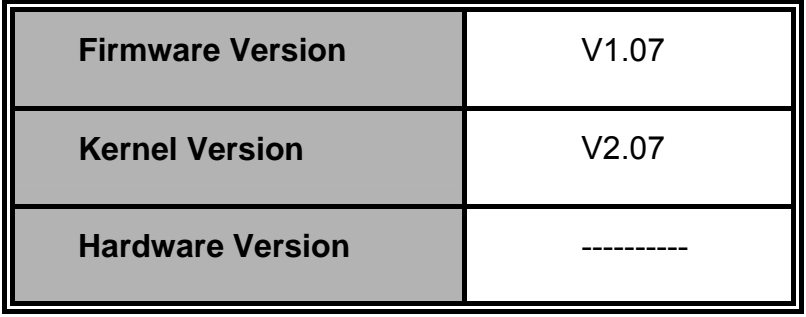

## **FCC Warning**

This Equipment has been tested and found to comply with the limits for a Class-A digital device, pursuant to Part 15 of the FCC rules. These limits are designed to provide reasonable protection against harmful interference in a residential installation. This equipment generates, uses, and can radiate radio frequency energy. It may cause harmful interference to radio communications if the equipment is not installed and used in accordance with the instructions. However, there is no guarantee that interference will not occur in a particular installation. If this equipment does cause harmful interference to radio or television reception, which can be determined by turning the equipment off and on, the user is encouraged to try to correct the interference by one or more of the following measures:

- Reorient or relocate the receiving antenna.
- $\blacksquare$  Increase the separation between the equipment and receiver.
- Connect the equipment into an outlet on a circuit different from that to which the receiver is connected.
- Consult the dealer or an experienced radio/TV technician for help.

## **CE Mark Warning**

This is a Class-A product. In a domestic environment this product may cause radio interference in which case the user may be required to take adequate measures.

## **Content**

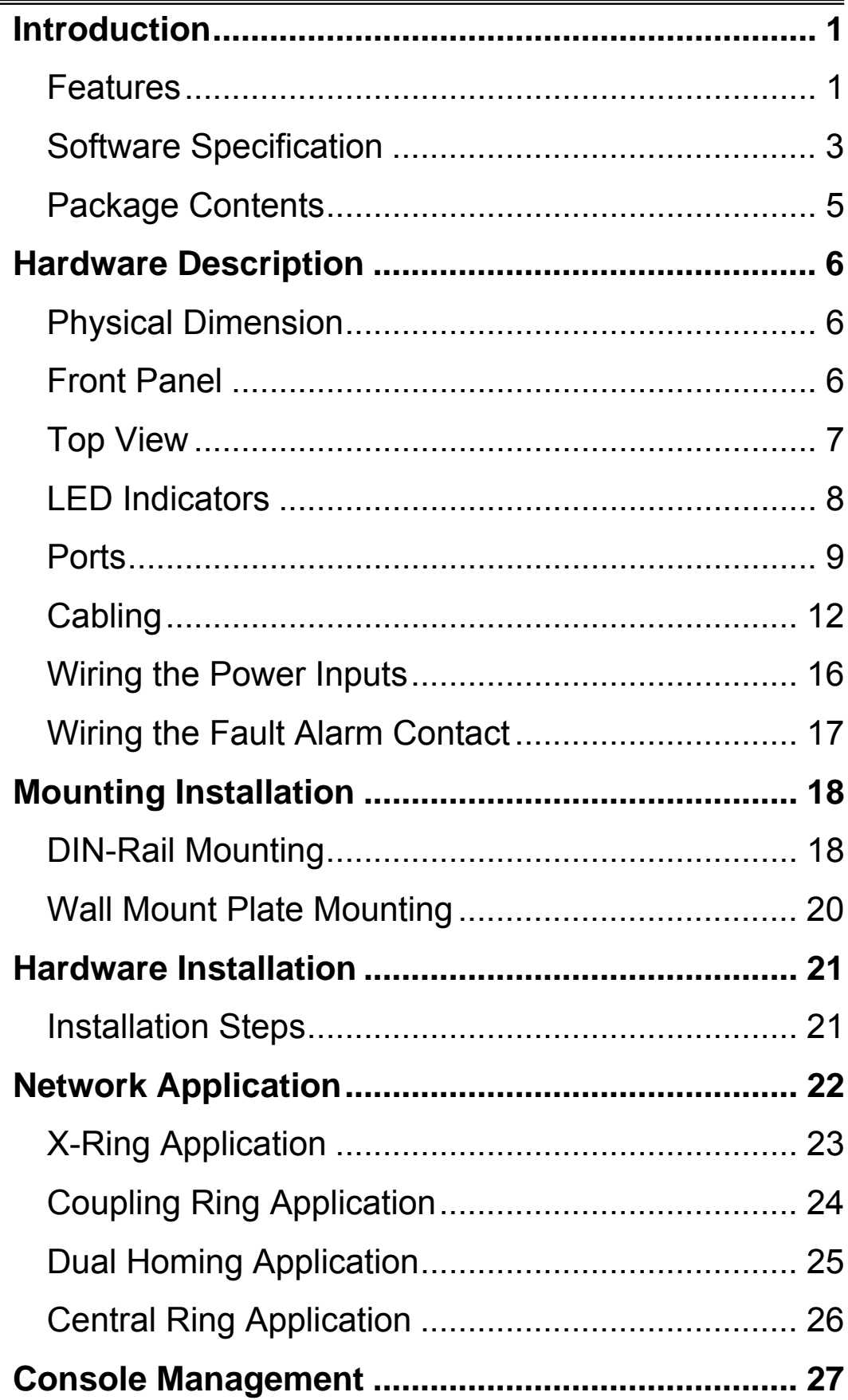

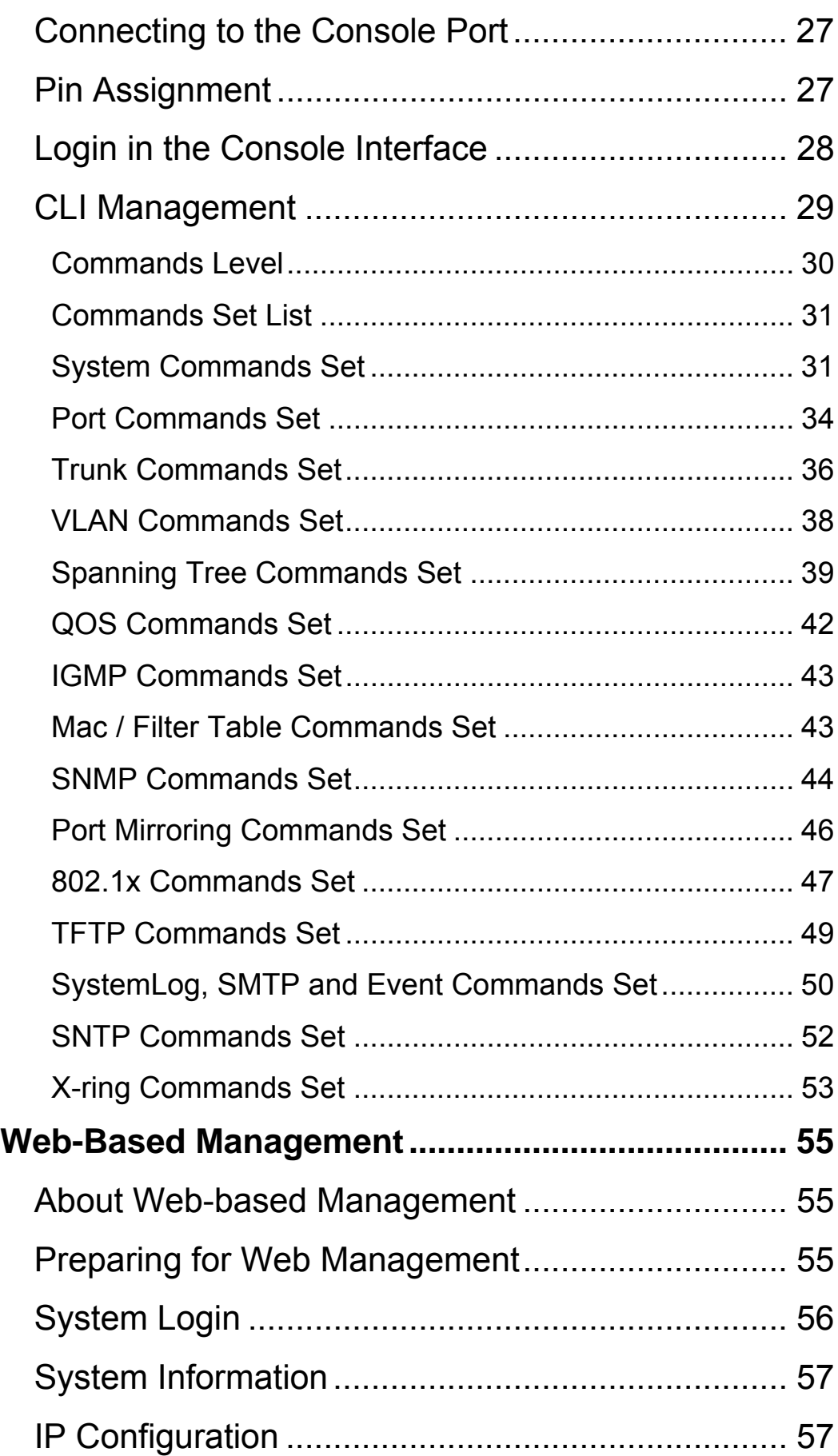

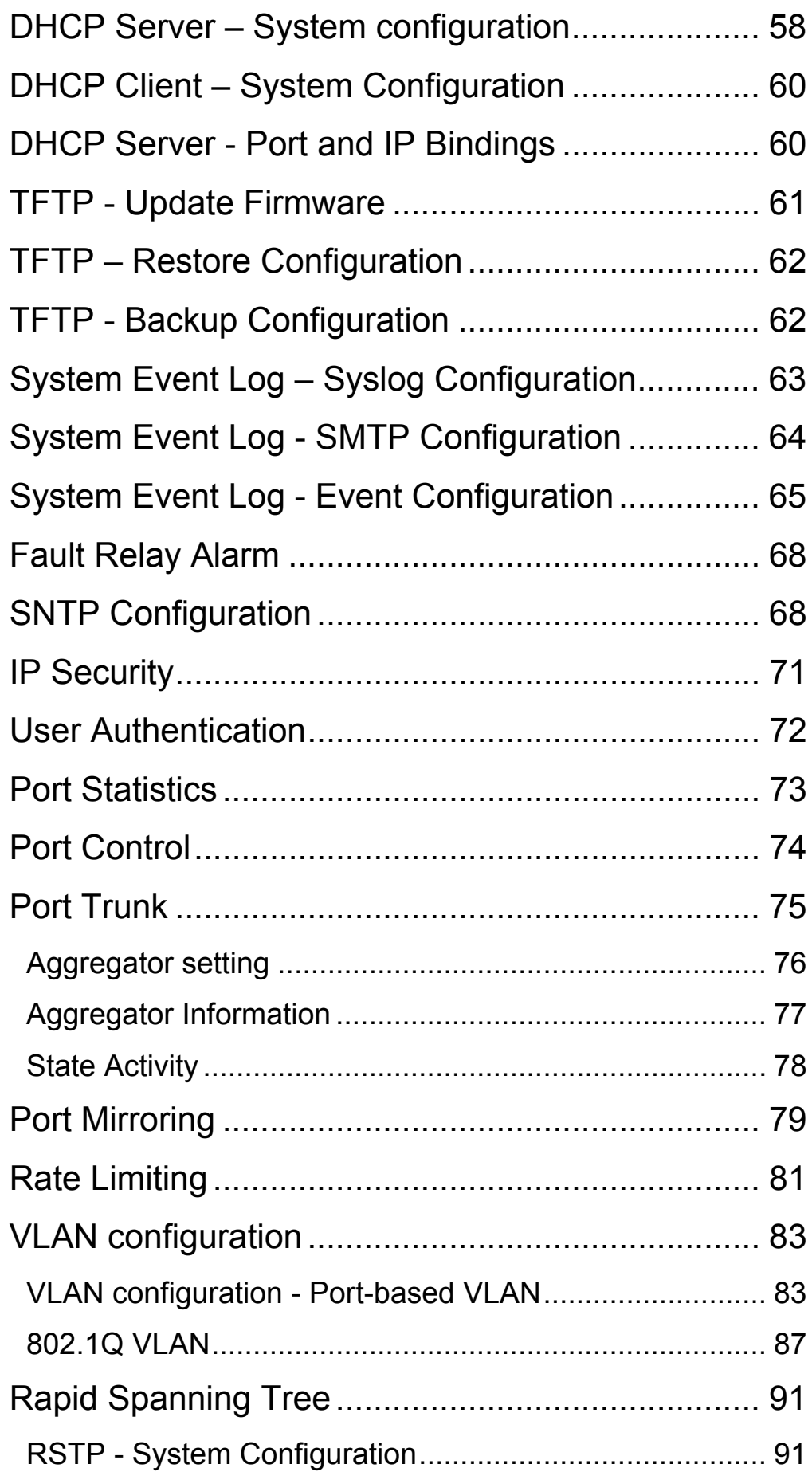

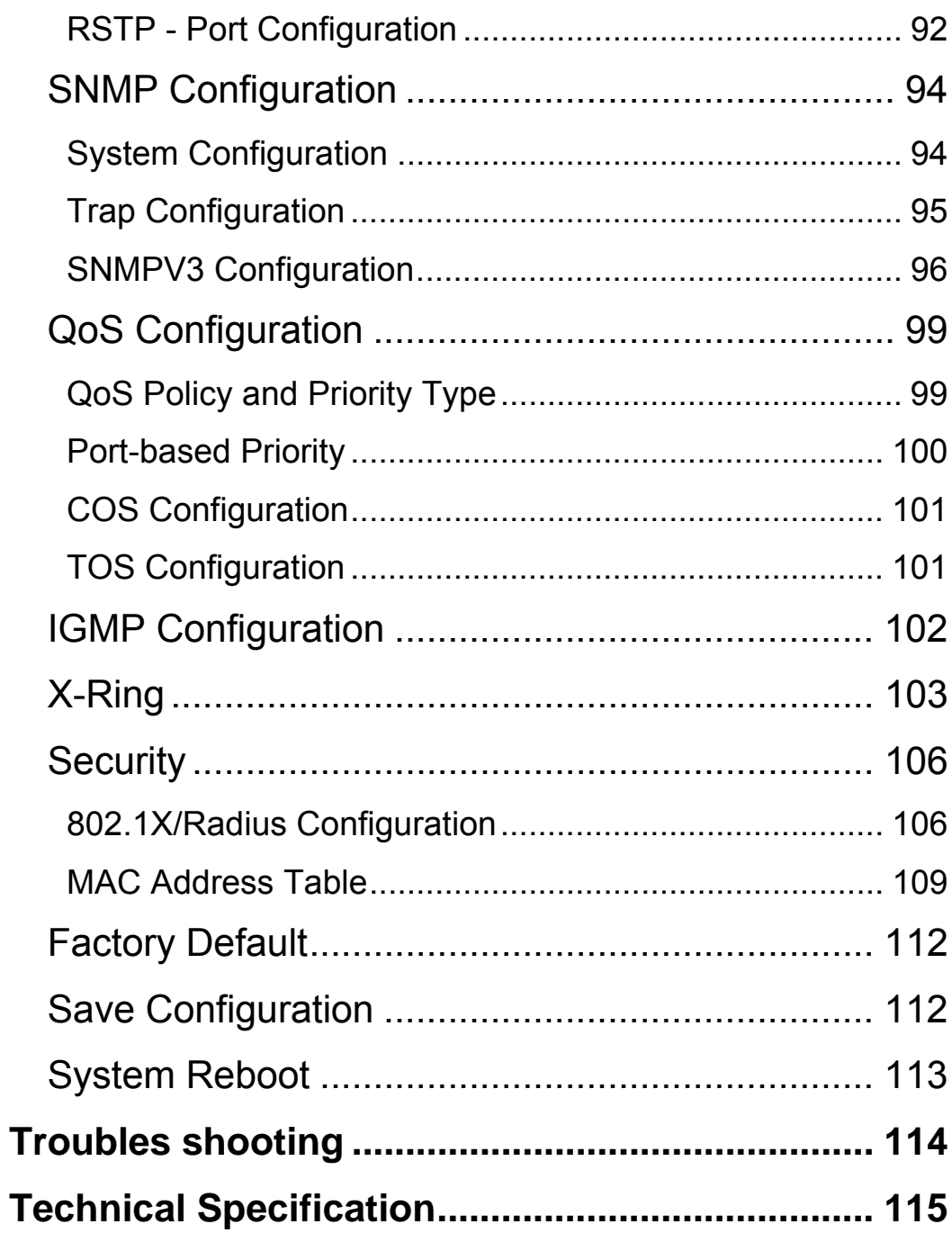

# **Introduction**

The 16 10/100TX + 2 10/100/1000T/Mini-GBIC Combo w/ X-Ring L2 Managed Industrial Switch is a cost-effective solution and meets the high reliability requirements demanded by industrial applications. Using fiber port can extend the connection distance that increases the network elasticity and performance.

#### **Features**

- System Interface/Performance
	- ¾ RJ-45 ports support Auto MDI/MDI-X Function
	- ¾ SFP (mini-GBIC) supports 100/1000 Dual Mode
	- ¾ Store-and-Forward Switching Architecture
	- ¾ Back-plane (Switching Fabric): 7.2Gbps
	- ¾ 1Mbits Packet Buffer
	- $\geq$  8K MAC Address Table
	- $\triangleright$  Supports Wide Operating Temperature (-40°C ~ 75°C)\*
- Case/Installation
	- ¾ IP-30 Protection
	- ¾ DIN-Rail and Wall Mount Design
- Power Supply
	- ¾ Wide Range Redundant Power Design
	- ¾ Power Polarity Reverse Protect
	- ¾ Overload Current Protection
- Spanning Tree
	- ¾ Supports IEEE 802.1d Spanning Tree
	- ¾ Supports IEEE 802.1w Rapid Spanning Tree
- VLAN
	- ¾ Port Based VLAN
	- ¾ Support 802.1 Q Tag VLAN
	- $\triangleright$  GVRP
	- $\triangleright$  Double Tag VLAN (Q in Q)\*
- ¾ Private VLAN\*\*
- $\blacksquare$  X-Ring
	- ¾ X-Ring, Dual Homing, Couple Ring, and Central Ring Topology
	- $\triangleright$  Provide redundant backup feature and the recovery time below 20ms
- **Port Trunk with LACP**
- Support IEEE802.1ab LLDP\*\*
- QoS (Quality of Service)
	- ¾ Support IEEE 802.1p Class of Service
	- $\triangleright$  Per port provides 4 priority queues
	- ¾ Port Base, Tag Base and Type of Service Priority
- Bandwidth Control
	- ¾ Ingress Packet Filter and Egress Rate Limit
	- ¾ Broadcast/Multicast Packet Filter Control
- Port Mirror: Monitor traffic in switched networks
	- $\triangleright$  TX Packet only
	- $\triangleright$  RX Packet only
	- $\triangleright$  Both of TX and RX Packet
- System Event Log
	- ¾ System Log Server/Client
	- $\triangleright$  SMTP e-mail Alert
	- $\triangleright$  Relay Alarm Output System Events
- **Security** 
	- ¾ Port Security : MAC address entries/filter
	- $\triangleright$  IP Security: IP address security management to prevent unauthorized intruder
	- ¾ Login Security: IEEE802.1X/RADIUS
- SNMP Trap
	- $\triangleright$  Device cold start, Power status
	- $\triangleright$  Authentication failure
	- $\triangleright$  X-Ring topology change
	- $\triangleright$  Port Link up/Link down
- IGMP with Query mode for Multi Media Application
- TFTP Firmware Update and System Configure Restore and Backup
- **Provides EFT protection 3,000 V<sub>DC</sub>** for power line
- Supports  $6,000$  V<sub>DC</sub> Ethernet ESD protection

## **Software Specification**

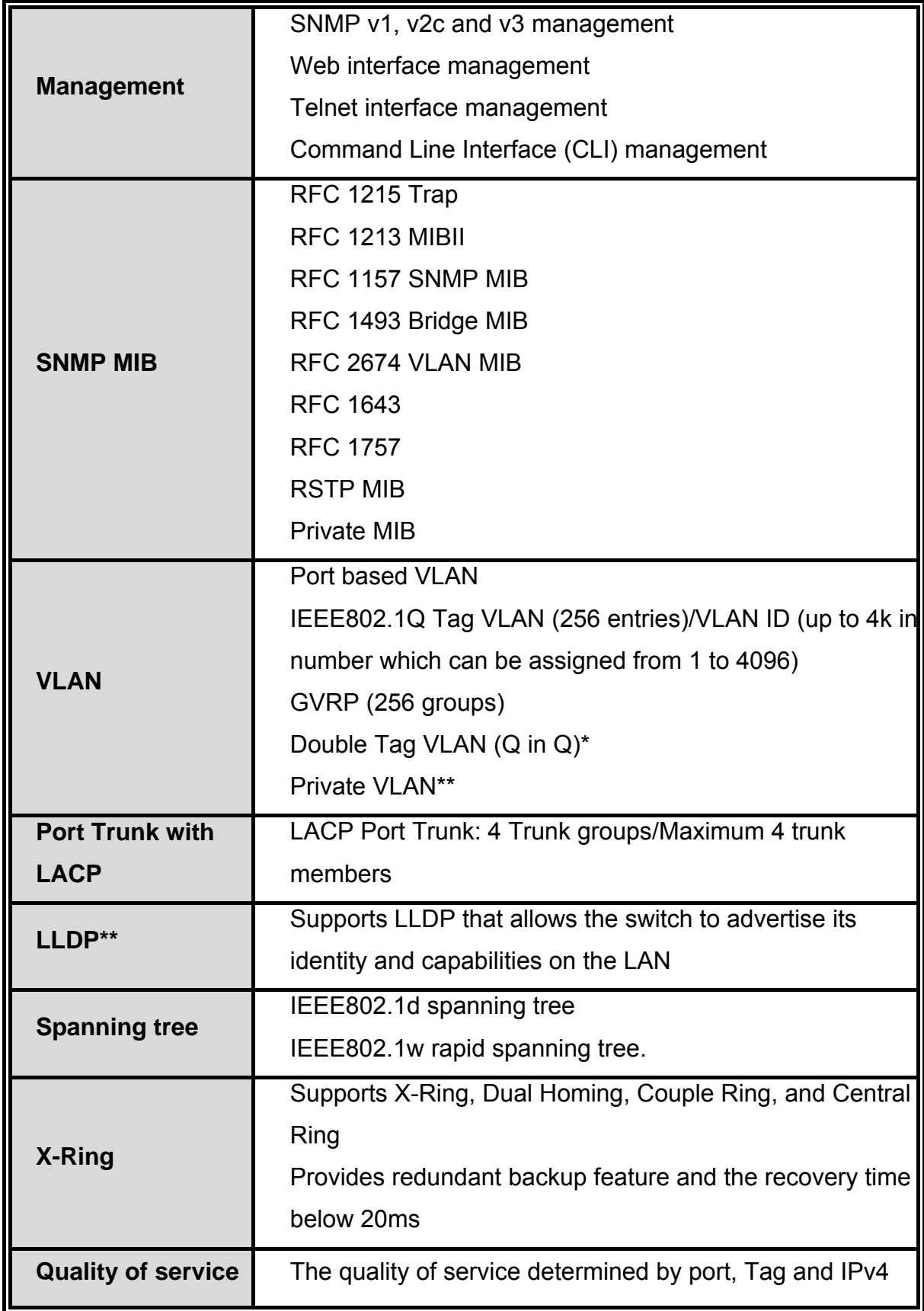

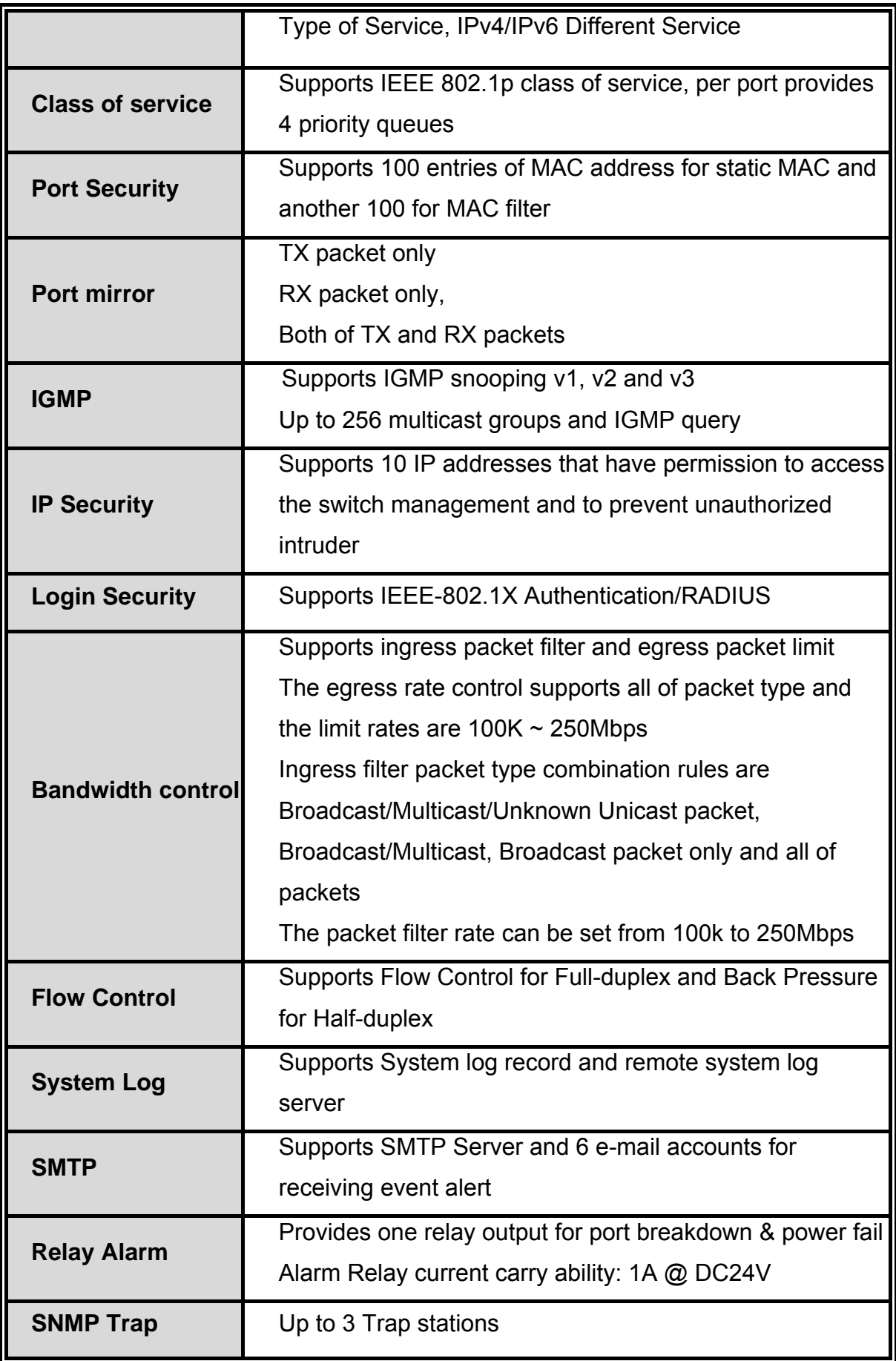

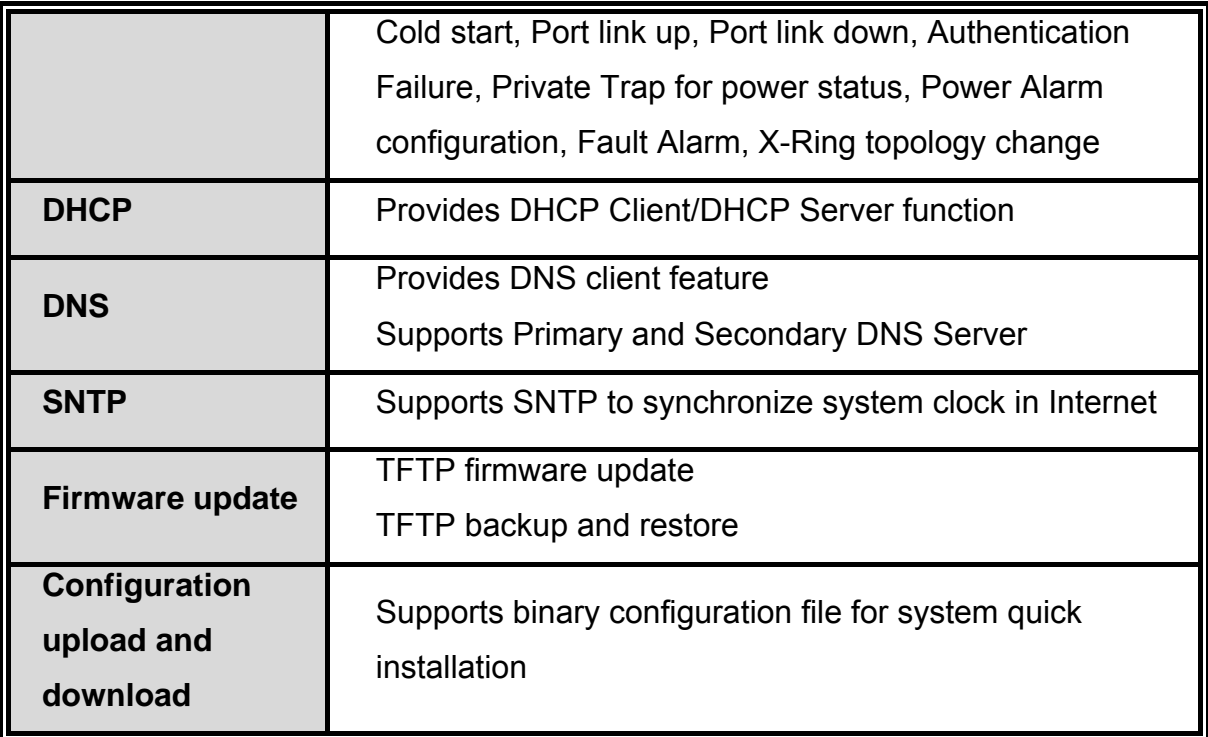

#### **Package Contents**

Please refer to the package content list below to verify them against the checklist.

- 16 10/100TX + 2 10/100/1000T/Mini-GBIC Combo w/ X-Ring L2 Managed Industrial Switch x 1
- Pluggable Terminal Block x 1
- $\blacksquare$  User manual x 1
- $\blacksquare$  Mounting plate  $\times$  2
- RJ-45 to DB9-Female cable x 1

Compare the contents of the industrial switch with the standard checklist above. If any item is damaged or missing, please contact the local dealer for service.

In this paragraph, we will describe the Industrial switch's hardware spec, port, cabling information, and wiring installation.

#### **Physical Dimension**

16 10/100TX + 2 10/100/1000T/Mini-GBIC Combo w/ X-Ring L2 Managed Industrial Switch dimension (W x D x H) is **72mm x 105mm x 152mm**

#### **Front Panel**

The front panel of the 16 10/100TX + 2 10/100/1000T/Mini-GBIC Combo w/ X-Ring L2 Managed Industrial Switch is shown as below:

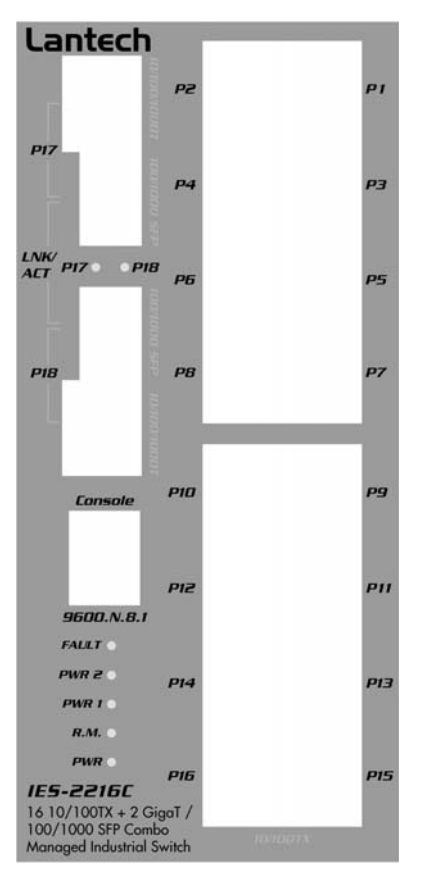

Front Panel of the industrial switch

#### **Top View**

The top panel of the 16 10/100TX + 2 10/100/1000T/Mini-GBIC Combo w/ X-Ring L2 Managed Industrial Switch has one terminal block connector of two DC power inputs.

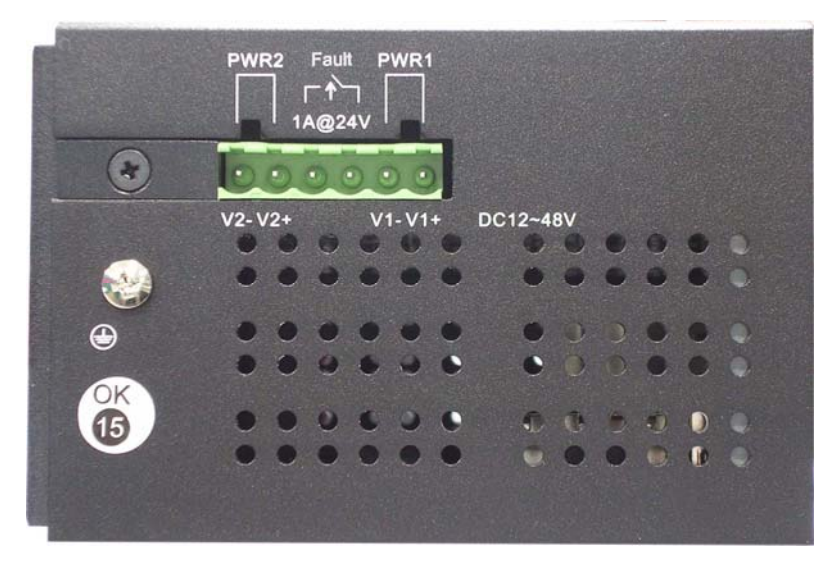

Top Panel of the industrial switch

#### **LED Indicators**

The diagnostic LEDs located on the front panel of the industrial switch provide real-time information of system and optional status. The following table provides description of the LED status and their meanings for the switch.

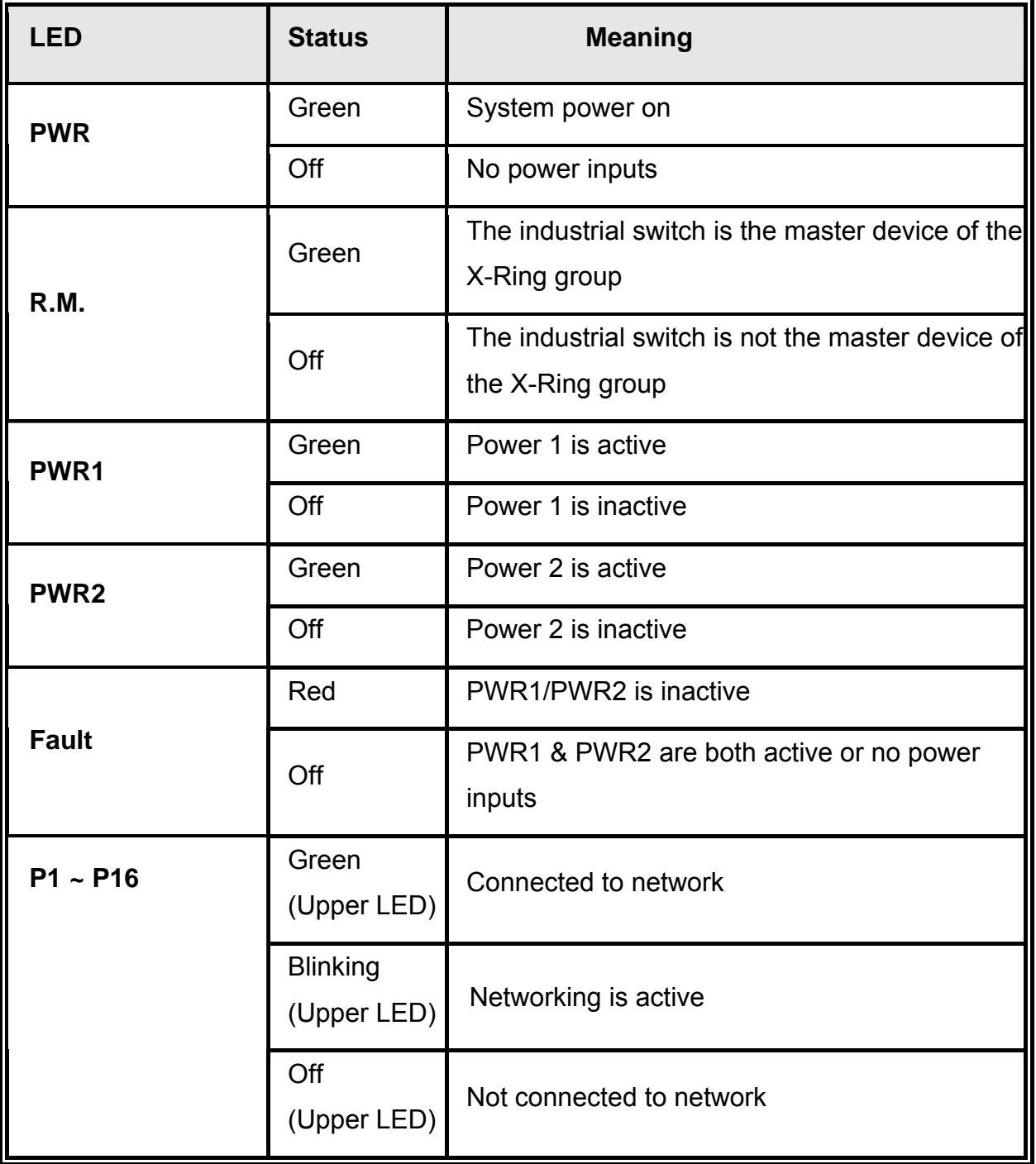

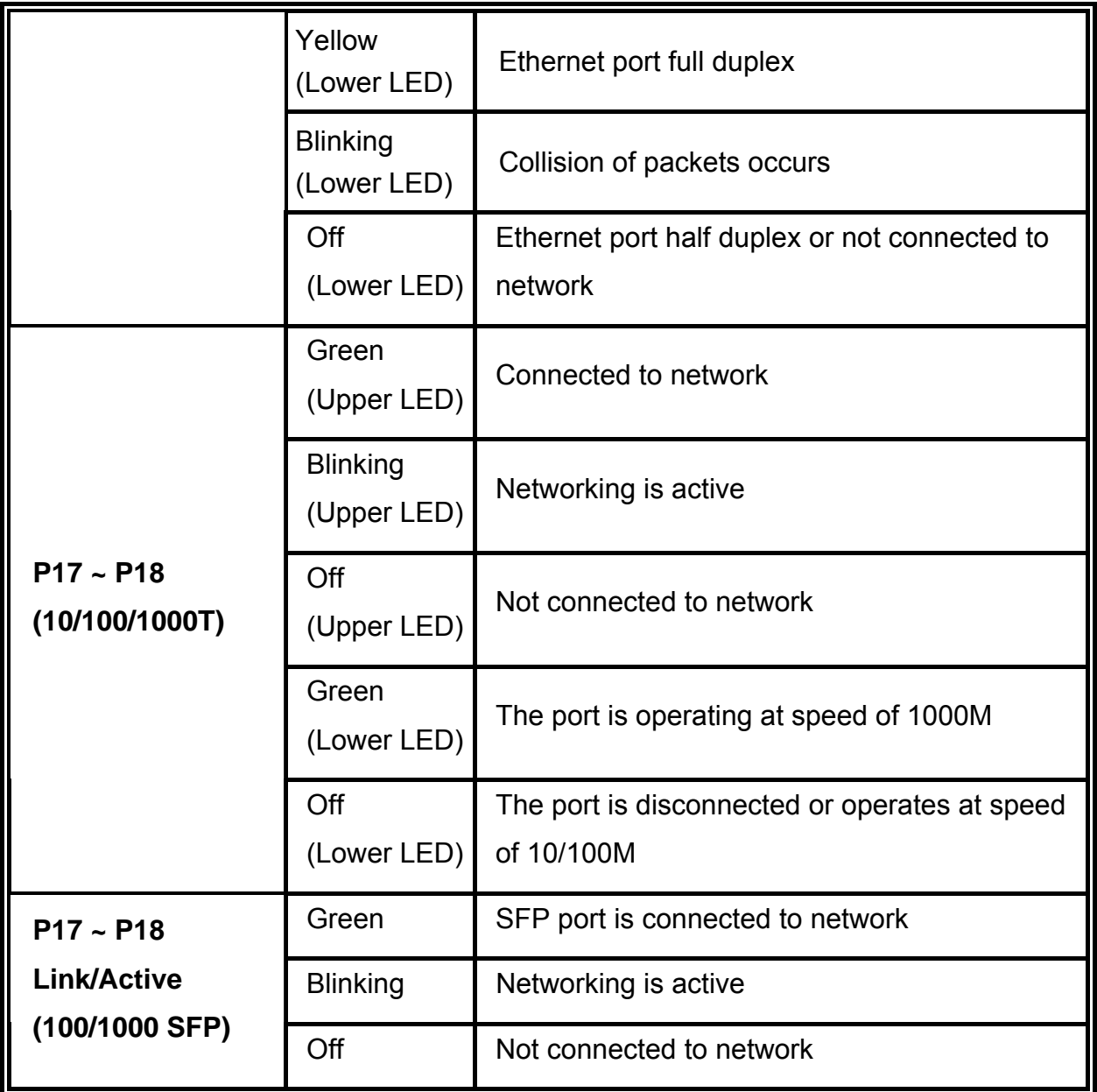

#### **Ports**

#### **RJ-45 ports**

The UTP/STP ports will auto-sense for 10Base-T/100Base-TX connections (Fast Ethernet) or 10Base-T, 100Base-TX, or 1000Base-T connections (Gigabit Ethernet). Auto MDI/MDIX means that the switch can connect to another switch or workstation without changing straight through or crossover cabling. See the figures below for straight through and crossover cable schematic.

#### ■ RJ-45 Pin Assignments

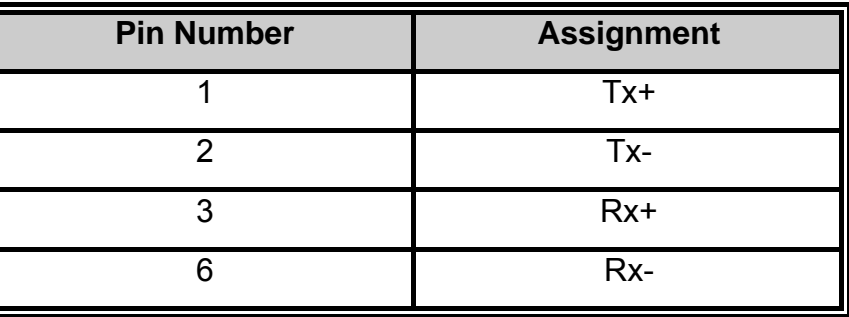

*Note "+" and "-" signs represent the polarity of the wires that make up each wire pair.* 

All ports on this industrial switch support automatic MDI/MDI-X operation, user can use straight-through cables (See figure below) for all network connections to PCs or servers, or to other switches or hubs. In straight-through cable, pins 1, 2, 3, and 6, at one end of the cable, are connected straight through to pins 1, 2, 3 and 6 at the other end of the cable. The following table shows the MDI and MDI-X port pin outs.

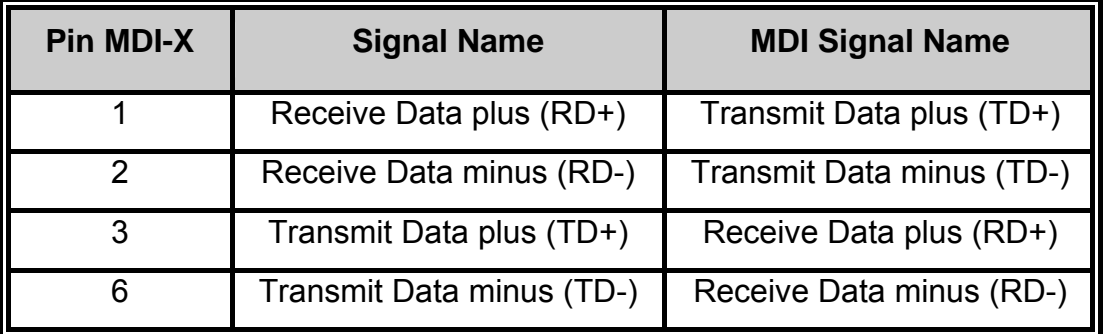

$$
\begin{array}{c}\n1 & \text{RD+} \leftarrow & 1 & \text{TD+} \\
2 & \text{RD-} \leftarrow & 2 & \text{TD-} \\
\end{array}
$$

Straight Through Cable Schematic

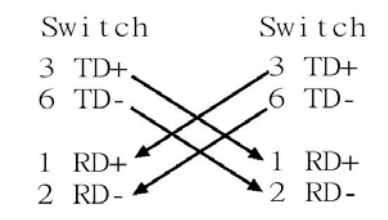

Cross Over Cable Schematic

#### **2 Gigabit Copper/SFP (Mini-GBIC) combo port:**

The Industrial switch has two auto-detected Giga port—UTP/STP/Fiber combo ports. The Gigabit Copper (10/100/1000T) ports should use Category 5e or above UTP/STP cable for the connection up to 1000Mbps. The SFP slots supporting dual mode can switch the connection speed between 100 and 1000Mbps. They are for connecting to the network segment with single or multi-mode fiber. You can choose the appropriate mini-GBIC module to plug into the slots. You can use proper multi-mode or single-mode fiber according to the used SFP module. With fiber optic, it transmits speed up to 1000 Mbps and you can prevent noise interference from the system and transmission distance up to 110 km, depending on the mini-GBIC module.

The small form-factor pluggable (SFP) is a compact optical transceiver used in optical communications for both telecommunication and data communications applications.

*Note The SFP/Copper Combo port can be used at one time either. The SFP port has the higher priority than copper port; if you insert the 1000M SFP transceiver into the SFP port which is connected to the remote device, the connection of the accompanying copper port will link down. If you insert the 100M SFP transceiver into the SFP port even without a fiber connection to the remote, the connection of the accompanying copper port will link down immediately.*

#### **Cabling**

Twisted-pair segment can be established by using unshielded twisted pair (UTP) or shielded twisted pair (STP) cabling. The cable between the link partner (switch, hub, workstation, etc.) and the converter must be less than 100 meters (328 ft.) long and comply with the IEEE 802.3ab 1000Base-T standard for Category 5e or above.

Fiber segment using single-mode connector type must use 9/125μm single-mode fiber cable. You can connect two devices in the distance of 10 km. Fiber segment using multimode connector type must use 50/125 or 62.5/125μm multi-mode fiber cable. You can connect two devices up to 550m distances.

The small form-factor pluggable (SFP) is a compact optical transceiver used in optical communications for both telecommunication and data communication applications.

To connect the transceiver and LC cable, please follow the steps shown below:

First, insert the transceiver into the SFP module. Notice that the triangle mark is the bottom of the module.

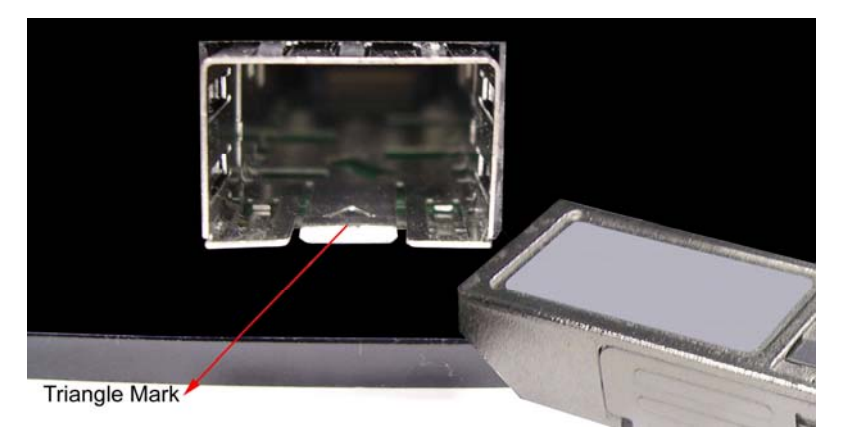

*Transceiver to the SFP module* 

Make sure the module is aligned correctly and then slide the module into the SFP slot until a click is heard.

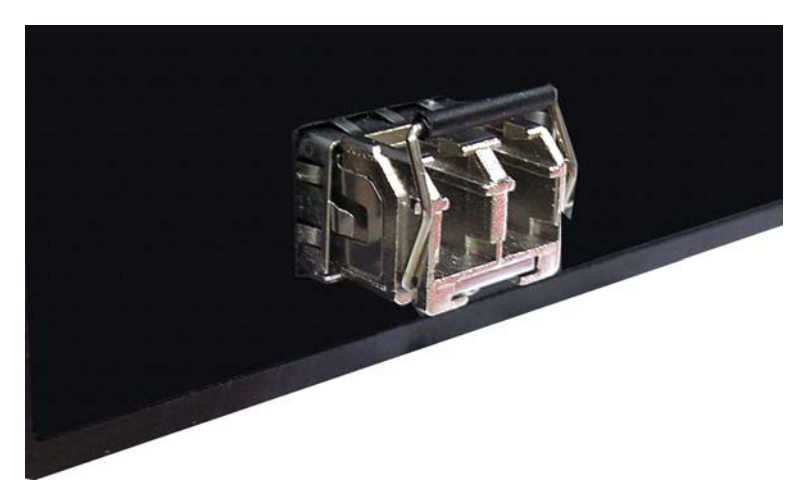

*Transceiver Inserted* 

Second, insert the fiber cable of LC connector into the transceiver.

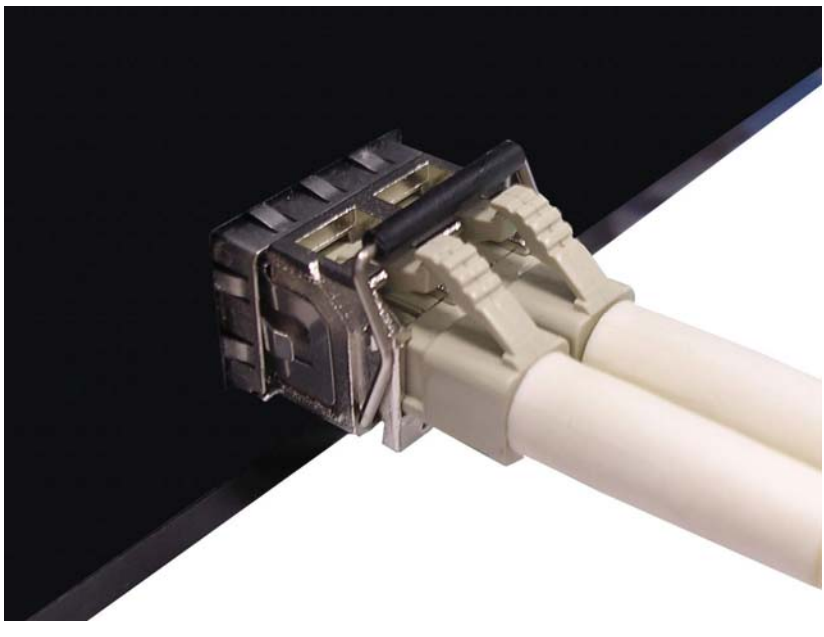

*LC connector to the transceiver* 

To remove the LC connector from the transceiver, please follow the steps shown below:

First, press the upper side of the LC connector from the transceiver and pull it out to release.

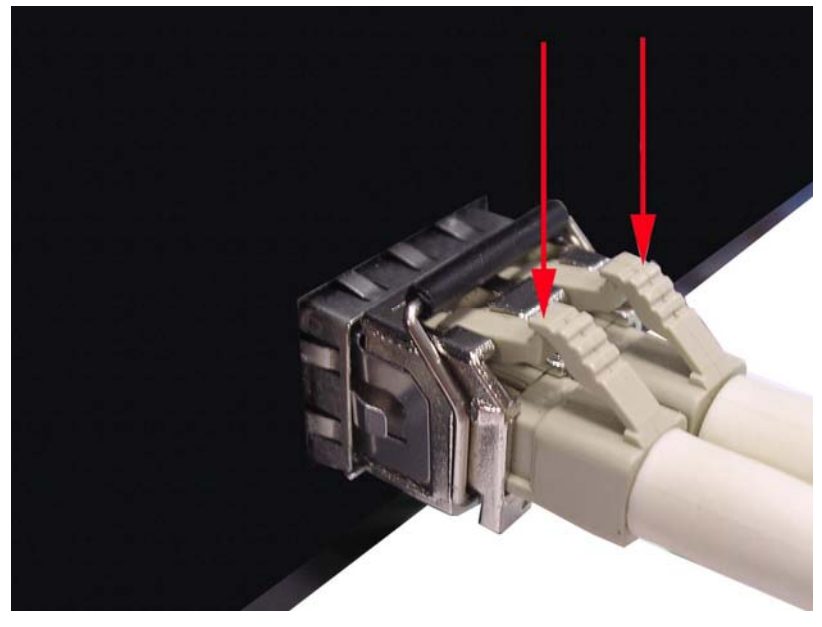

*Remove LC connector* 

Second, push down the metal loop and pull the transceiver out by the plastic part.

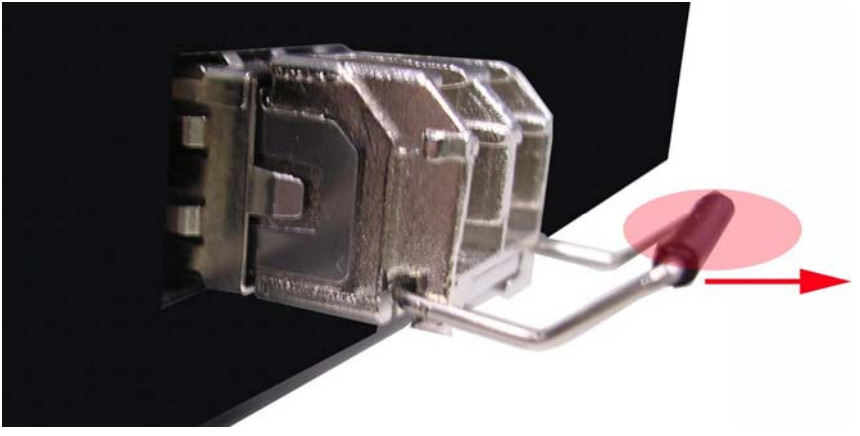

*Pull out from the SFP module* 

#### **Wiring the Power Inputs**

Please follow the steps below to insert the power wire.

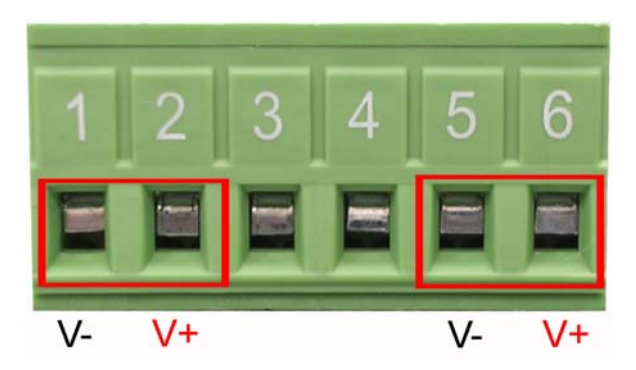

1. Insert the positive and negative wires into the V+ and V- contacts on the terminal block connector.

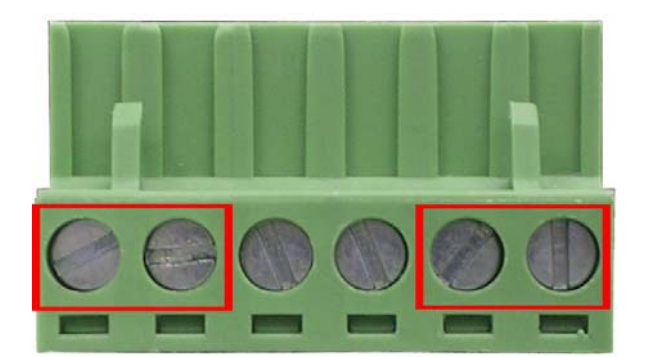

2. To tighten the wire-clamp screws for preventing the DC wires to loose.

#### **Wiring the Fault Alarm Contact**

The fault alarm contact is in the middle of terminal block connector as the picture shows below. Inserting the wires, it will detect the fault status which the power is failure or port link failure (for managed model) and form an open circuit.

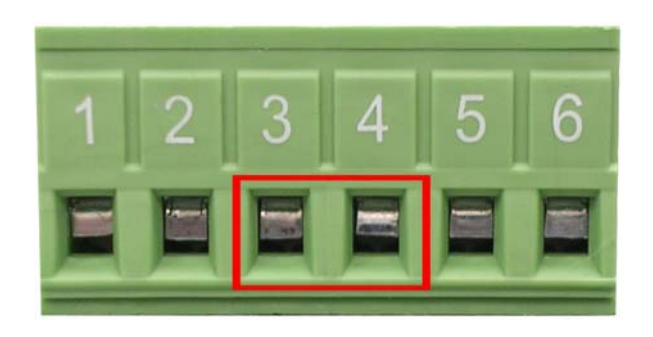

Insert the wires into the fault alarm contact (No. 3 & 4)

*Note The wire gauge for the terminal block should be in the range between 12~ 24 AWG.* 

# **Mounting Installation**

#### **DIN-Rail Mounting**

The DIN-Rail is screwed on the industrial switch when out of factory. If the DIN-Rail is not screwed on the industrial switch, please see the following pictures to screw the DIN-Rail on the switch. Follow the steps below to hang the industrial switch.

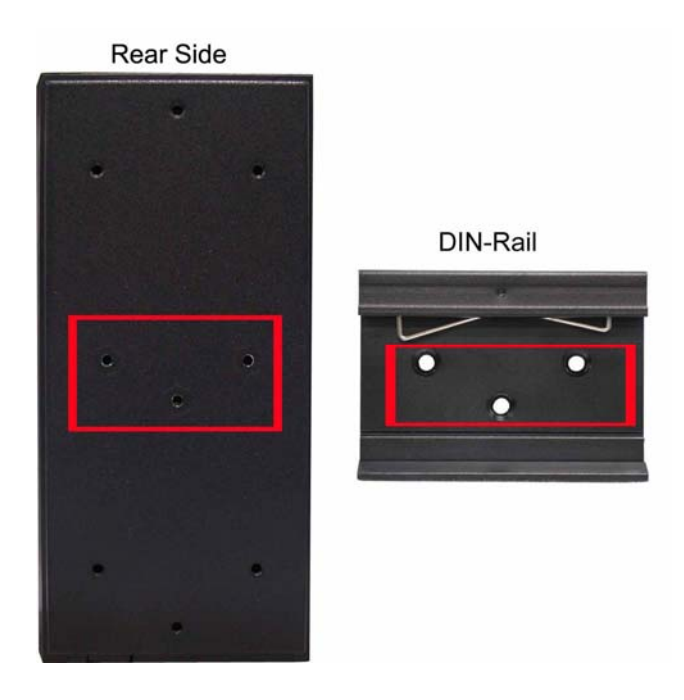

1. First, insert the top of DIN-Rail into the track.

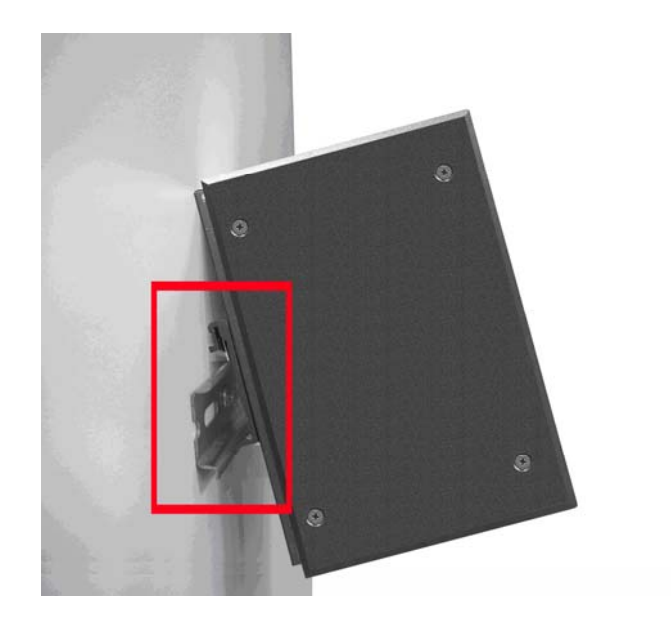

2. Then, lightly push the DIN-Rail into the track.

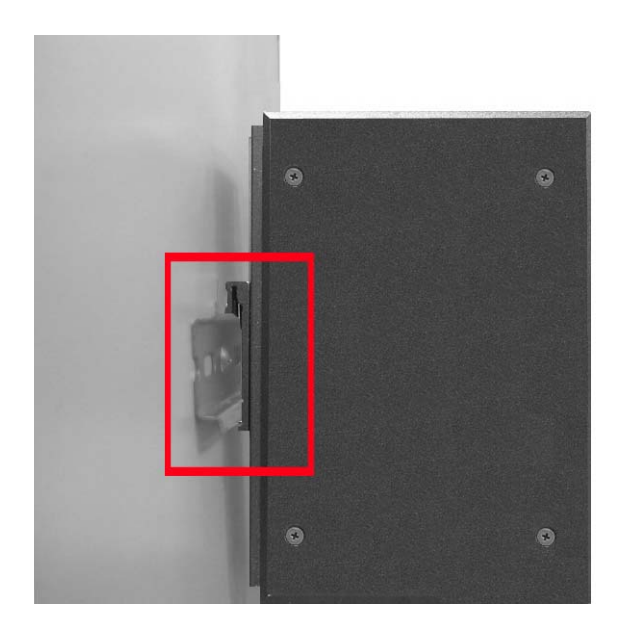

- 3. Check if the DIN-Rail is tightened on the track or not.
- 4. To remove the industrial switch from the track, reverse above steps.

#### **Wall Mount Plate Mounting**

Follow the steps below to mount the industrial switch with wall mount plate.

- 1. Remove the DIN-Rail from the industrial switch; loose the screws to remove the DIN-Rail.
- 2. Place the wall mount plate on the rear panel of the industrial switch.
- 3. Use the screws to screw the wall mount plate on the industrial switch.
- 4. Use the hook holes at the corners of the wall mount plate to hang the industrial switch on the wall.
- 5. To remove the wall mount plate, reverse the above steps.

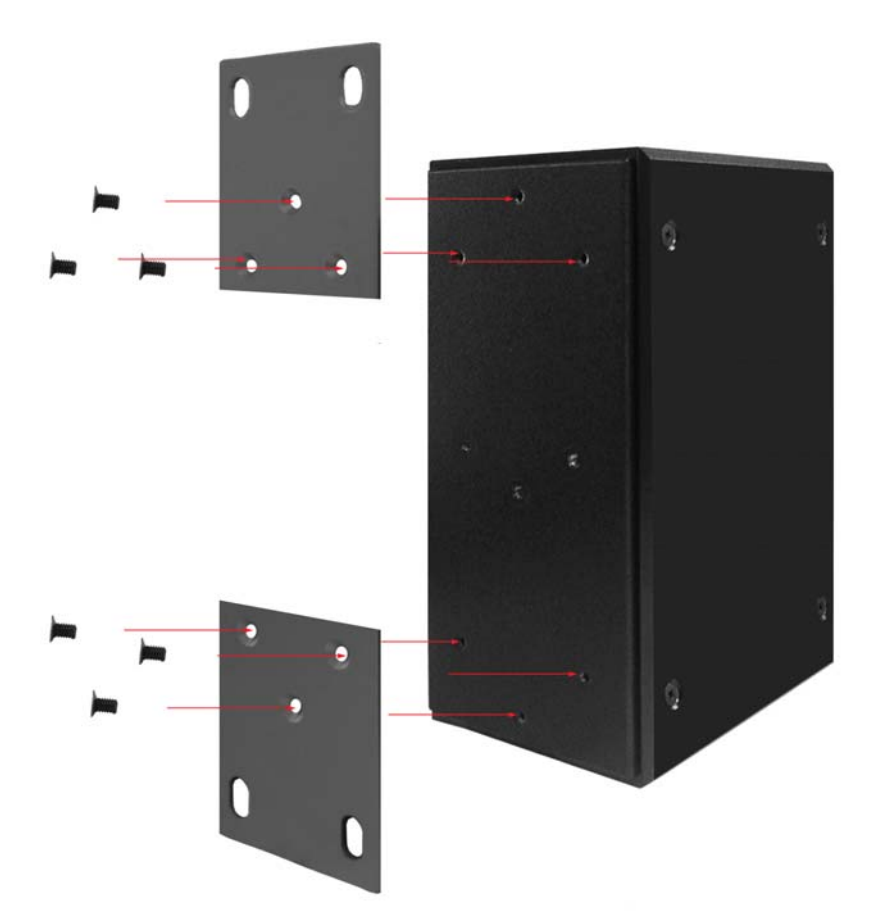

# **Hardware Installation**

In this paragraph, we will describe how to install the 16 10/100TX  $+$  2 10/100/1000T/Mini-GBIC Combo w/ X-Ring L2 Managed Industrial Switch and the installation points to be attended to it.

#### **Installation Steps**

- 1. Unpack the Industrial switch packing.
- 2. Check if the DIN-Rail is screwed on the Industrial switch or not. If the DIN-Rail is not screwed on the Industrial switch, please refer to **DIN-Rail Mounting** section for DIN-Rail installation. If the user wants to wall mount the Industrial switch, then please refer to **Wall Mount Plate Mounting** section for wall mount plate installation.
- 3. To hang the Industrial switch on the DIN-Rail track or wall, please refer to the **Mounting Installation** section.
- 4. Power on the Industrial switch. Please refer to the **Wiring the Power Inputs** section for knowing the information about how to wire the power. The power LED on the Industrial switch will light up. Please refer to the **LED Indicators** section for indication of LED lights.
- 5. Prepare the twisted-pair, straight through Category 5/above cable for Ethernet connection.
- 6. Insert one end of UTP/STP cable into the Industrial switch RJ-45 port and the other end to the network device's RJ-45 port, e.g. Switch PC or Server. The RJ-45 port LED on the Industrial switch will light up when the cable is connected with the network device. Please refer to the **LED Indicators** section for LED light indication.
- 7. When all connections are set and LED lights all show in normal, the installation is complete.

## **Network Application**

This chapter provides some sample applications to help user to have more actual idea of industrial switch function application. A sample application of the industrial switch is shown as below:

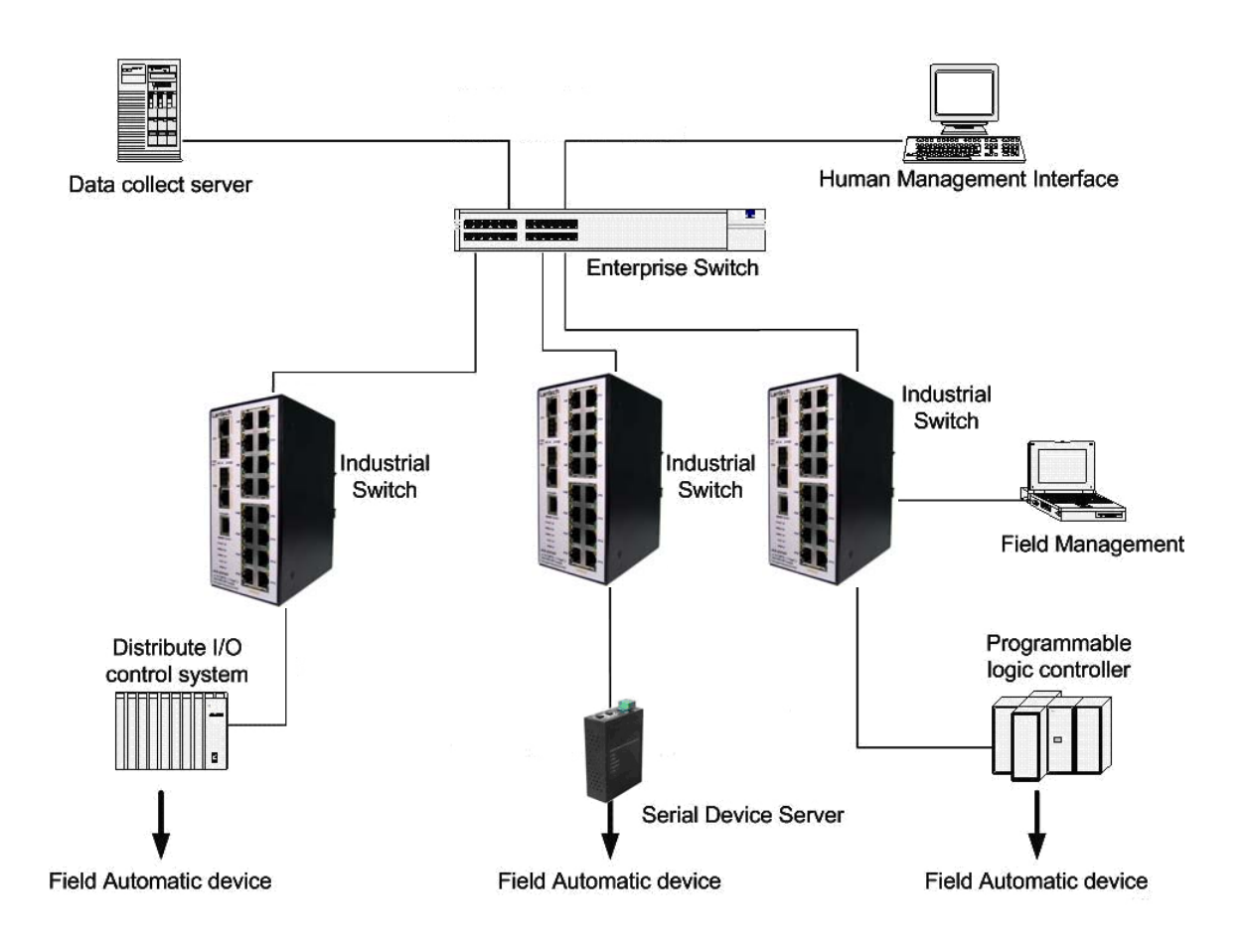

#### **X-Ring Application**

The industrial switch supports the X-Ring protocol that can help the network system to recover from network connection failure within 300ms or less, and make the network system more reliable. The X-Ring algorithm is similar to Spanning Tree Protocol (STP) and Rapid STP (RSTP) algorithm but its recovery time is less than STP/RSTP. The figure below is a sample of X-Ring application.

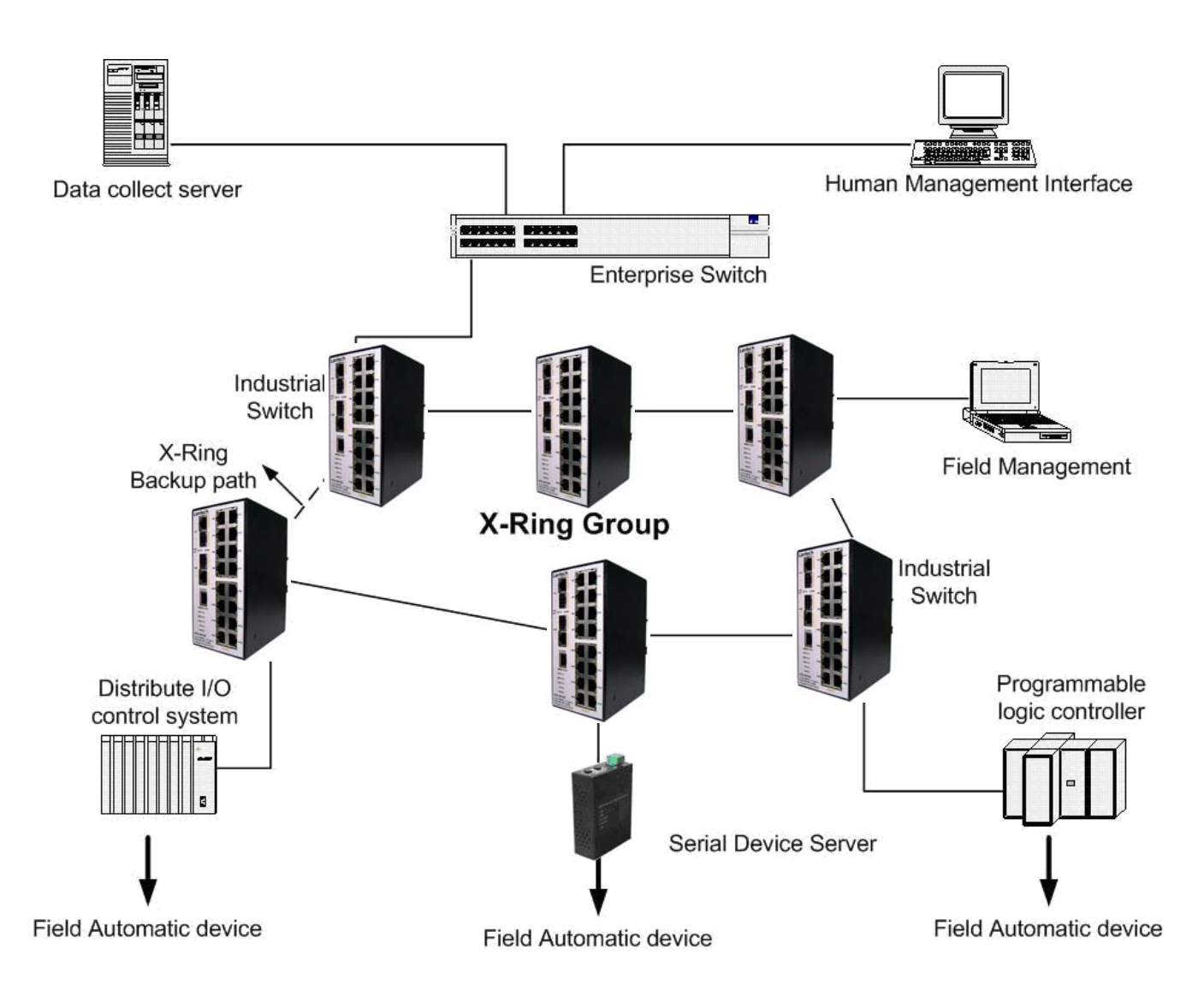

#### **Coupling Ring Application**

In the network, it may have more than one X-Ring group. Using the coupling ring function can connect each X-Ring for the redundant backup. It can ensure the transmissions between two ring groups not to fail. The following figure is a sample of coupling ring application.

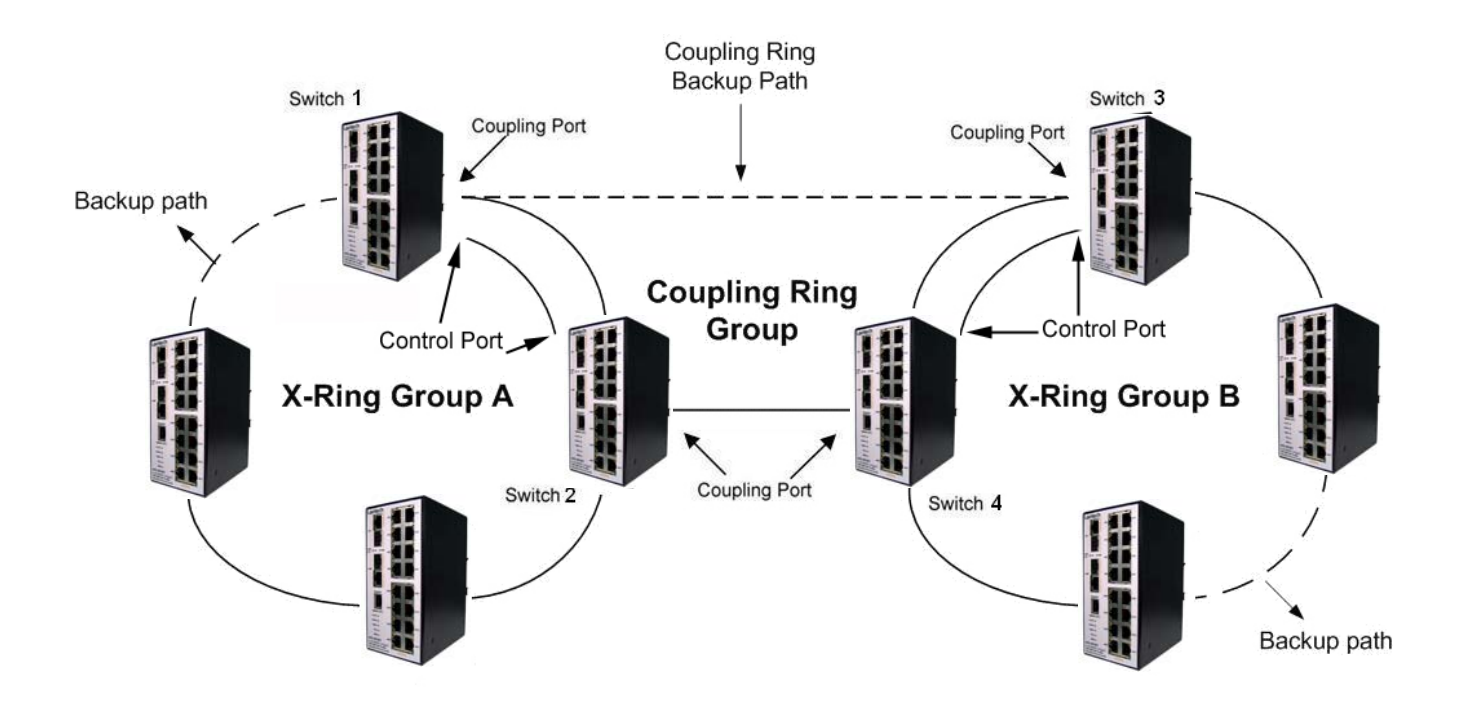

#### **Dual Homing Application**

Dual Homing function is to prevent the connection loss from between X-Ring group and upper level/core switch. Assign two ports to be the Dual Homing port that is backup port in the X-Ring group. The Dual Homing function only works when the X-Ring function is active. Each X-Ring group only has one Dual Homing port.

*[NOTE] In Dual Homing application architecture, the upper level switches need to enable the Rapid Spanning Tree protocol.* 

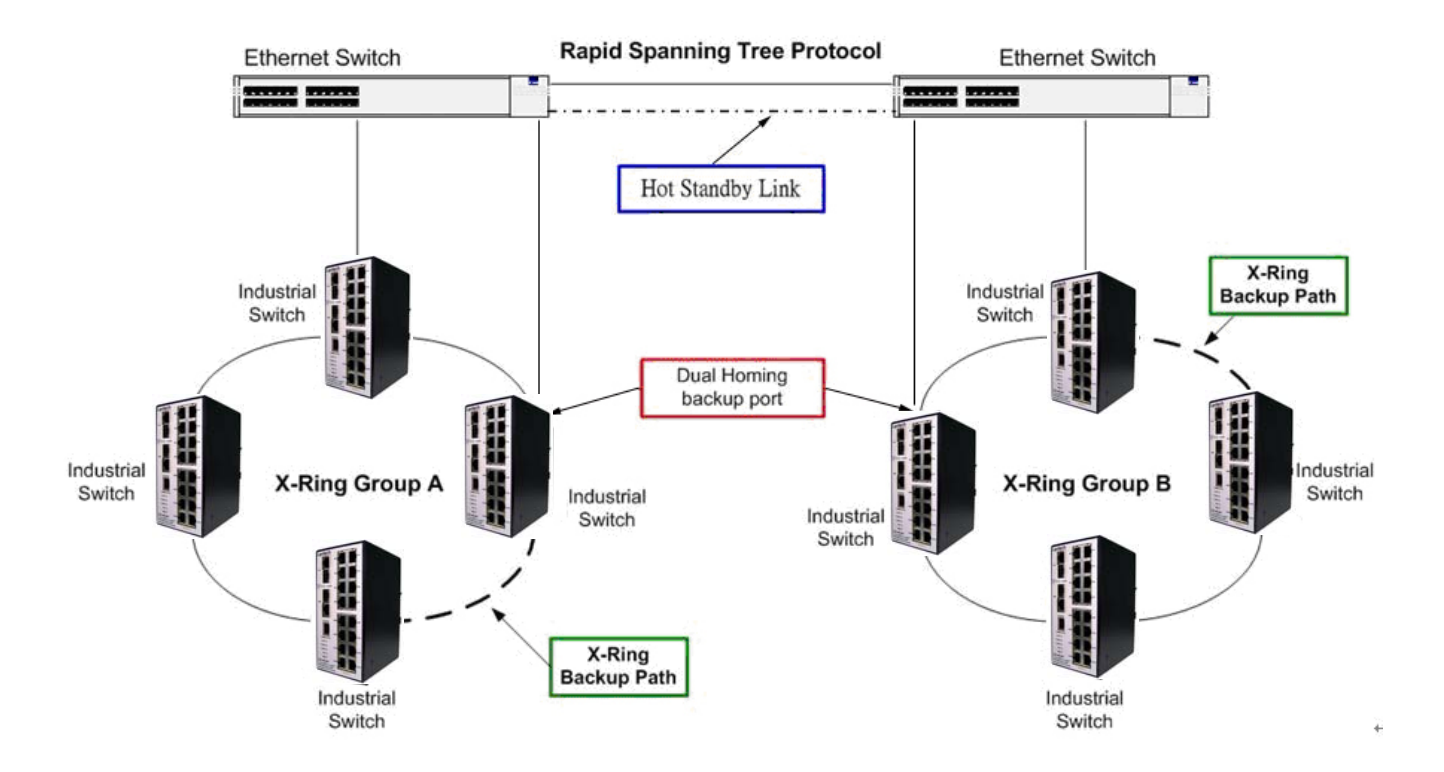

#### **Central Ring Application**

Central ring is the advanced function which supports backup connection for transmission redundant. While the connection fails, the system will recover from failure within 20 milliseconds. Apart from that, Central Ring also can handle up to 4 rings by configuring a single switch only as the Ring Master switch.

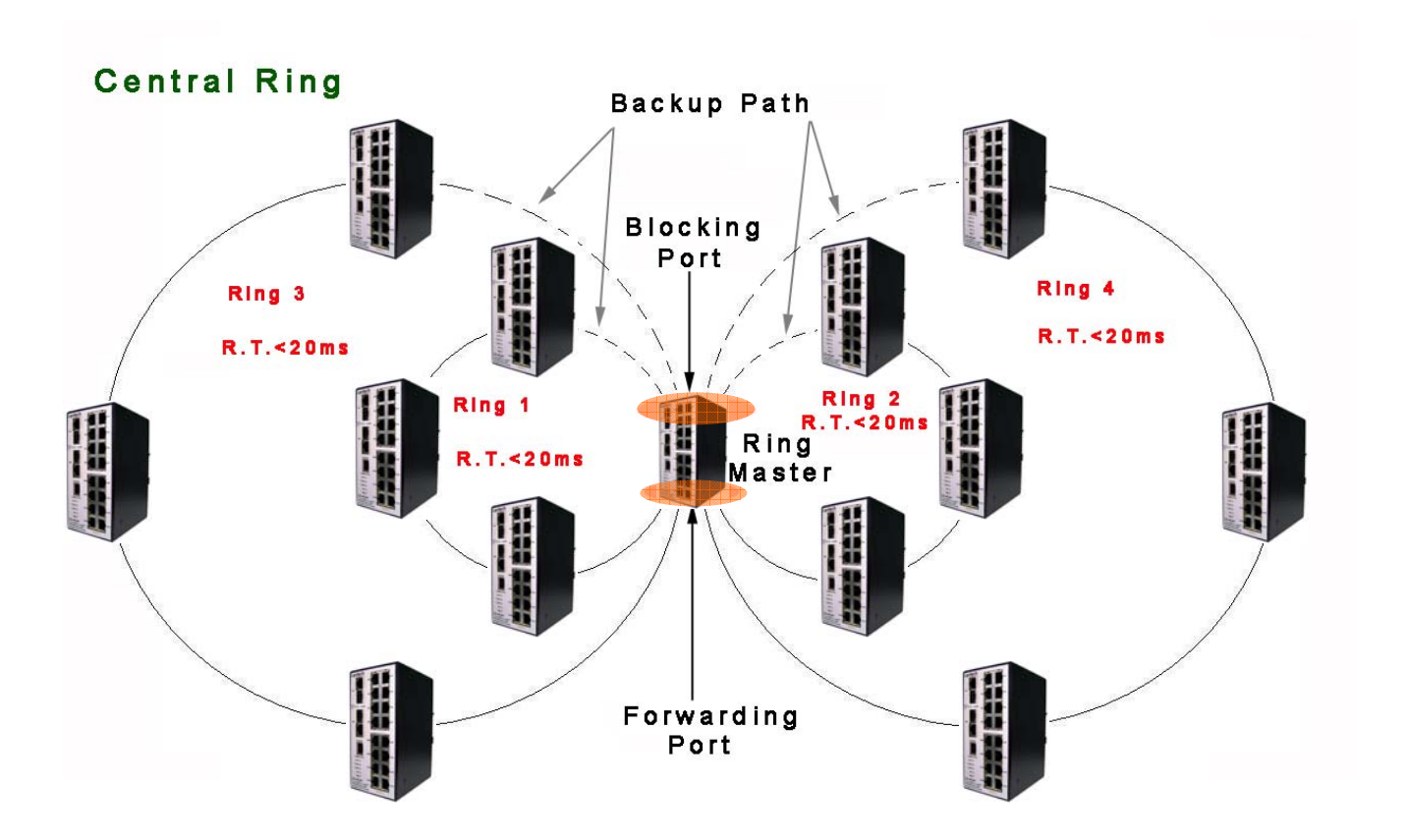

# **Console Management**

#### **Connecting to the Console Port**

The supplied cable which one end is RS-232 connector and the other end is RJ-45 connector. Attach the end of RS-232 connector to PC or terminal and the other end of RJ-45 connector to the console port of the switch. The connected terminal or PC must support the terminal emulation program.

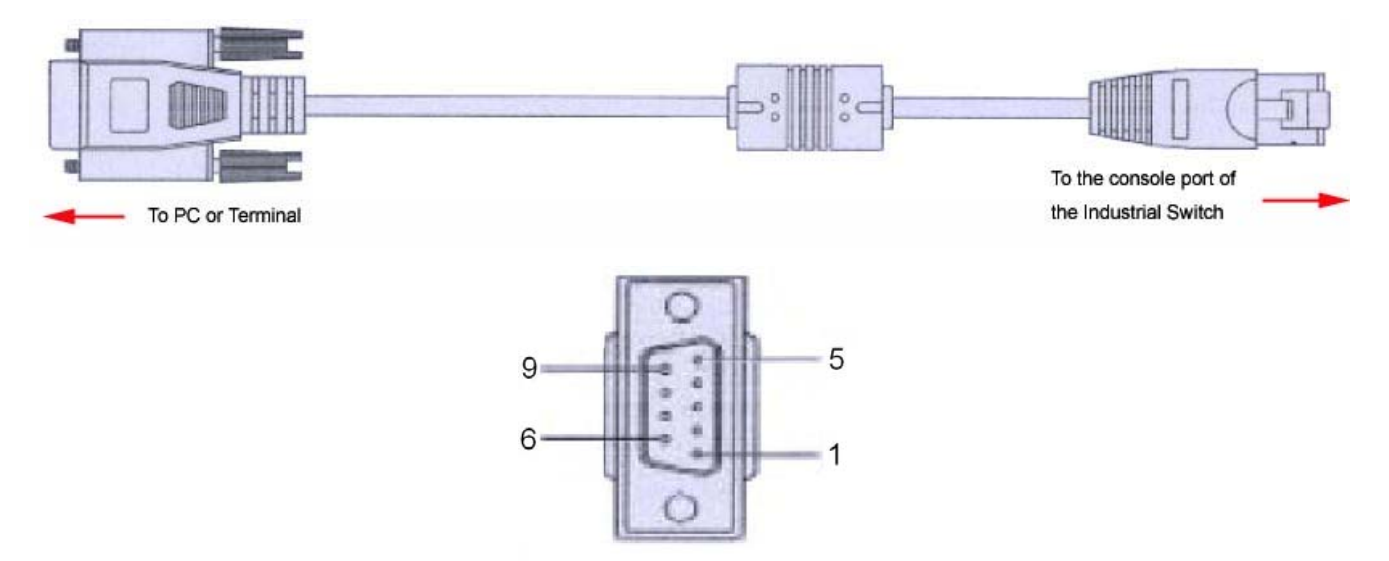

DB 9-pin Female

#### **Pin Assignment**

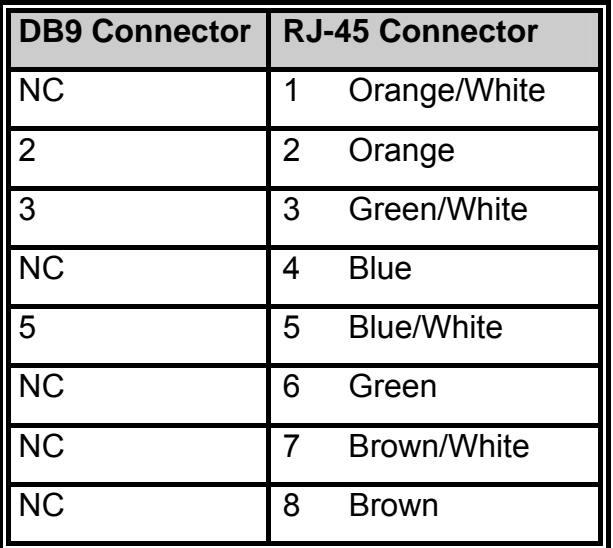

#### **Login in the Console Interface**

When the connection between Switch and PC is ready, turn on the PC and run a terminal emulation program or **Hyper Terminal** and configure its **communication parameters** to match the following default characteristics of the console port:

**Baud Rate: 9600 bps Data Bits: 8 Parity: none Stop Bit: 1 Flow control: None** 

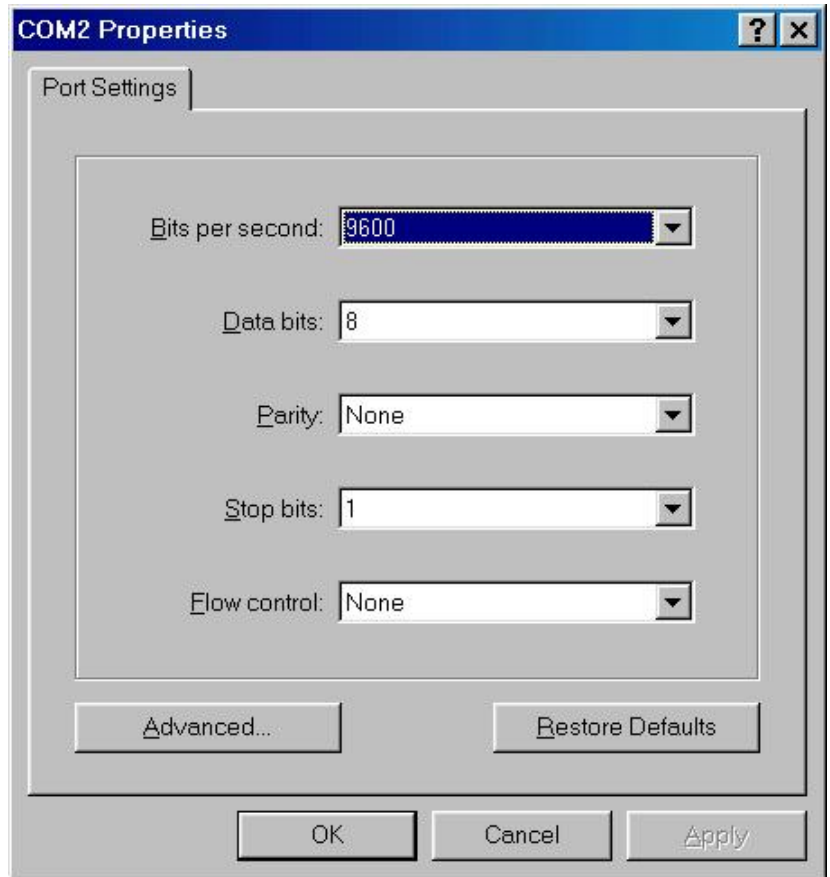

The settings of communication parameters

After finishing the parameter settings, click '**OK'** button. When the blank screen shows up, press **Enter** key to bring out the login prompt. Key in '**root**' (default value) for both User name and Password (use **Enter** key to switch), then press **Enter** key and the Main Menu of console management appears.

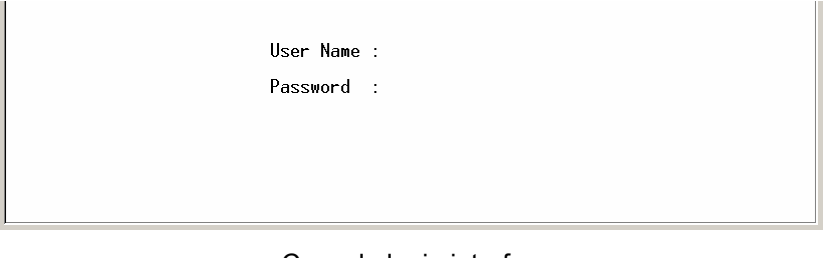

#### Console login interface

#### **CLI Management**

The system supports the console management – CLI command. After you log in on to the system, you will see a command prompt. To enter CLI management interface, type in "**enable**" command.

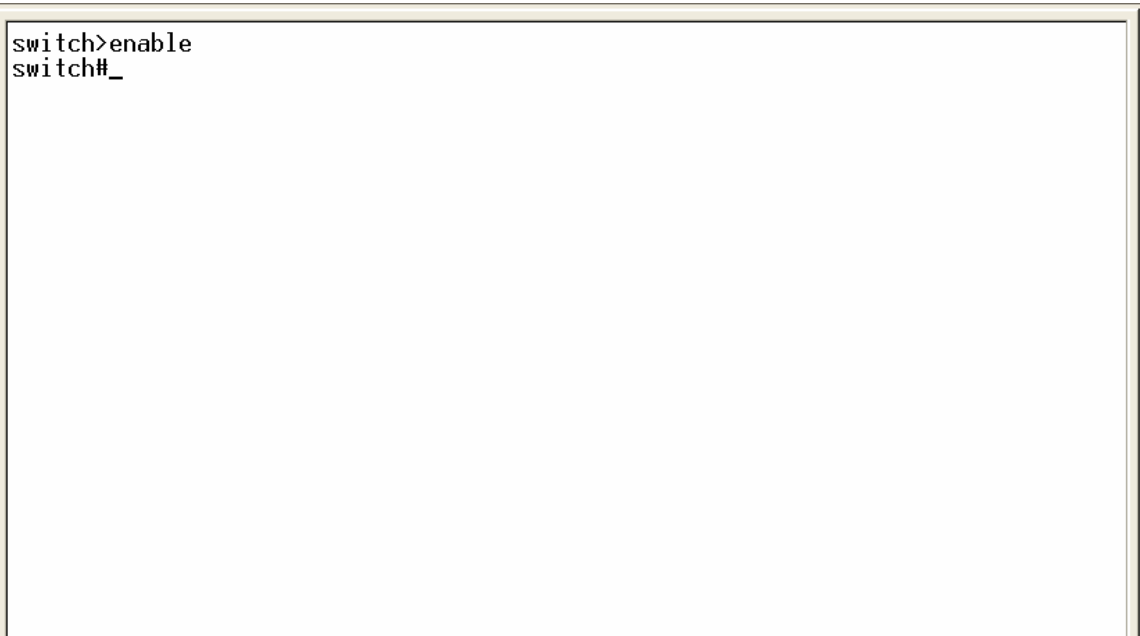

CLI command interface

The following table lists the CLI commands and description.
### **Commands Level**

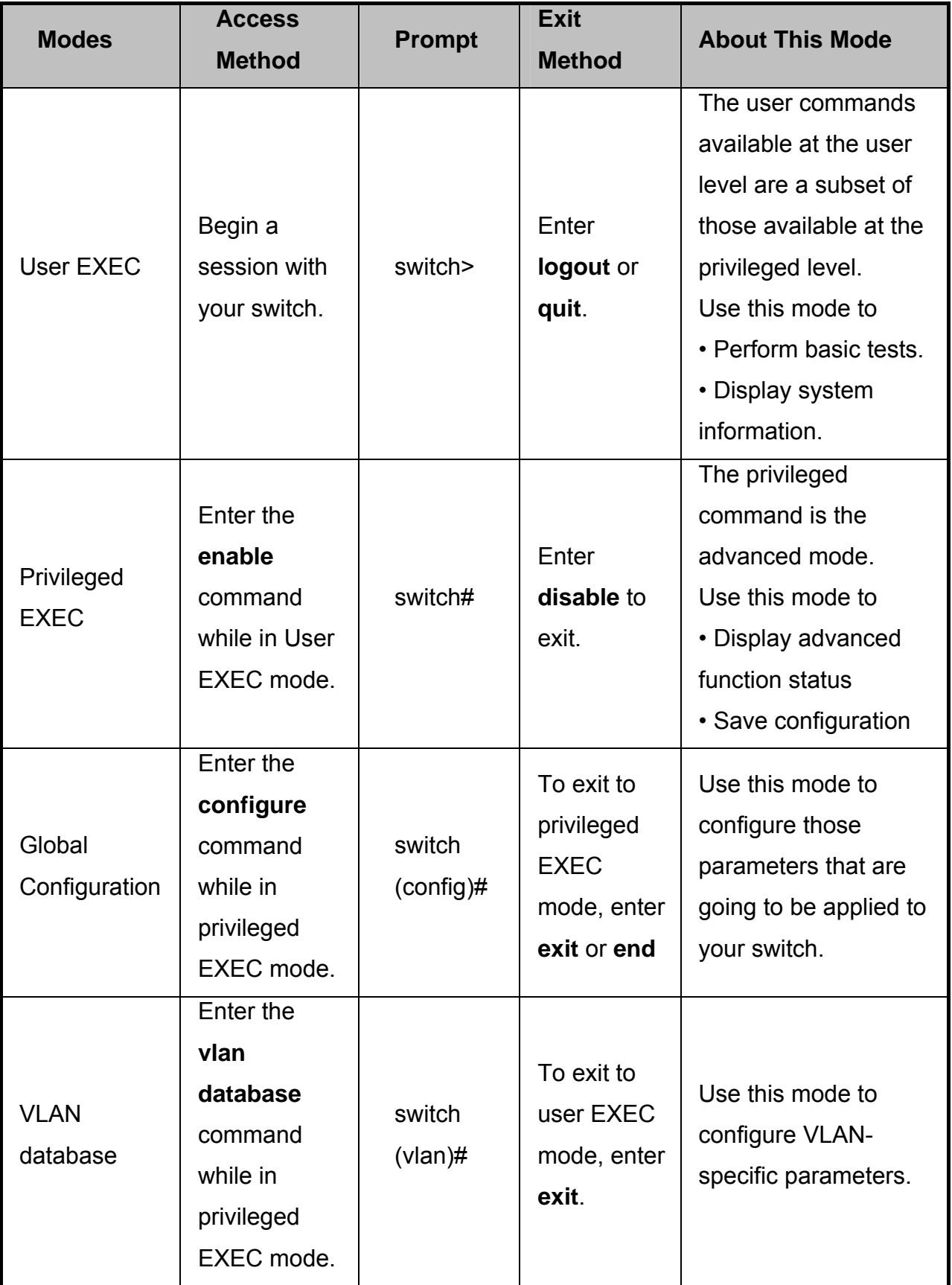

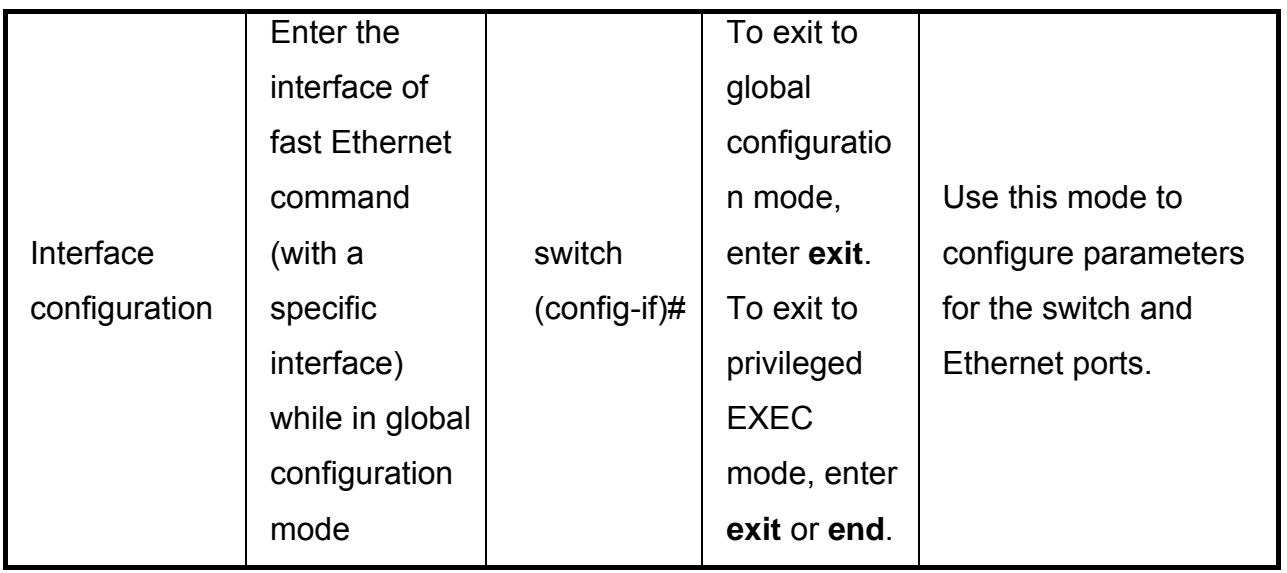

### **Commands Set List**

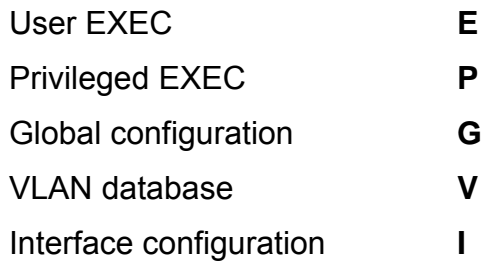

## **System Commands Set**

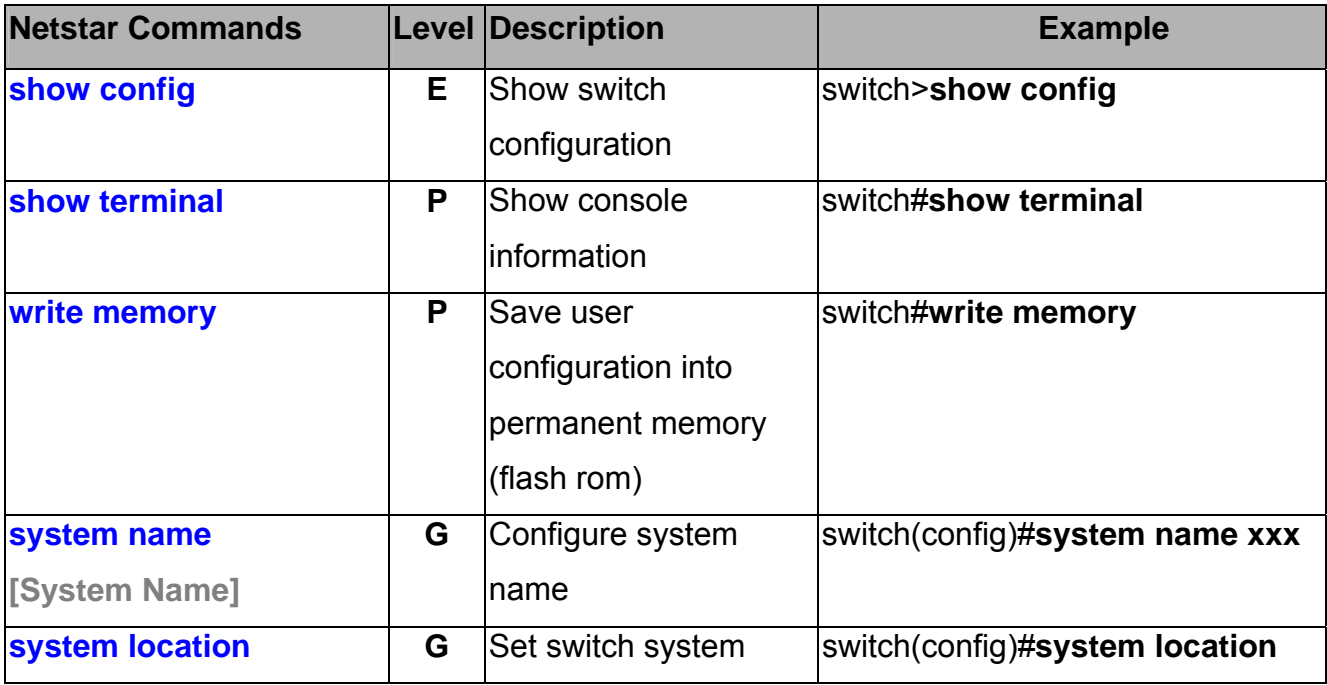

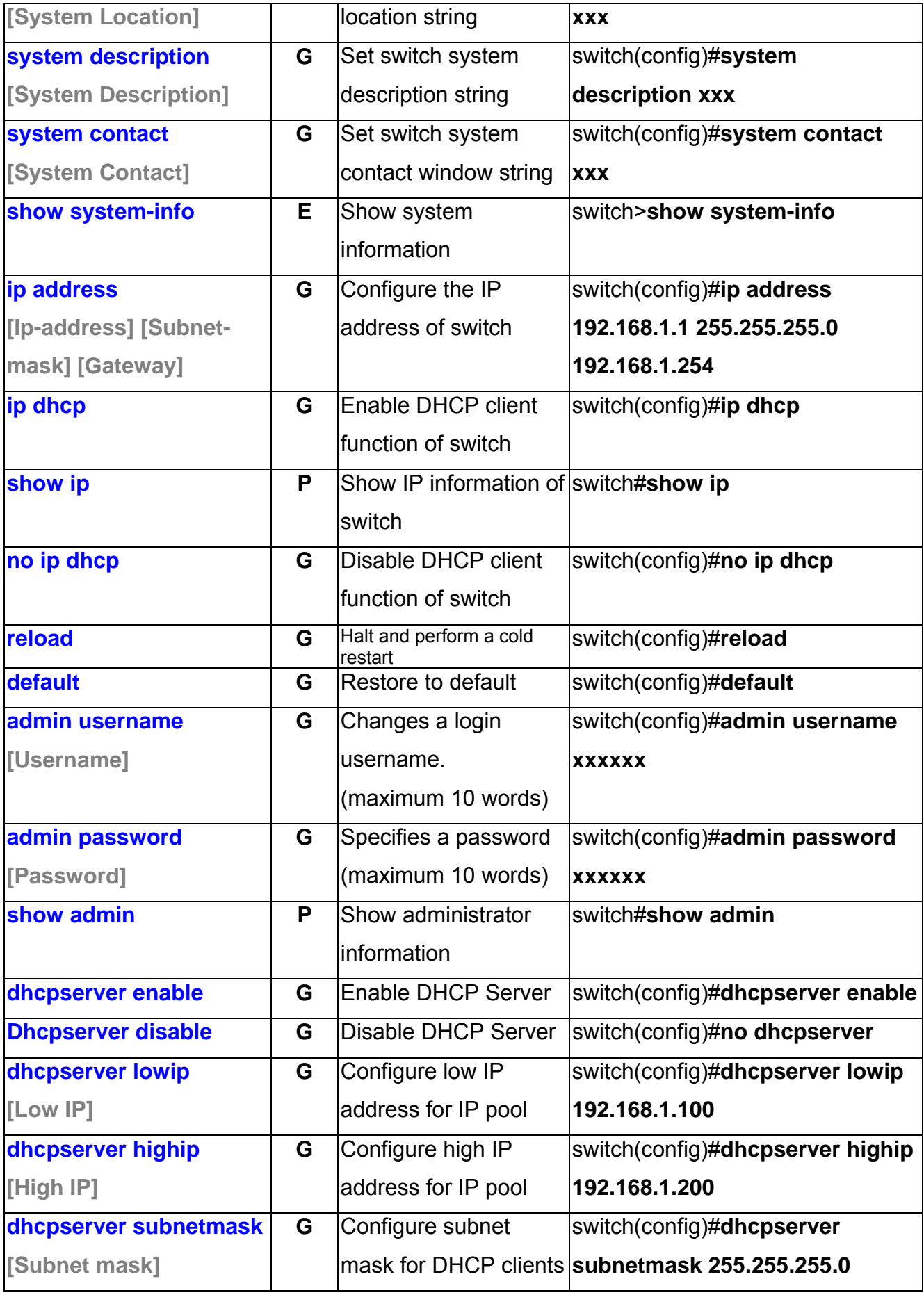

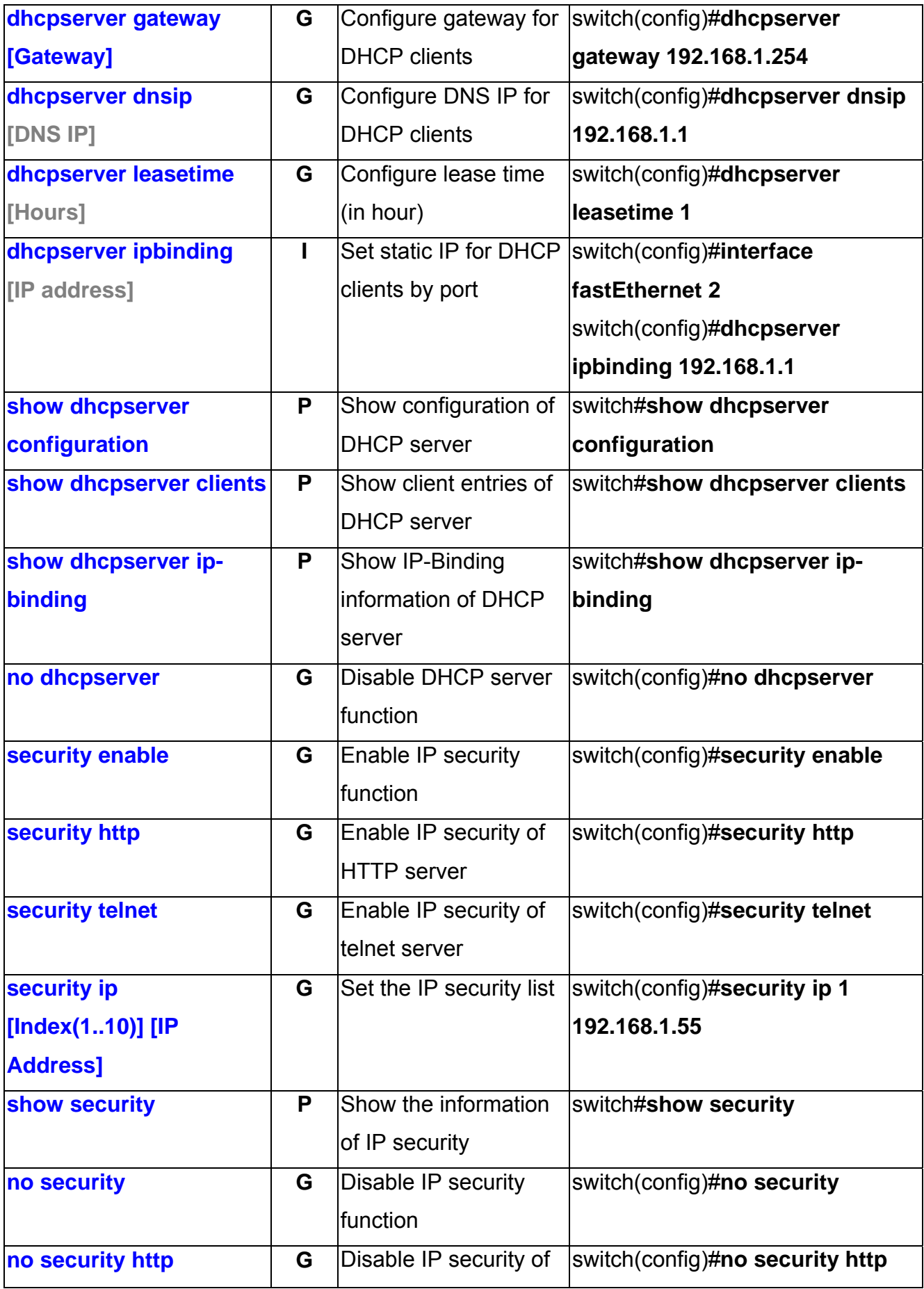

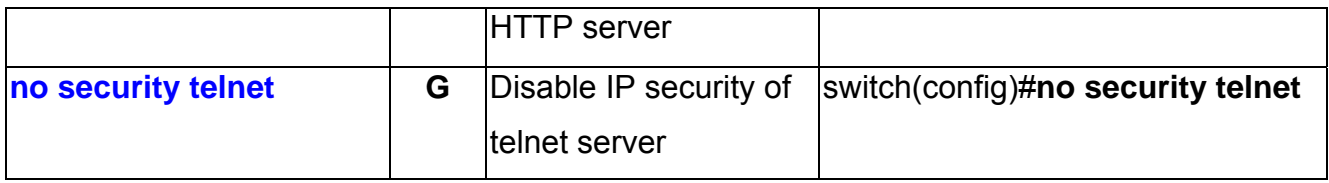

### **Port Commands Set**

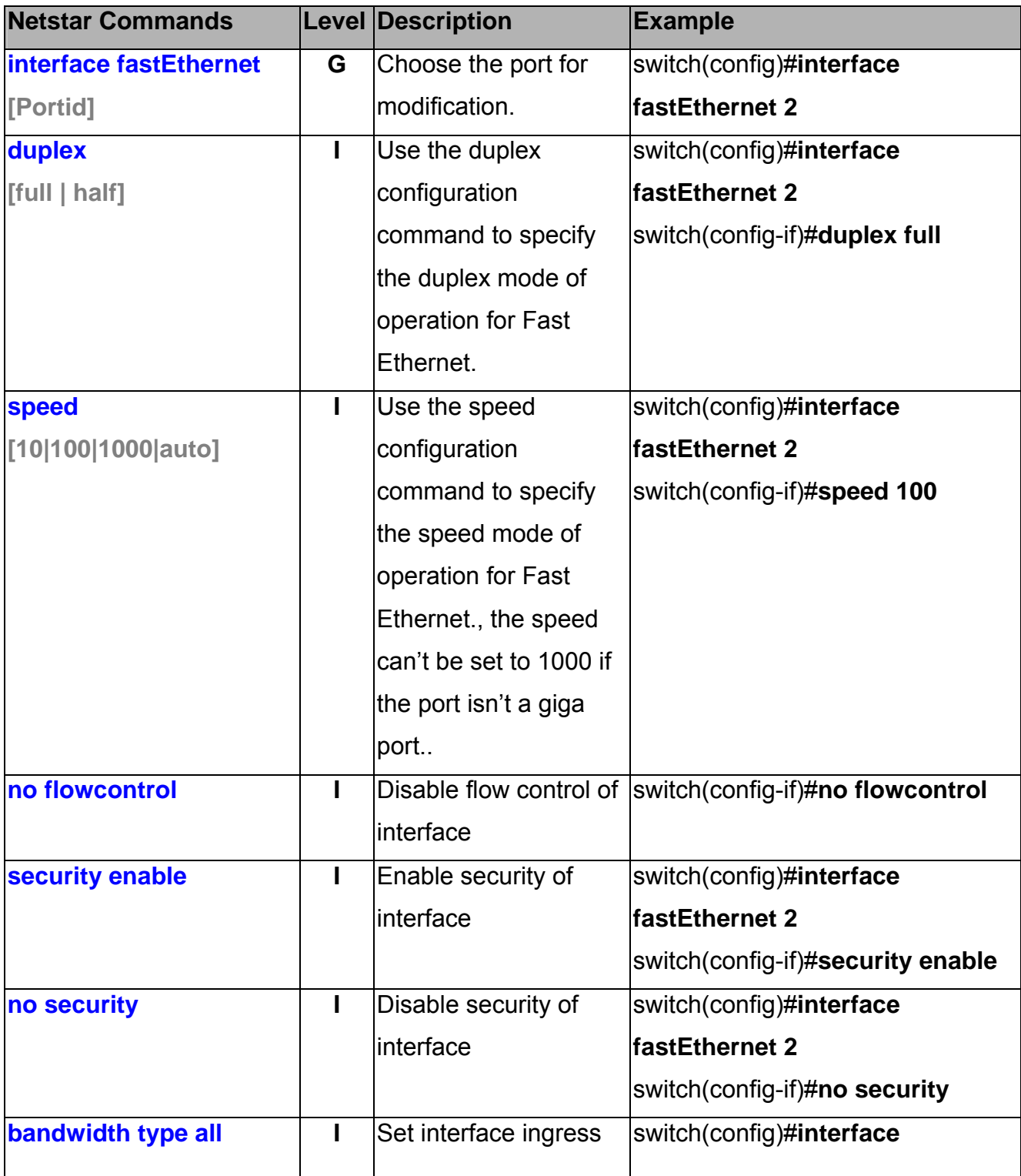

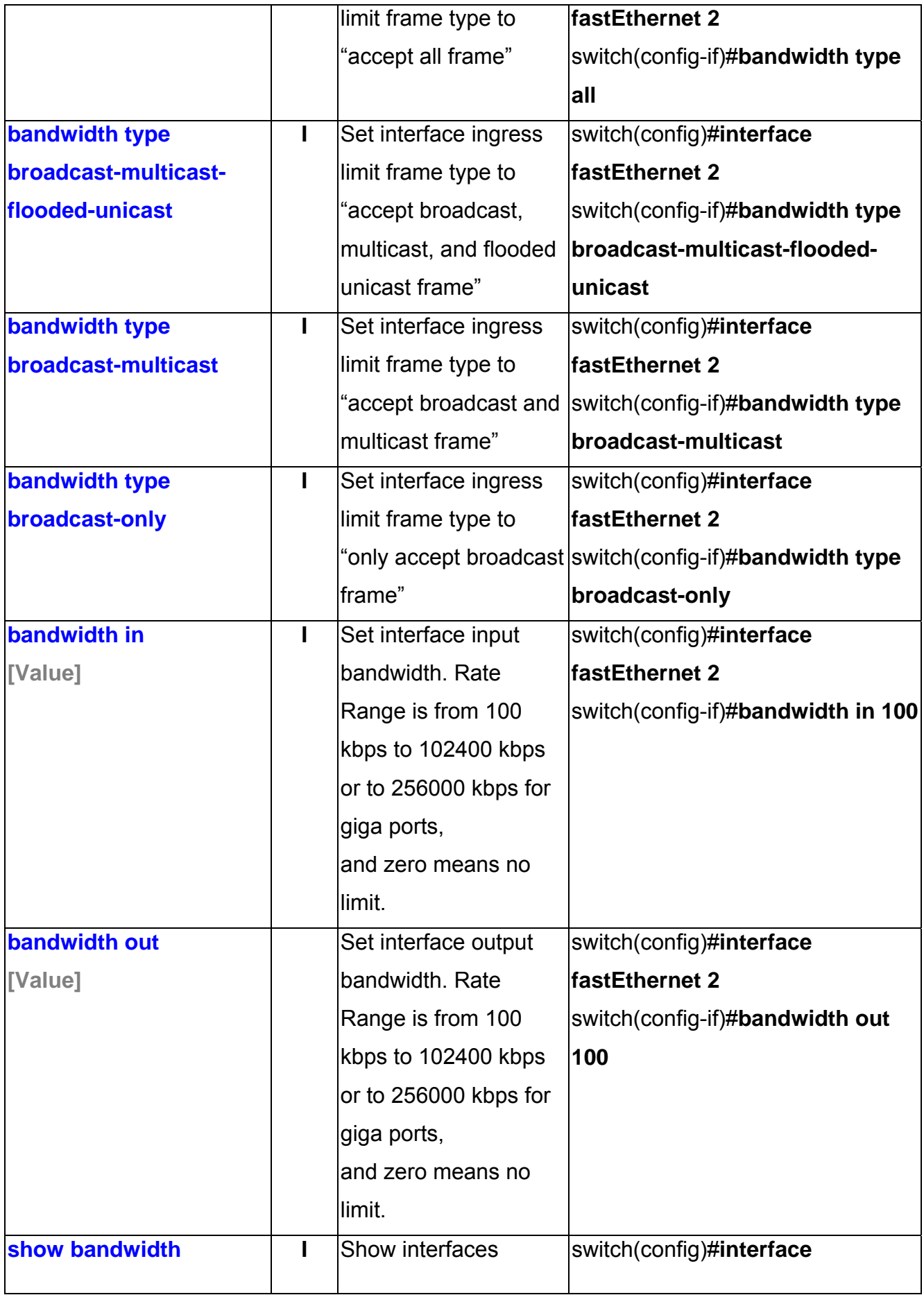

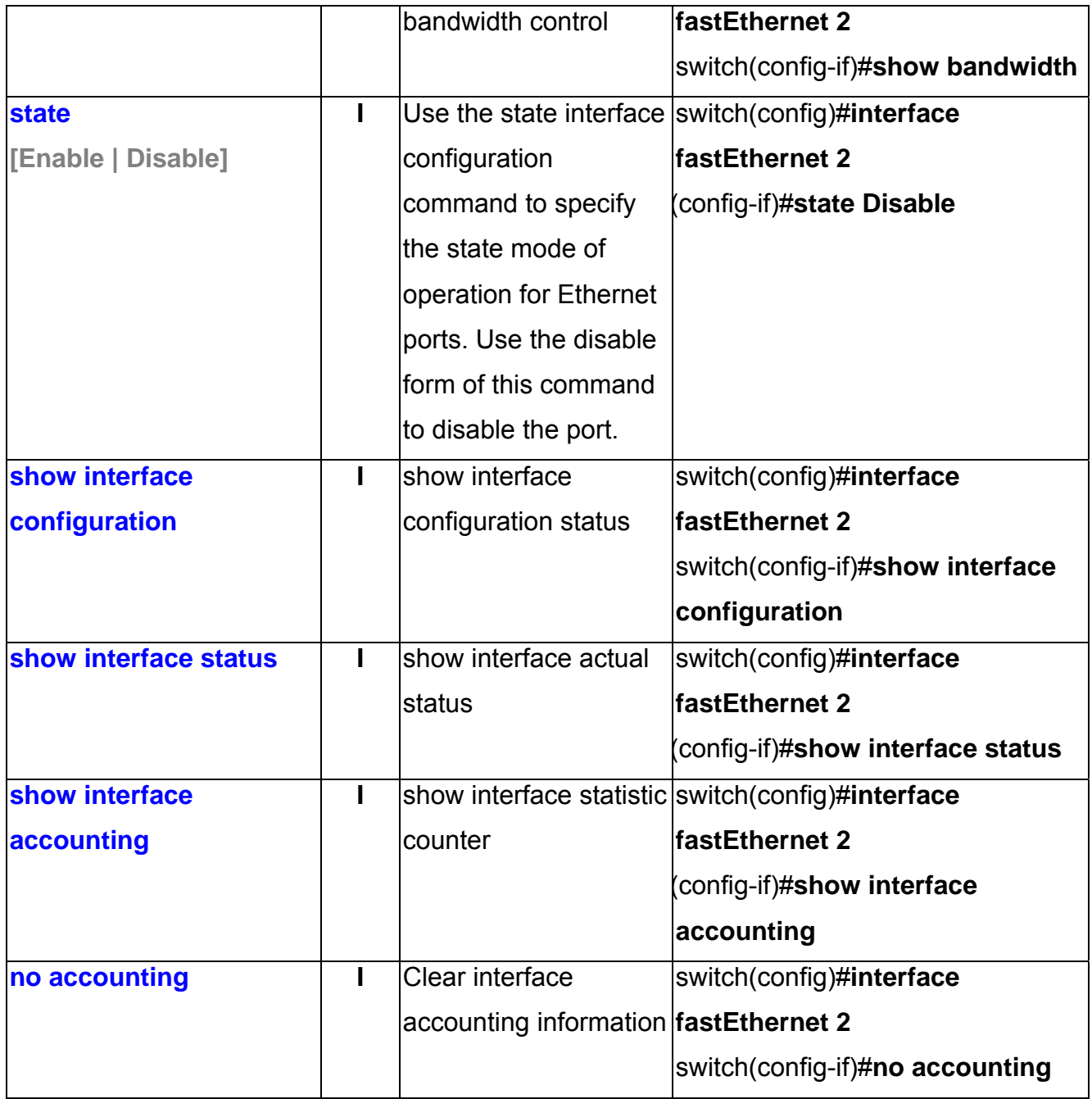

### **Trunk Commands Set**

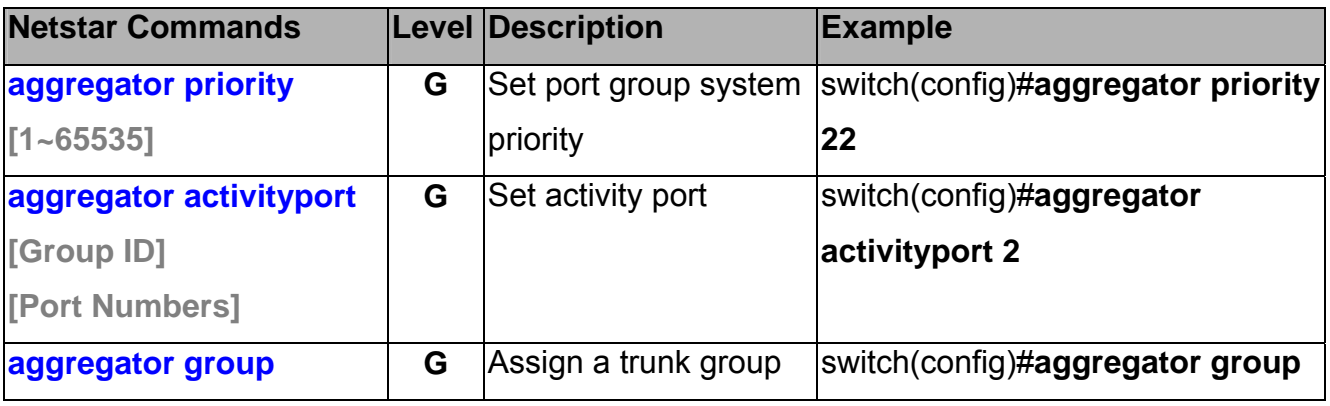

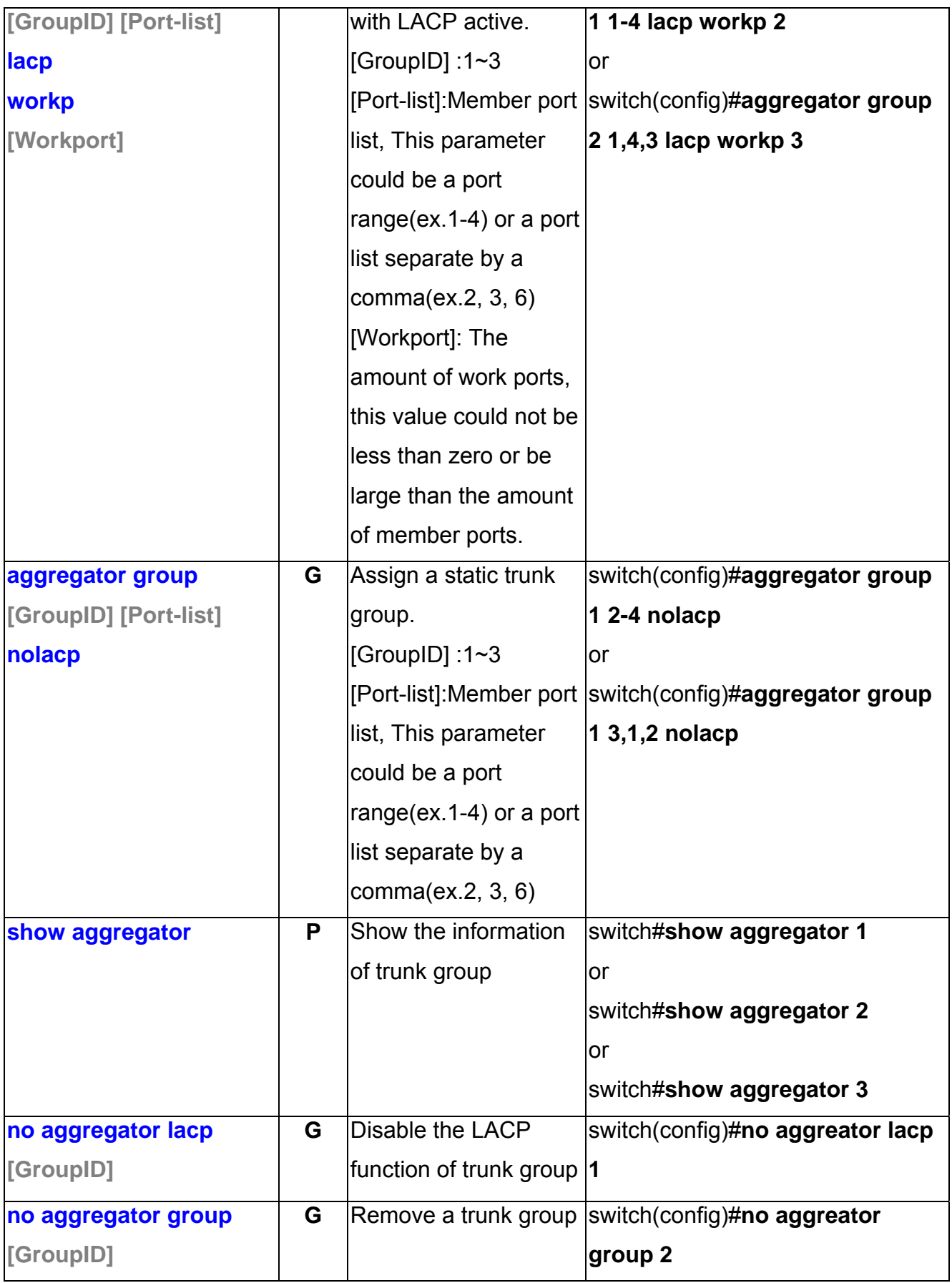

### **VLAN Commands Set**

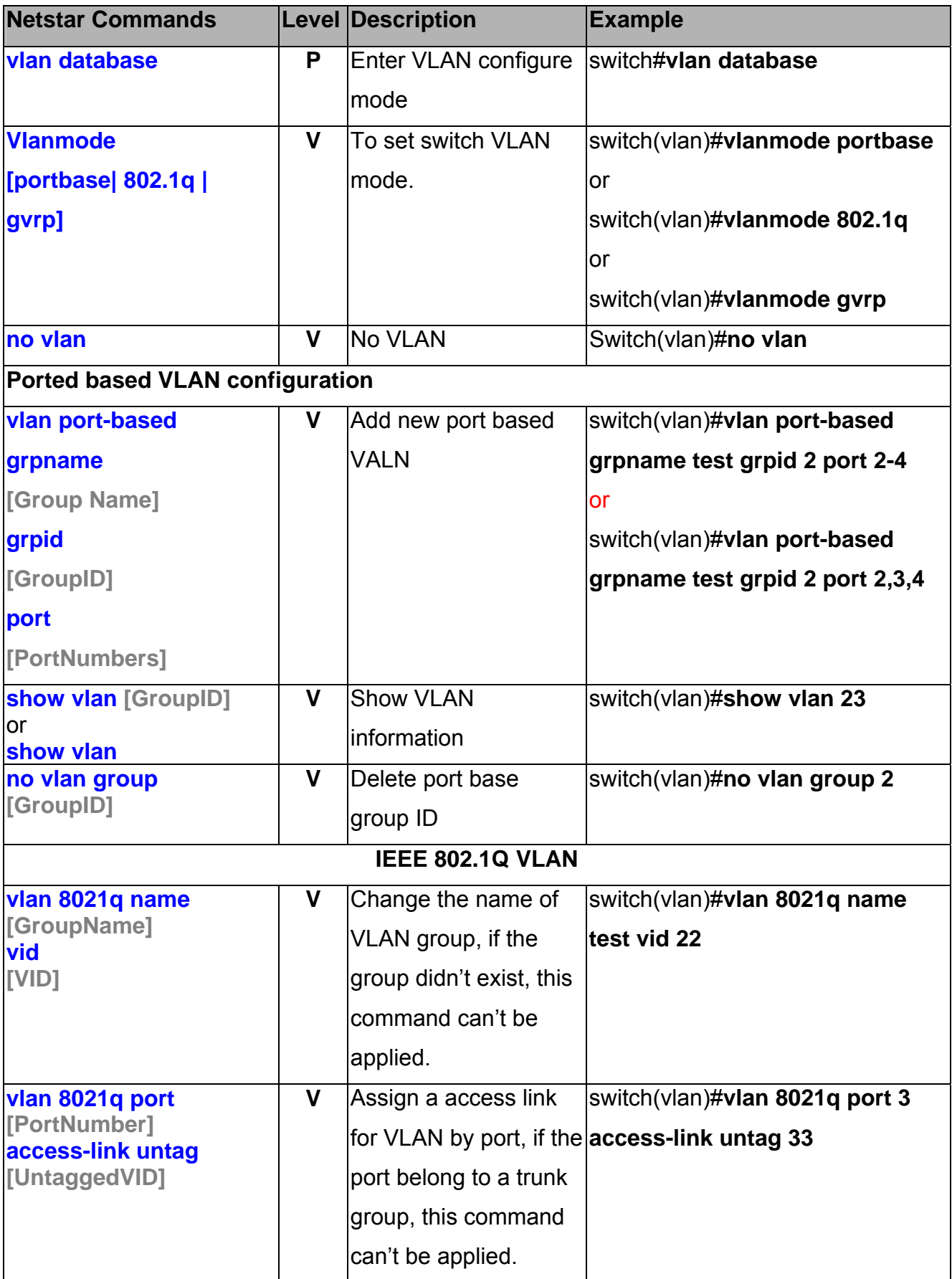

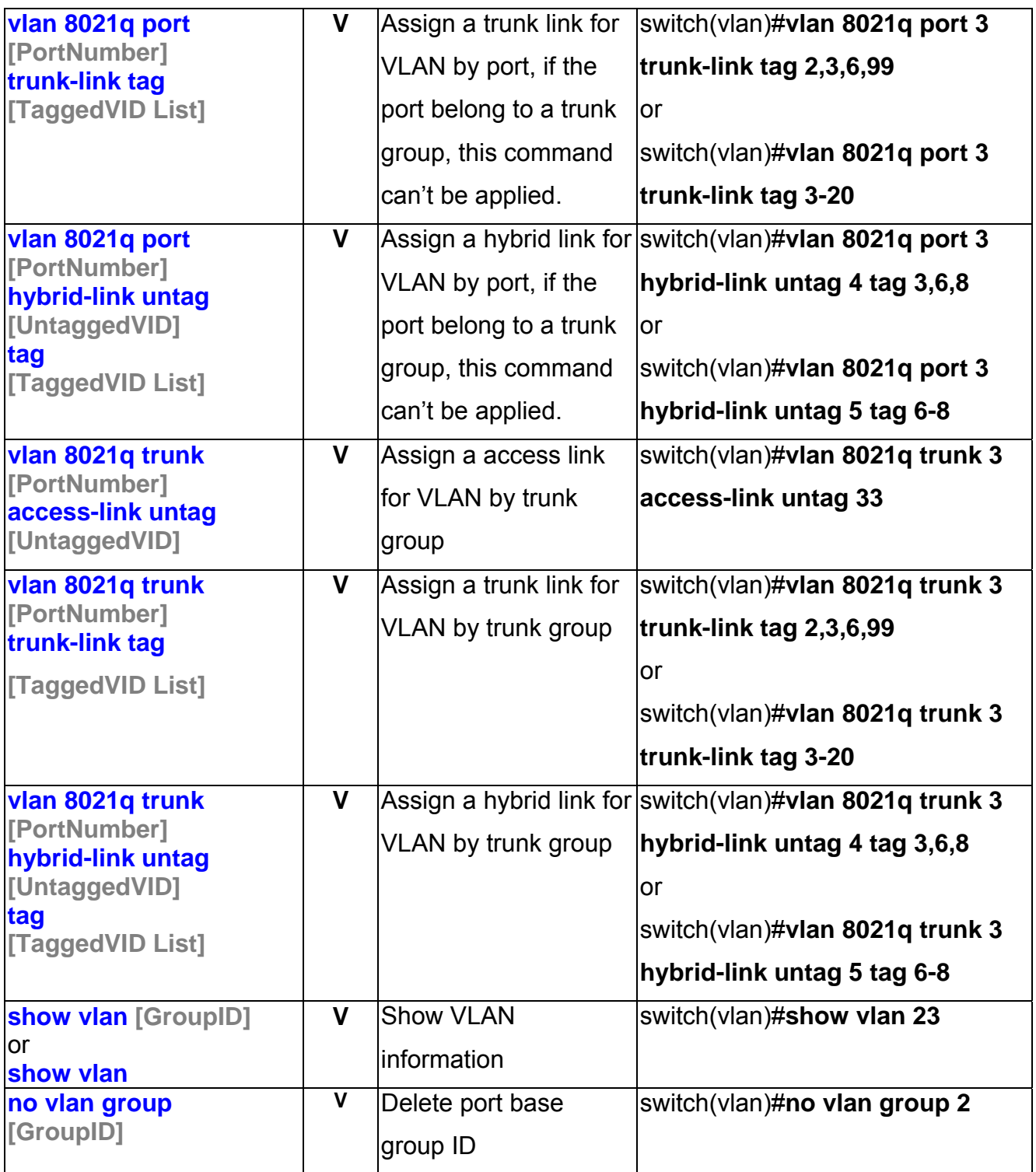

## **Spanning Tree Commands Set**

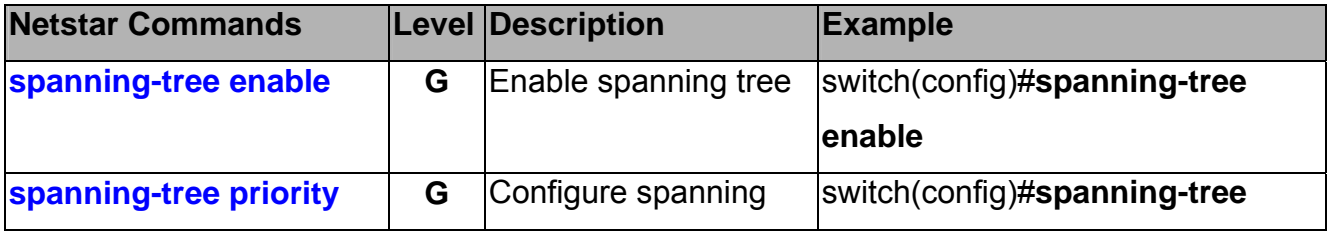

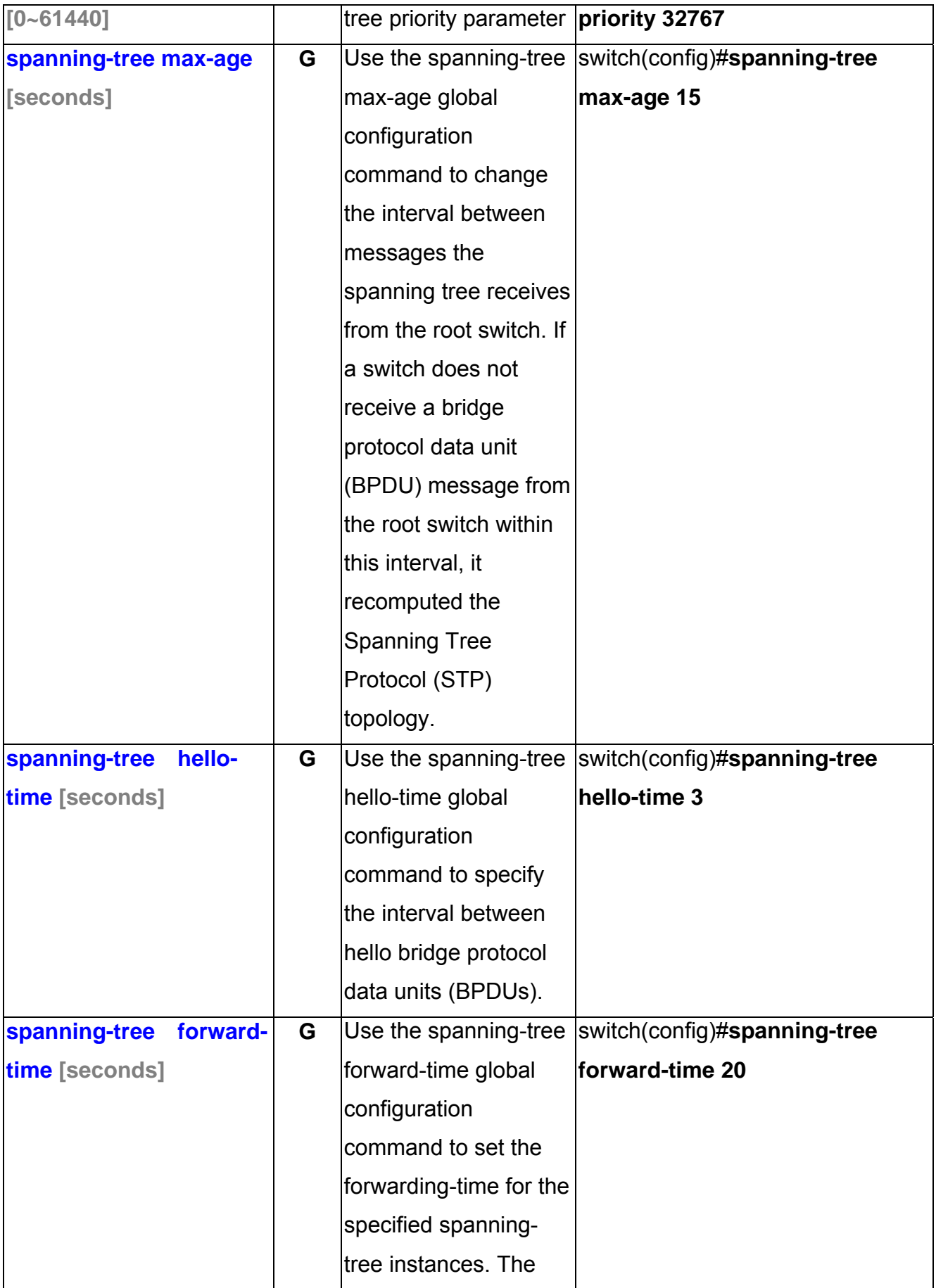

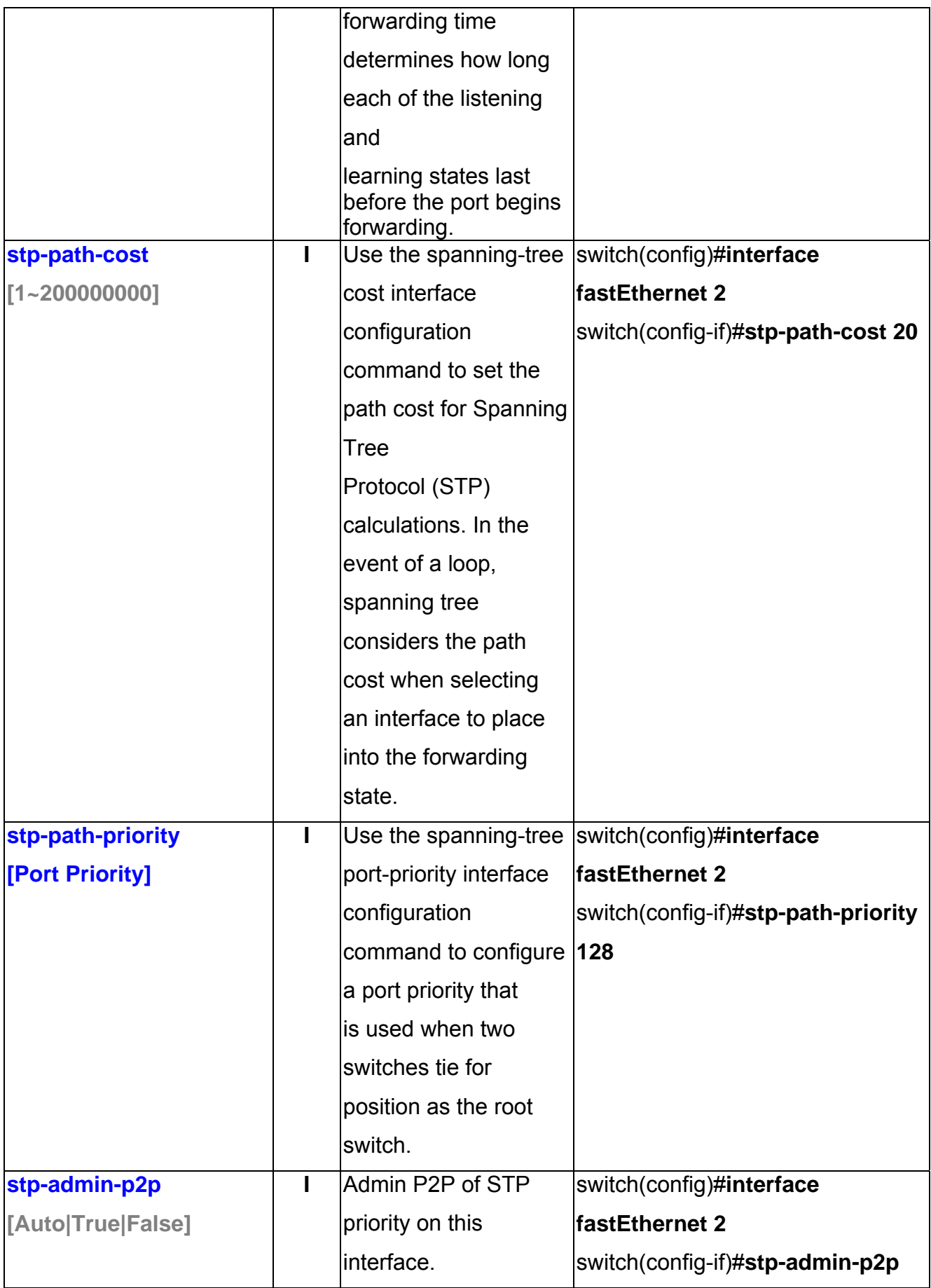

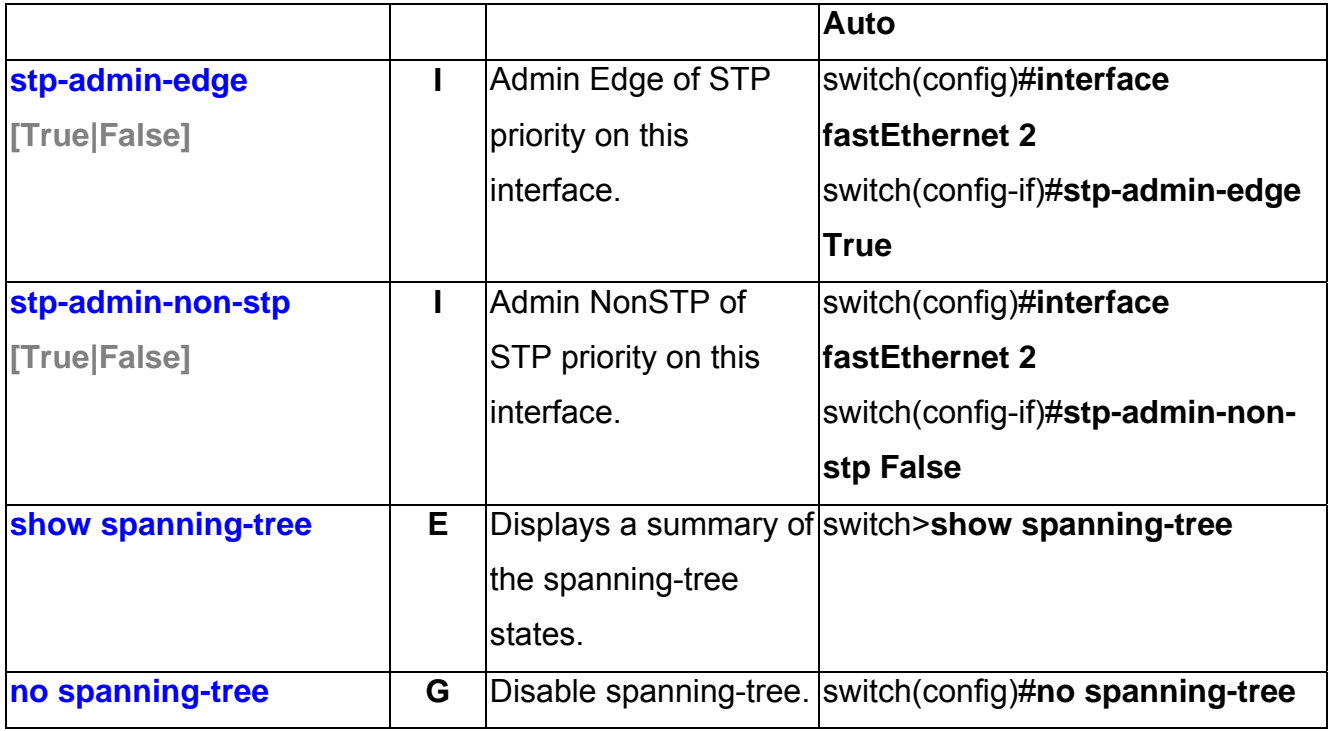

### **QOS Commands Set**

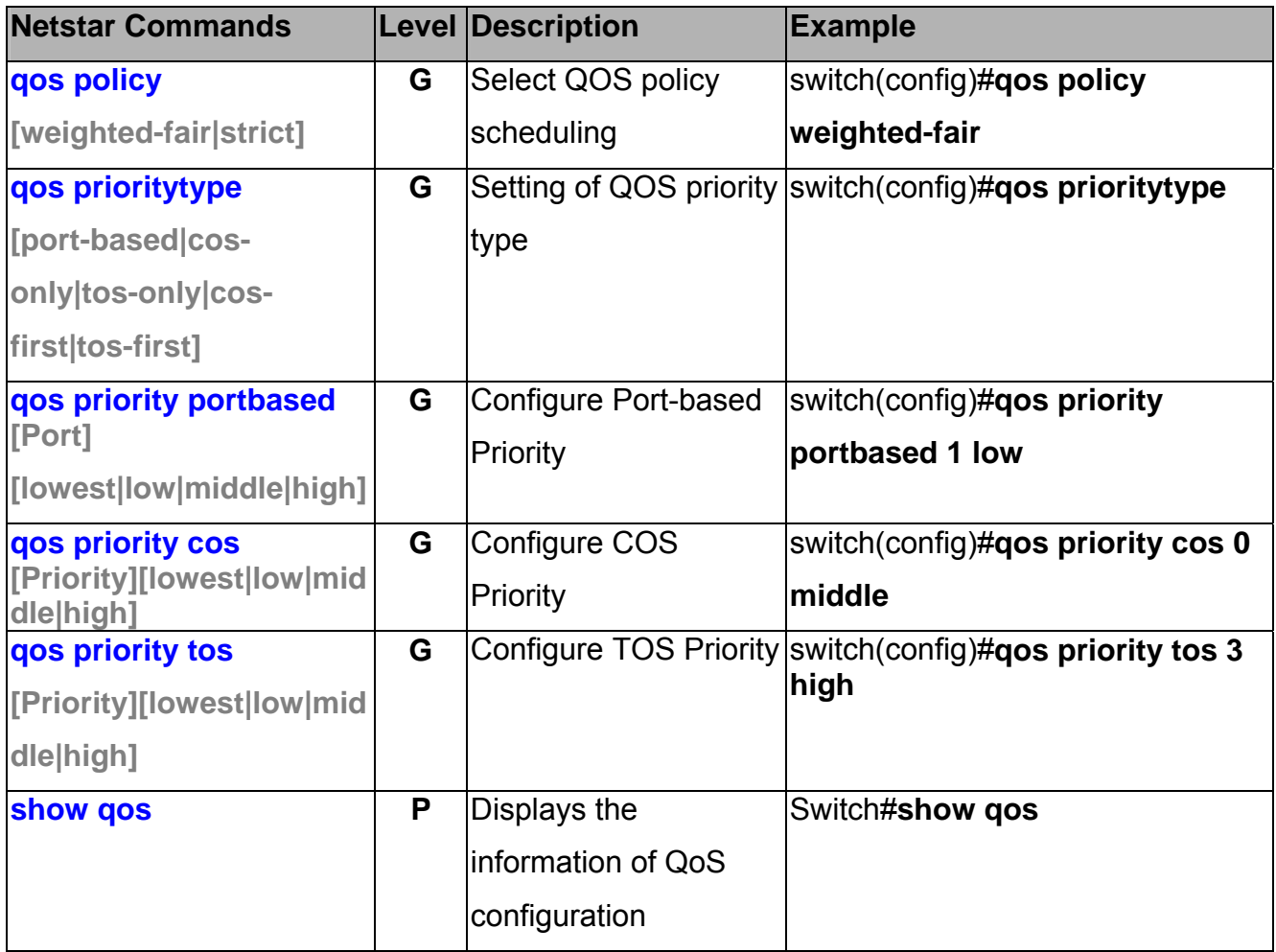

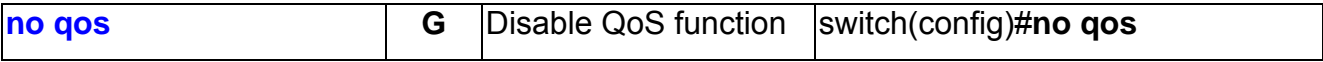

#### **IGMP Commands Set**

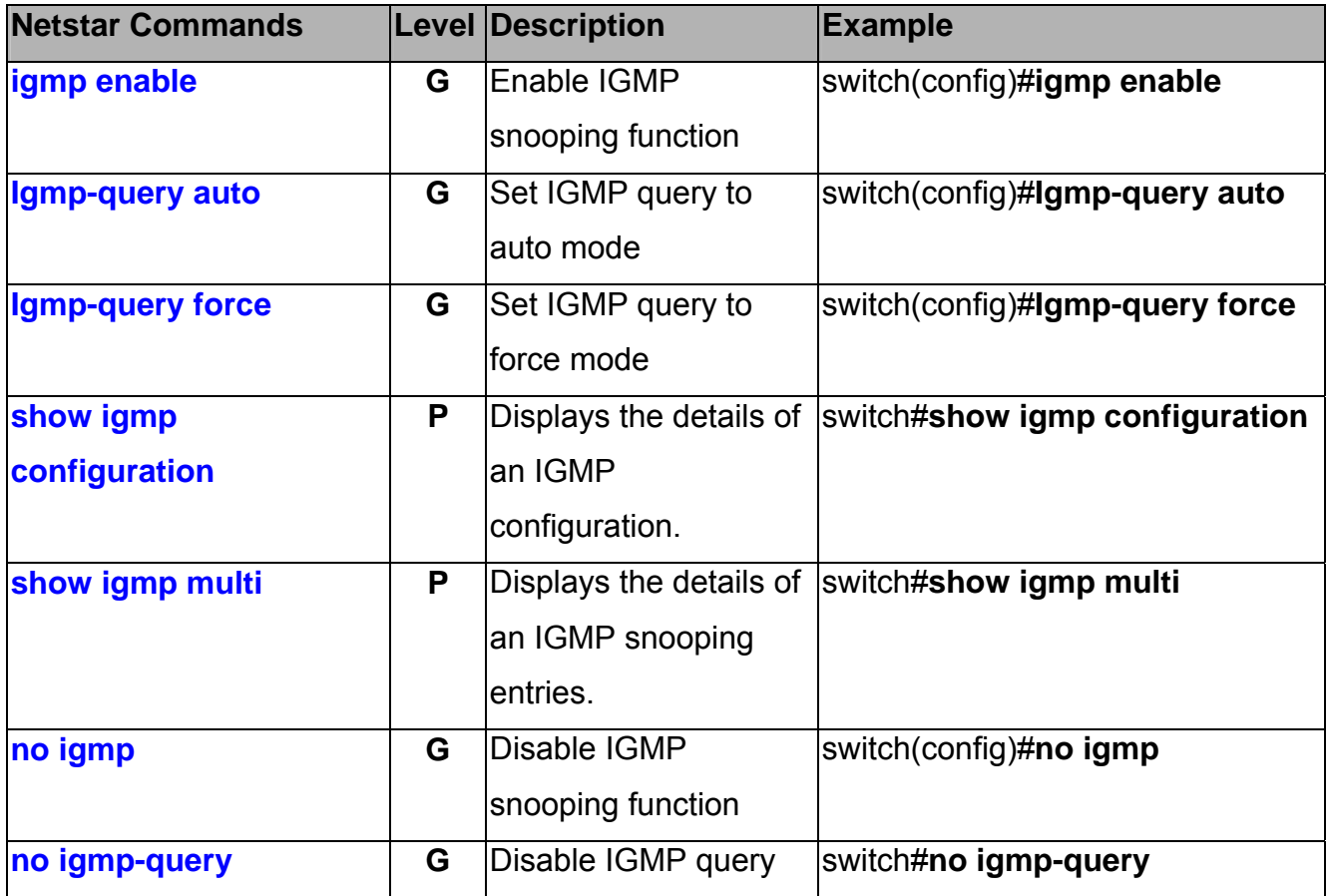

#### **Mac / Filter Table Commands Set**

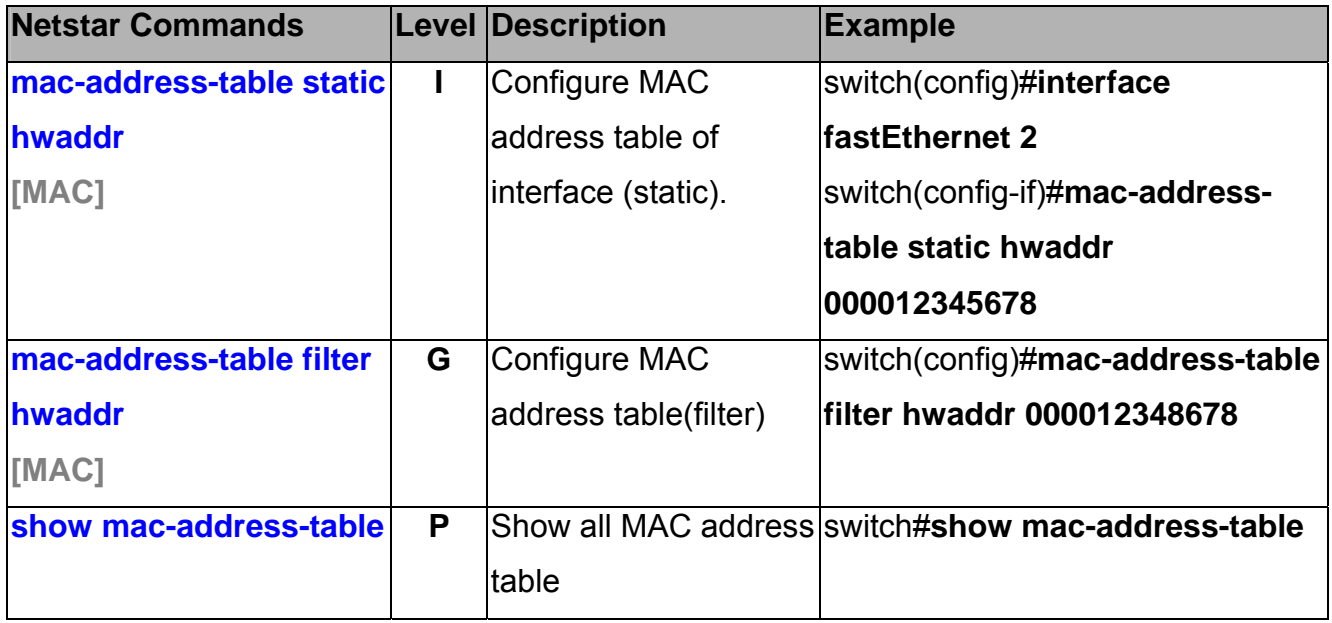

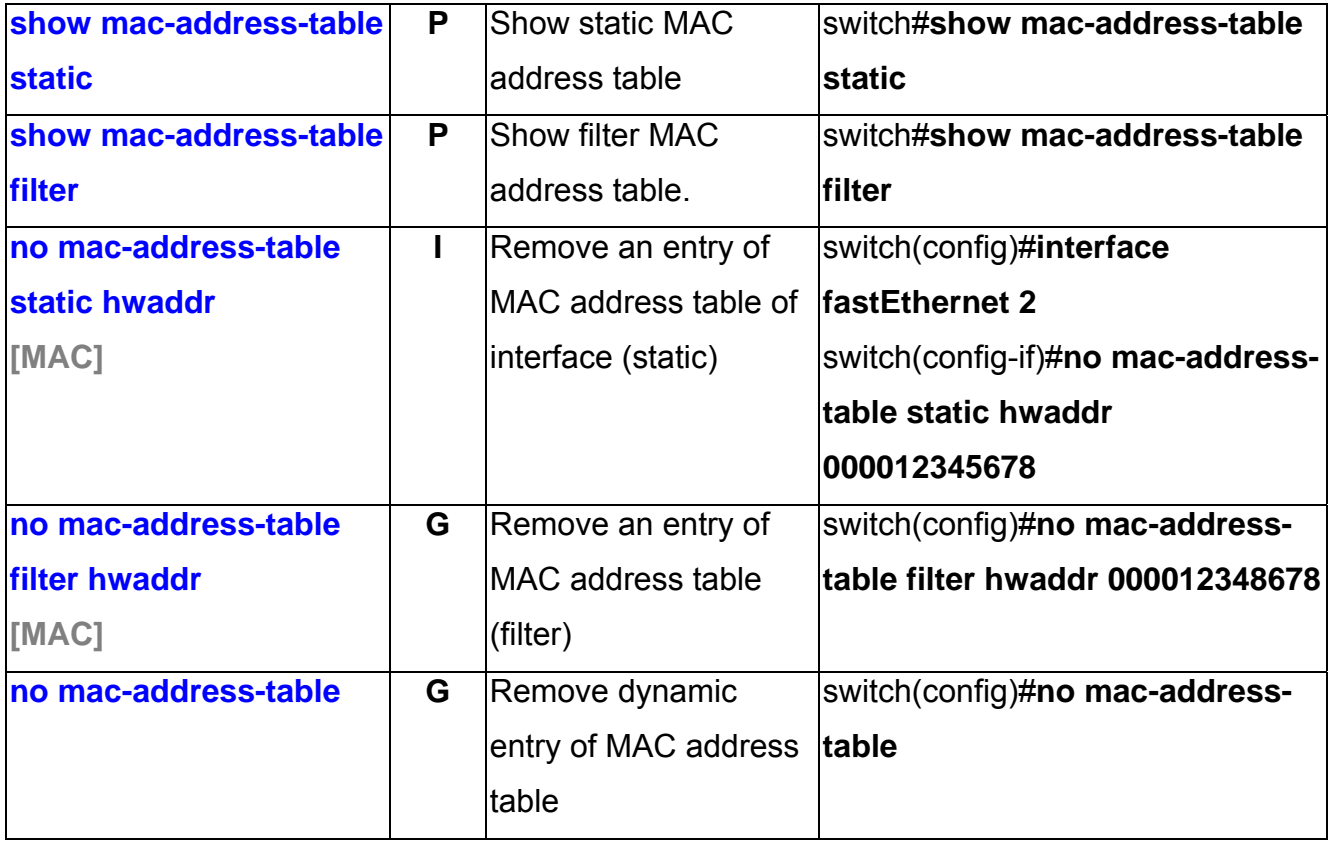

### **SNMP Commands Set**

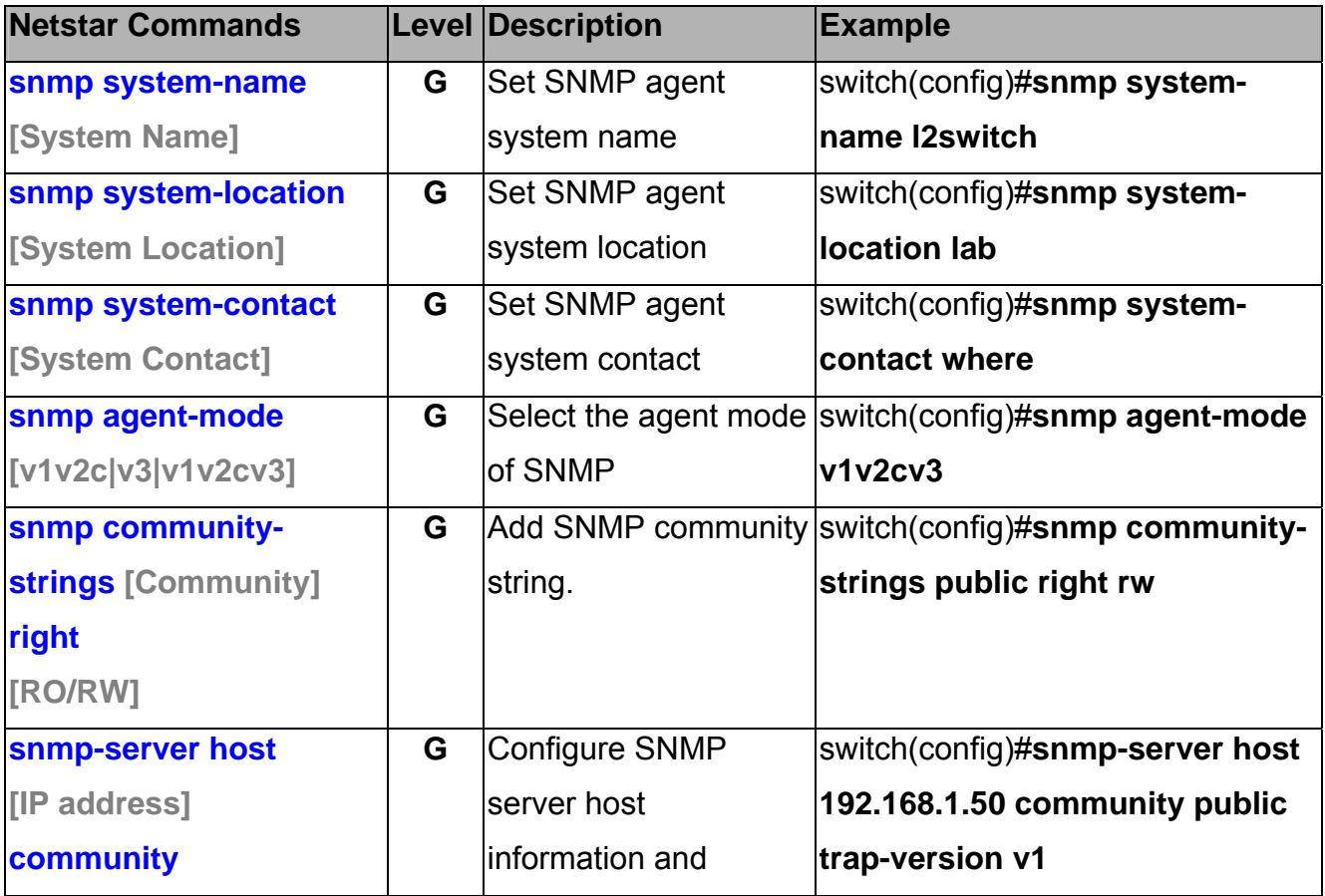

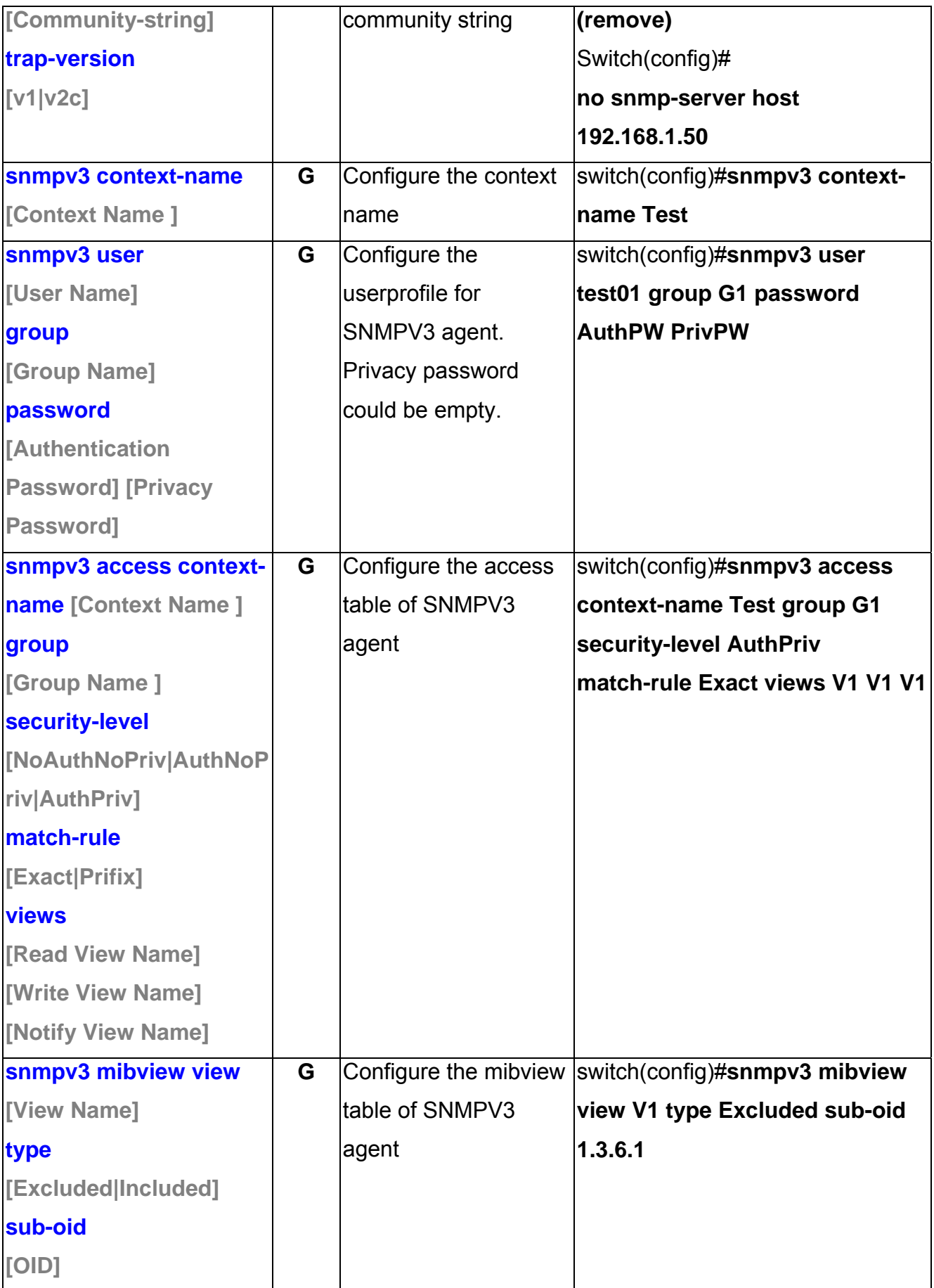

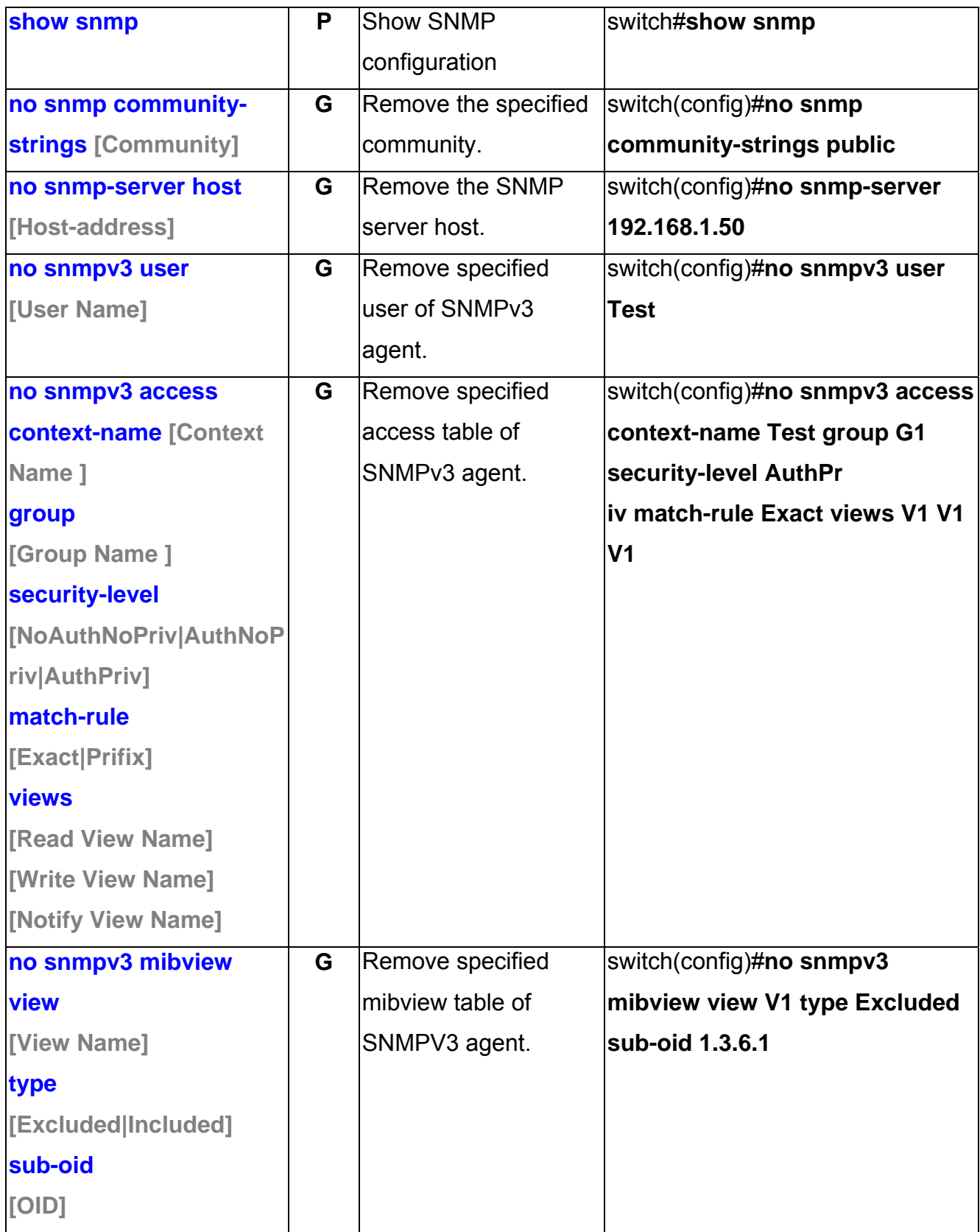

### **Port Mirroring Commands Set**

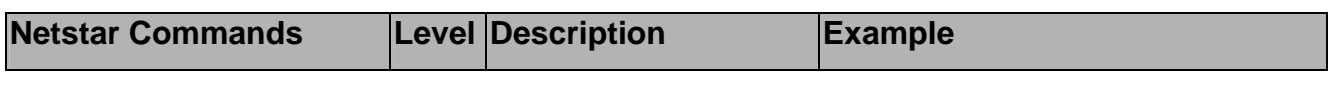

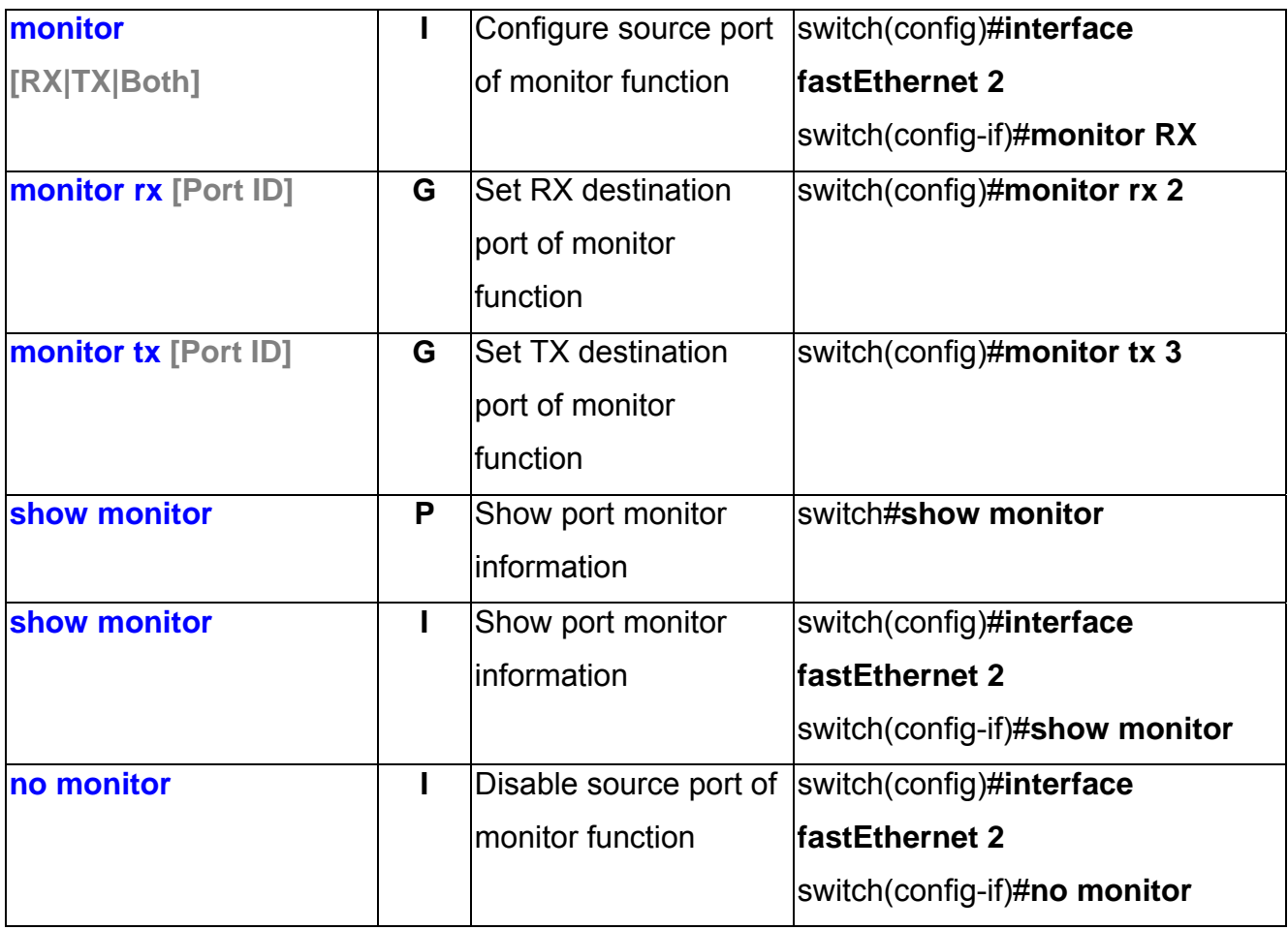

### **802.1x Commands Set**

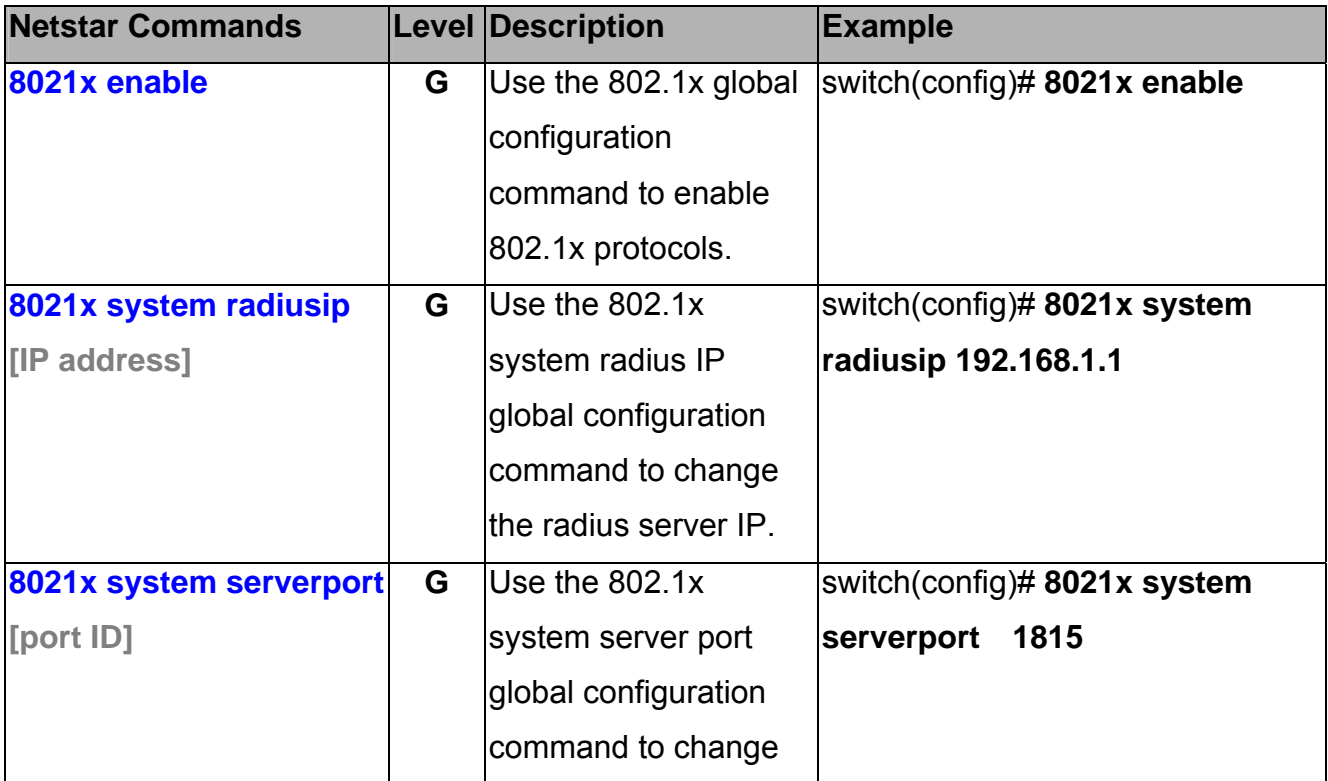

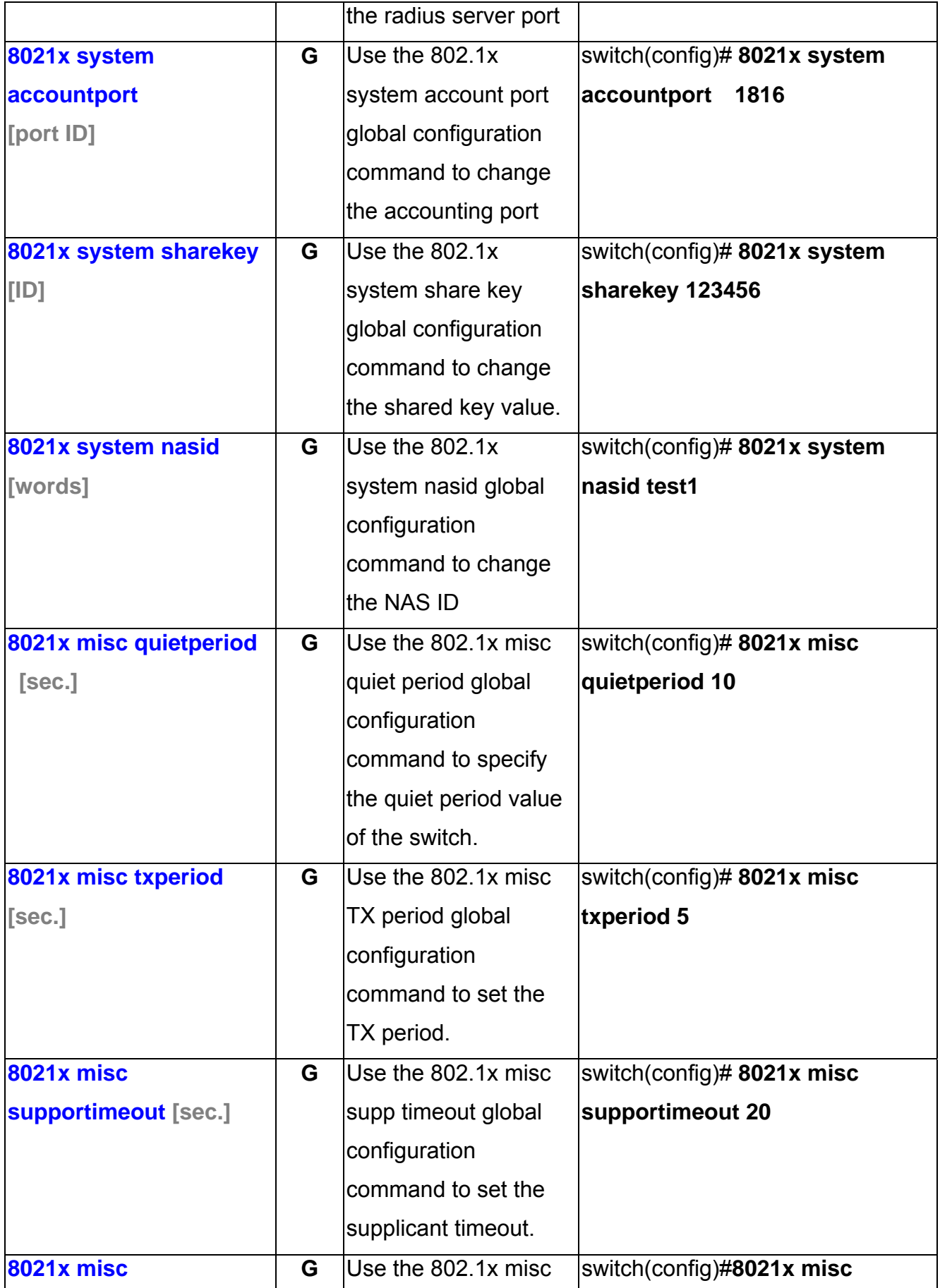

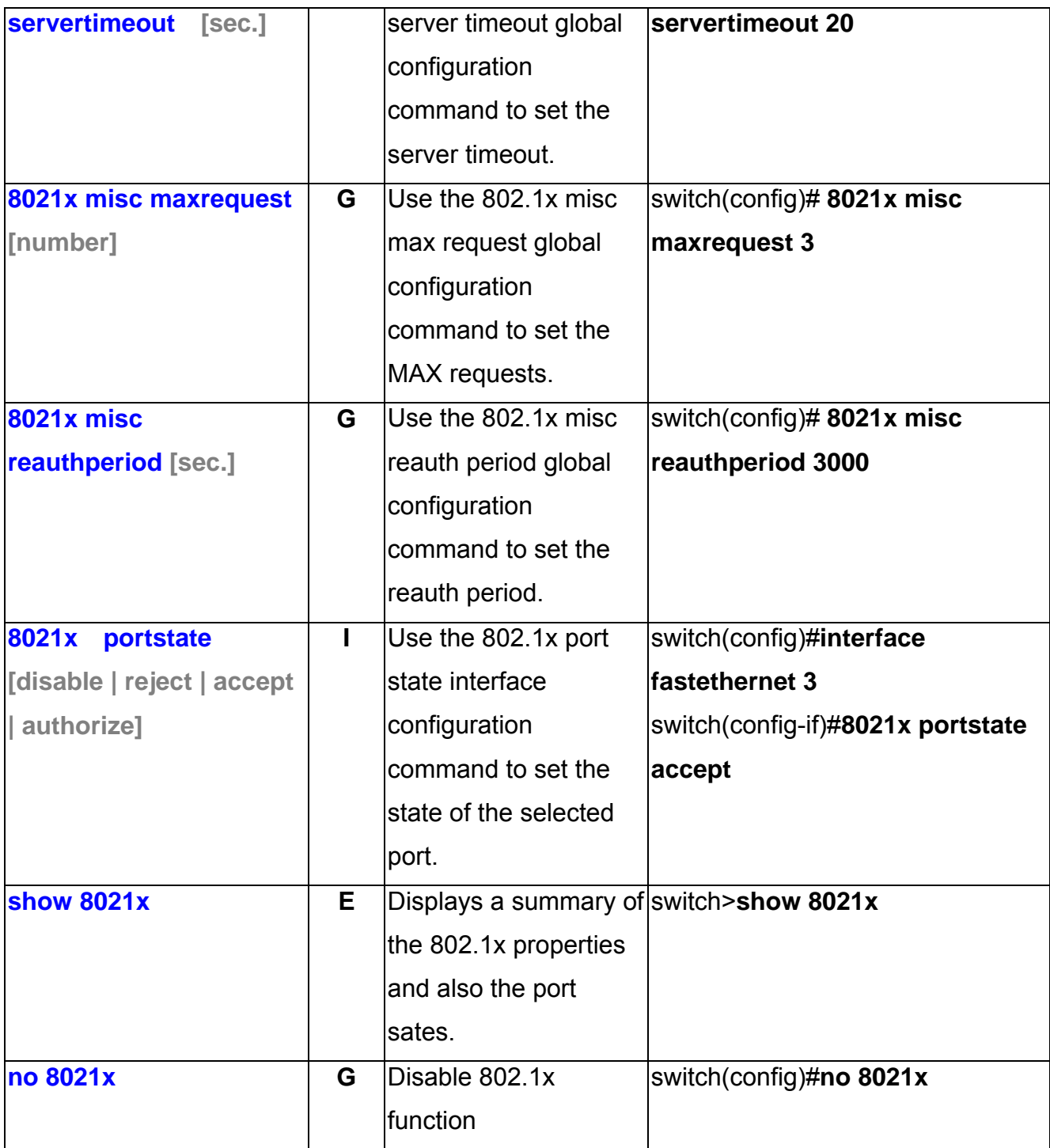

### **TFTP Commands Set**

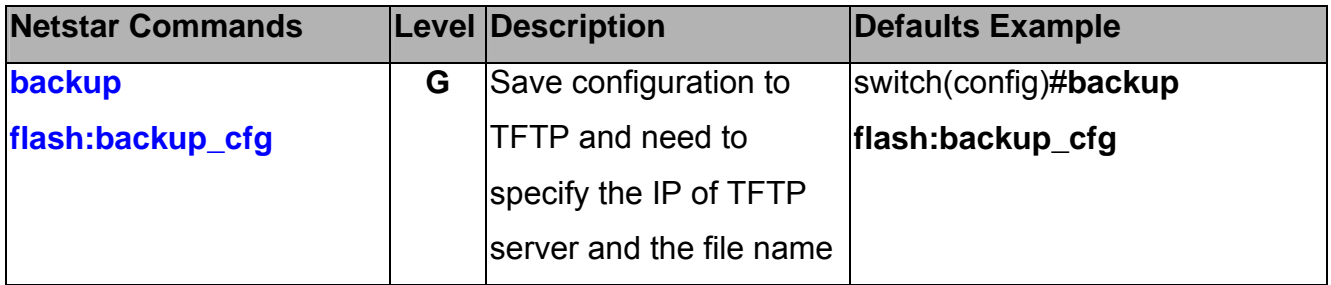

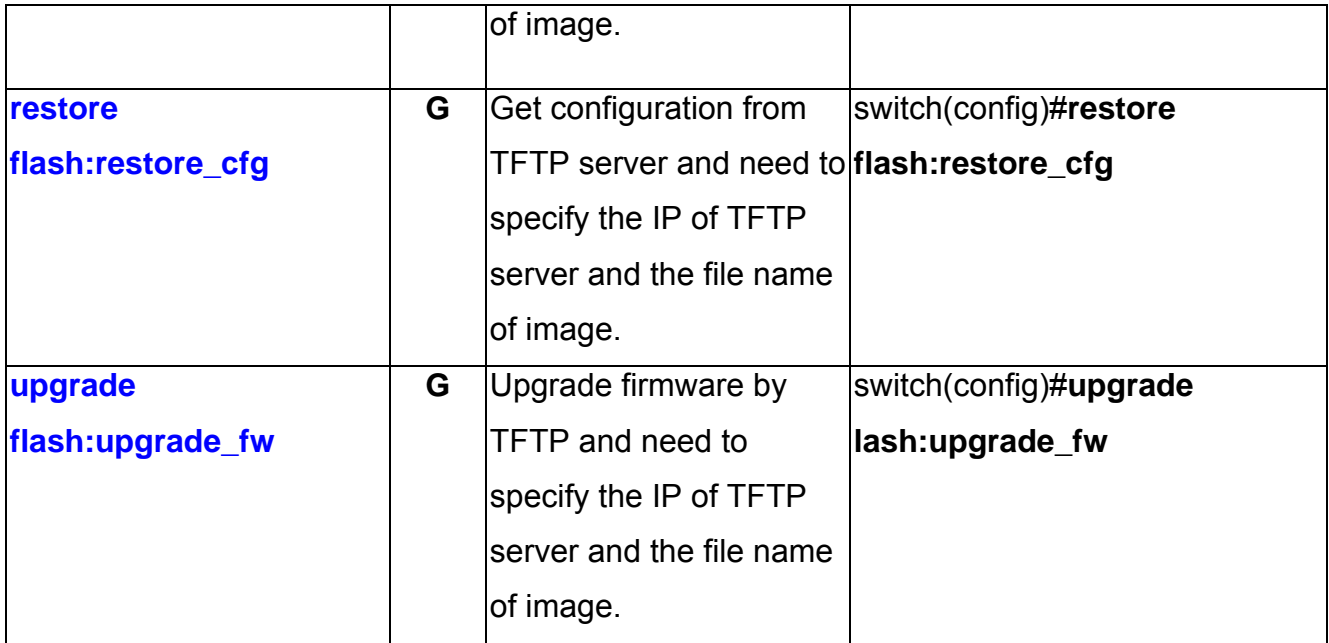

## **SystemLog, SMTP and Event Commands Set**

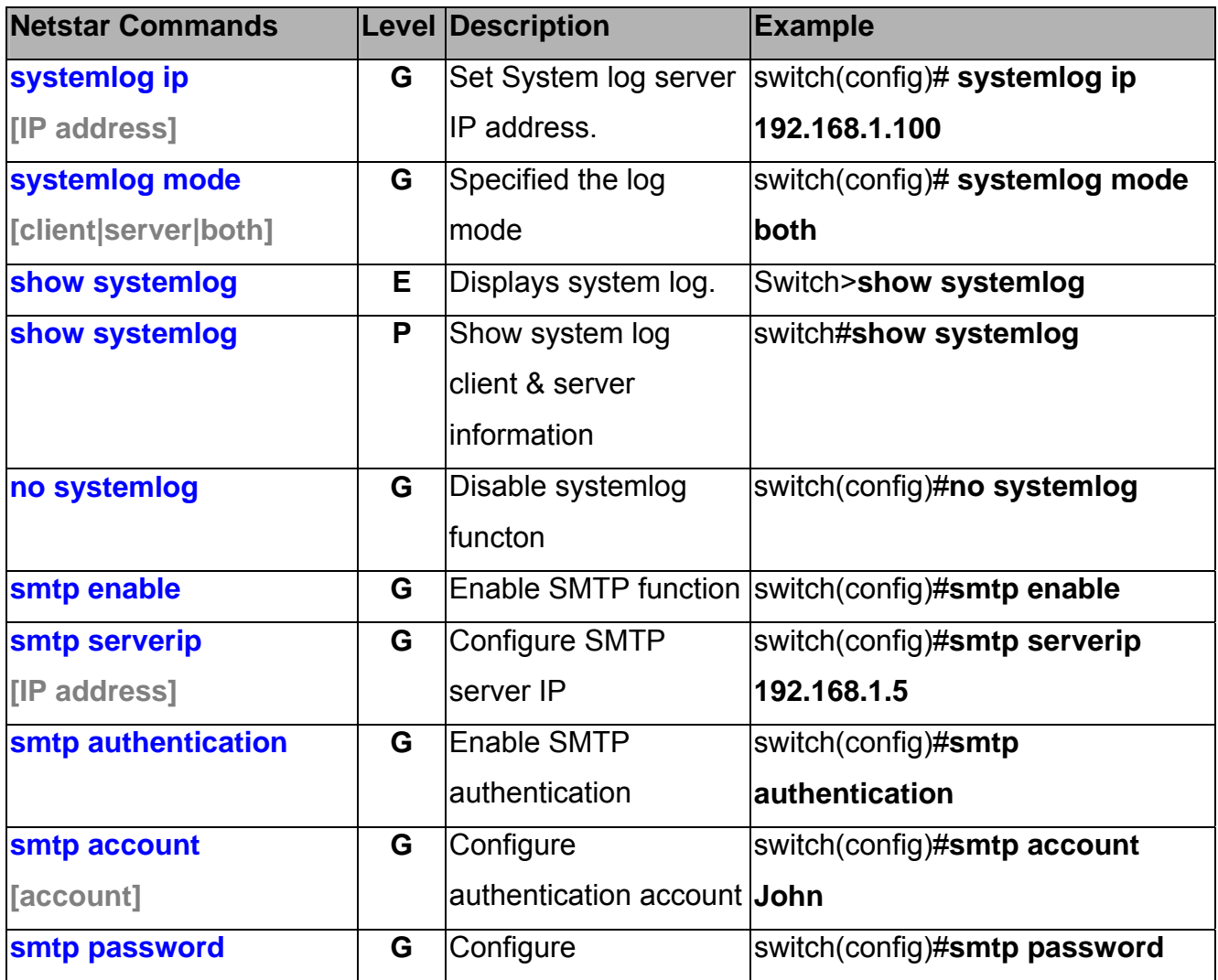

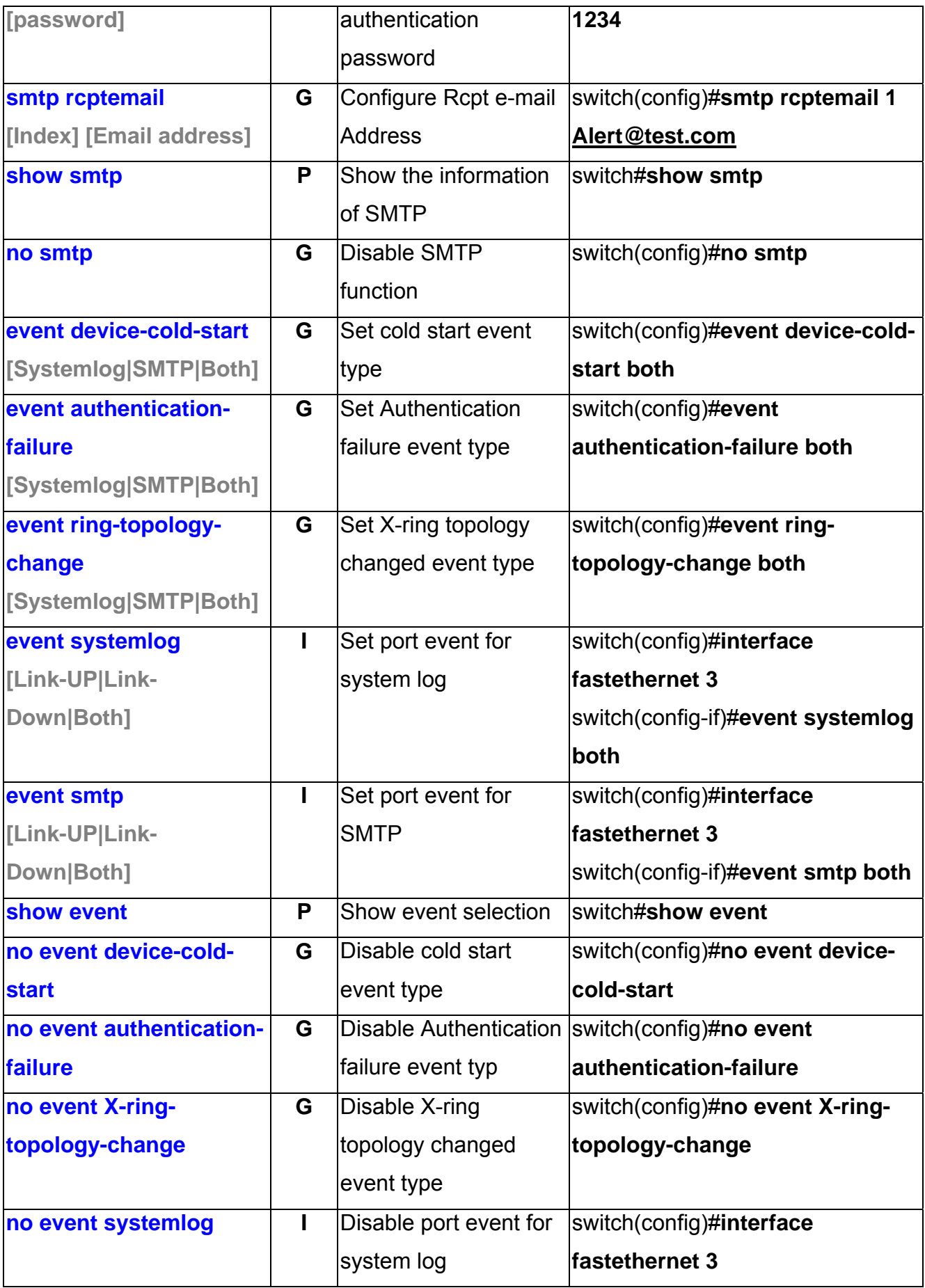

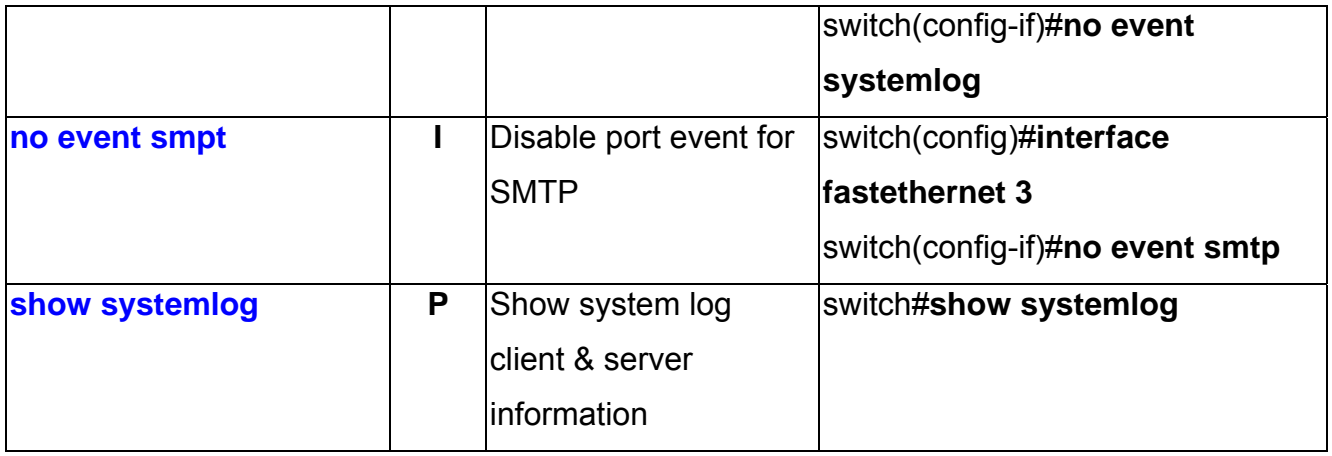

### **SNTP Commands Set**

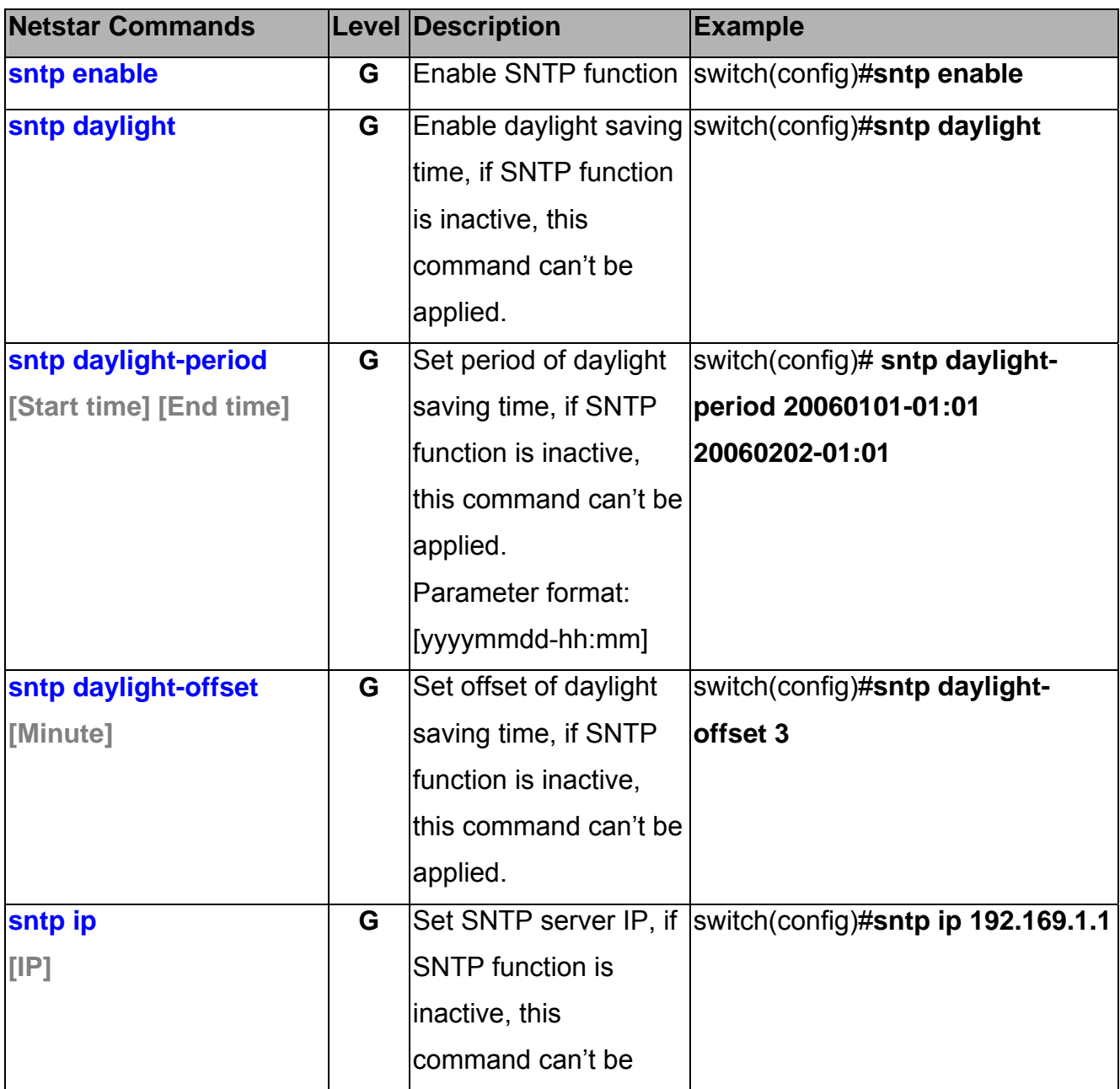

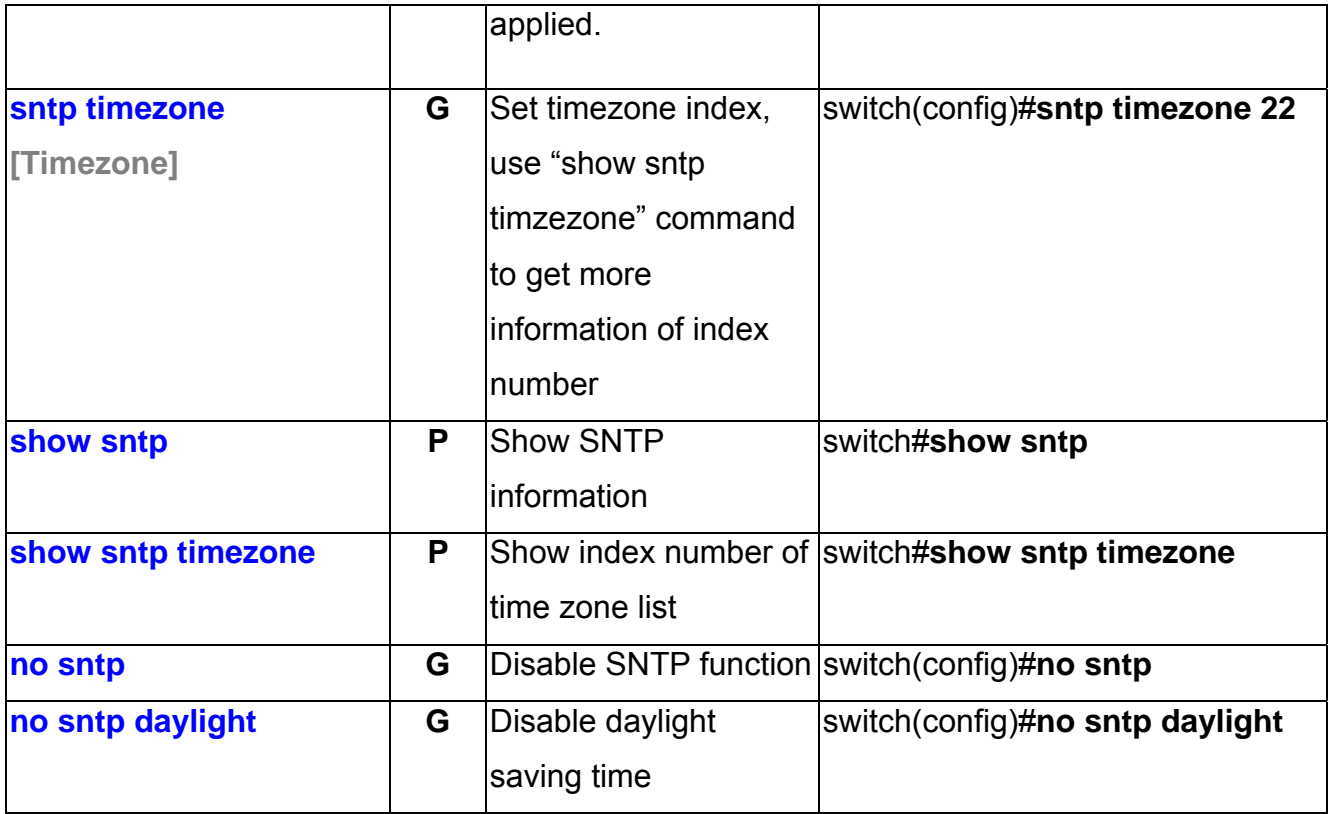

## **X-ring Commands Set**

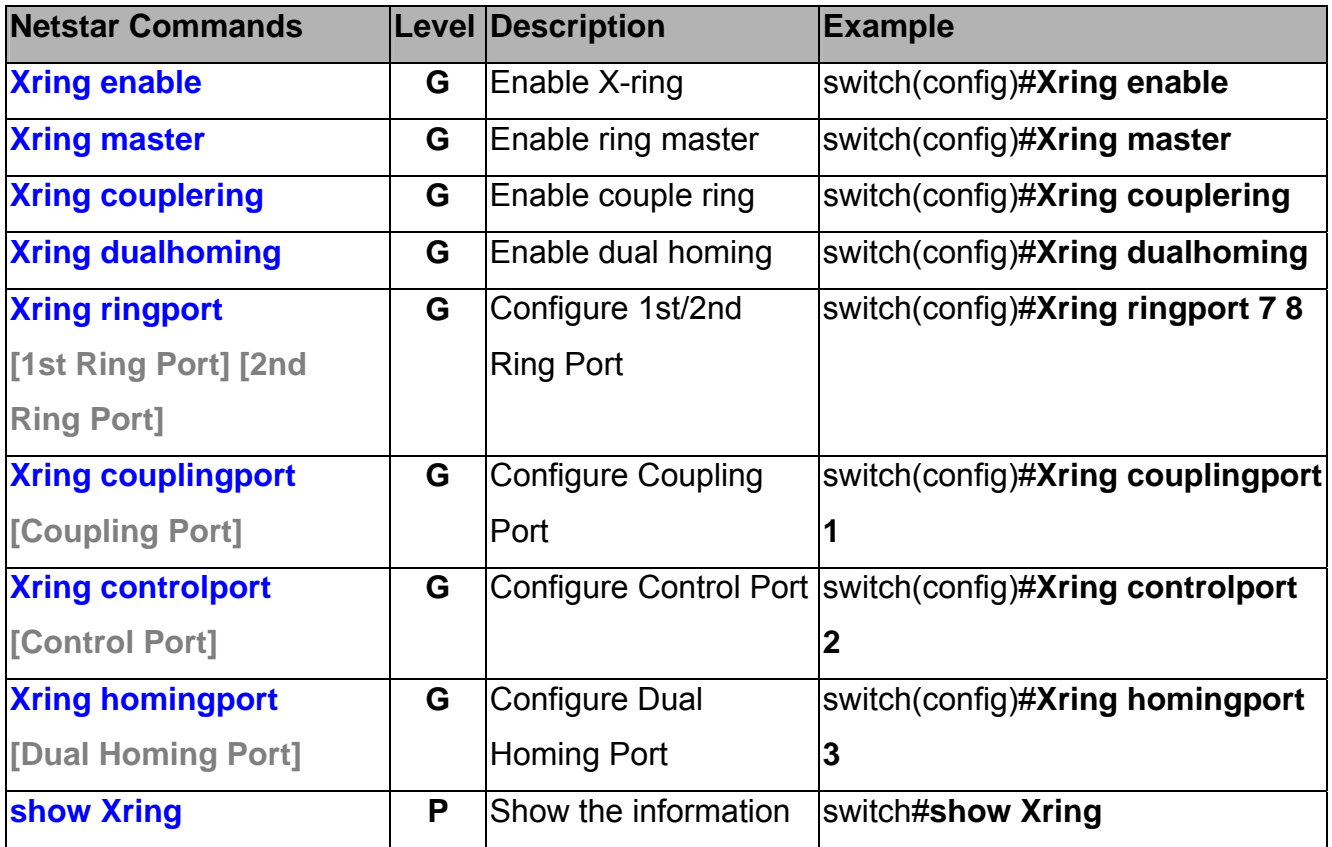

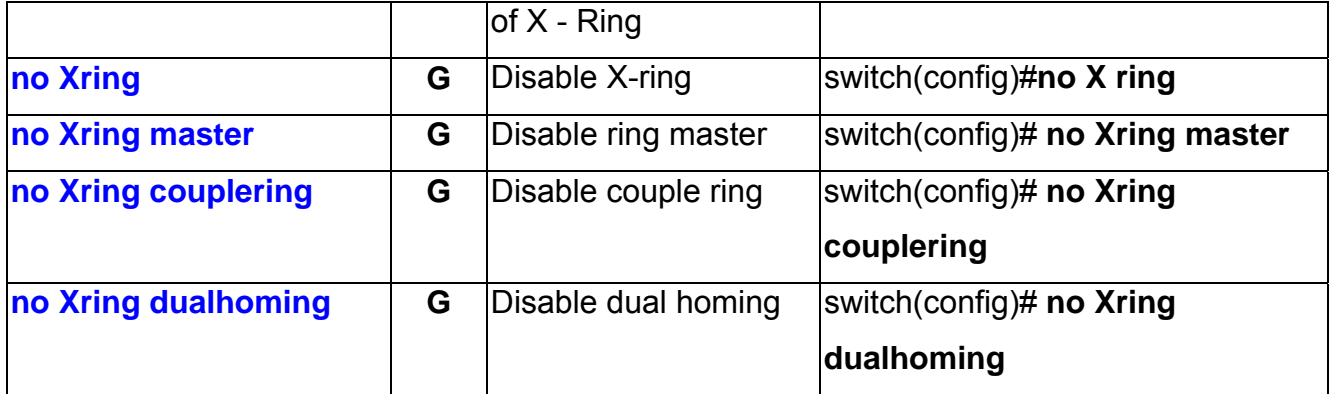

This section introduces the configuration and functions of the Web-Based management.

### **About Web-based Management**

There is an embedded HTML web site residing in flash memory on CPU board of the switch, which offers advanced management features and allows users to manage the switch from anywhere on the network through a standard browser such as Microsoft Internet Explorer.

The Web-Based Management supports Internet Explorer 6.0 or later version. And, it is applied for Java Applets for reducing network bandwidth consumption, enhance access speed and present an easy viewing screen.

### **Preparing for Web Management**

Before using the web management, install the industrial switch on the network and make sure that any one of the PCs on the network can connect with the industrial switch through the web browser. The industrial switch default value of IP, subnet mask, username and password are listed as below:

- IP Address: **192.168.16.1**
- Subnet Mask: 255.255.255.0
- Default Gateway: **192.168.16.254**
- User Name: **root**
- Password: **root**

### **System Login**

- 1. Launch the Internet Explorer on the PC
- 2. Key in "http:// "+" the IP address of the switch", and then Press "**Enter**".

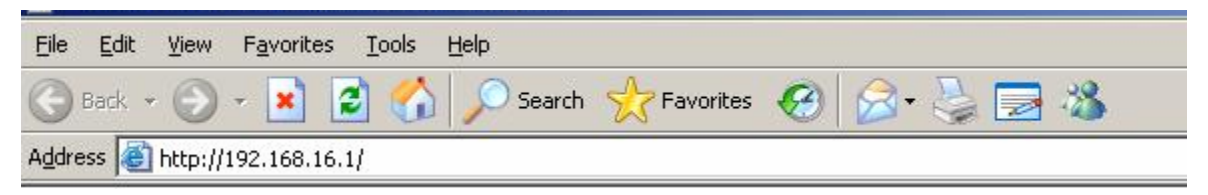

- 3. The login screen will appear right after
- 4. Key in the user name and password. The default user name and password are the same as '**root'**
- 5. Press '**Enter**' or click **OK** button, and then the home screen of the Web-based management appears.

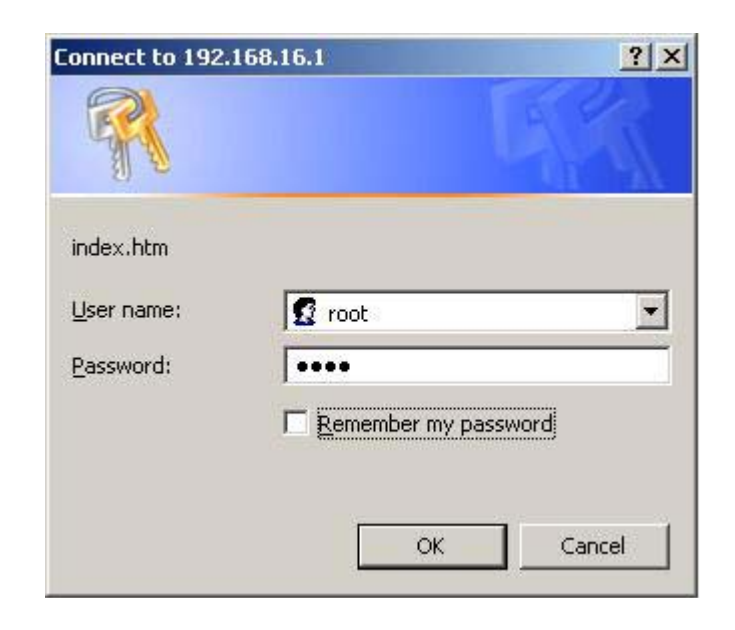

*Note: The web interface features shown below are introduced by the screen displays of 16 10/100 TX + 2 10/100/1000T/Mini-GBIC Combo model. Unless specifically identified, the all of the screen displays are suitable for the models in this manual.* 

### **System Information**

Assign the system name and location and view the system information

- **System Name:** Assign the system name of the switch (The maximum length is 64 bytes)
- **System Description:** Describes the switch.
- System Location: Assign the switch physical location (The maximum length is 64 bytes).
- System Contact: Enter the name of contact person or organization.
- **Firmware Version:** Displays the switch's firmware version
- **Kernel Version:** Displays the kernel software version
- **MAC Address:** Displays the unique hardware address assigned by manufacturer (default)
- And than, click Apply button.

## **System Information**

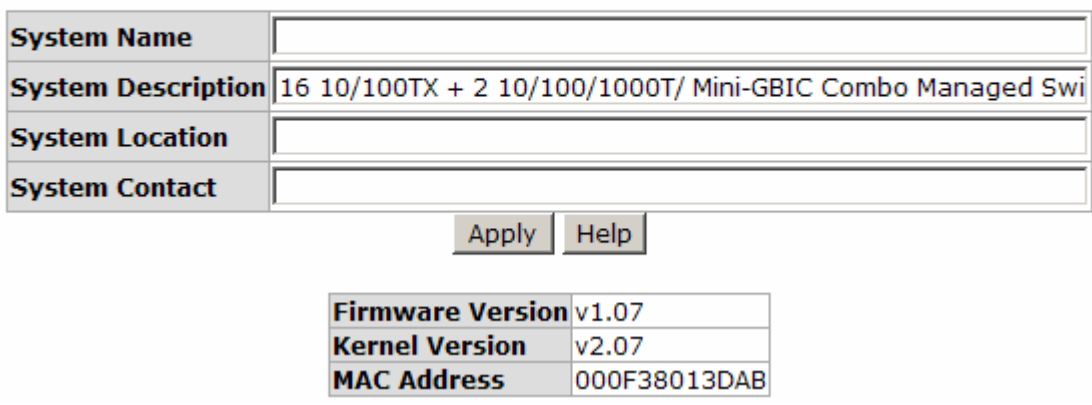

System information interface

### **IP Configuration**

User can configure the IP Settings and DHCP client function in here.

 **DHCP Client:** Enable or disable the DHCP client function. When DHCP client function is enabled, the industrial switch will be assigned an IP address from the network DHCP server. The default IP address will be replaced by the assigned IP address on DHCP server. After user click **Apply** button, a popup dialog shows up. It is to inform the user that when the DHCP client is enabled, the current IP will lose and user should find the new IP on the DHCP server.

- **IP Address:** Assign the IP address that the network is using. If DHCP client function is enabled, and then the user doesn't need to assign the IP address. And, the network DHCP server will assign the IP address displaying in this column for the industrial switch. The default IP is 192.168.16.1.
- **Subnet Mask:** Assign the subnet mask to the IP address. If DHCP client function is enabled, and then the user does not need to assign the subnet mask.
- **Gateway:** Assign the network gateway for the industrial switch. The default gateway is 192.168.16.254.
- **DNS1:** Assign the primary DNS IP address.
- **DNS2:** Assign the secondary DNS IP address.
- And then, click Apply

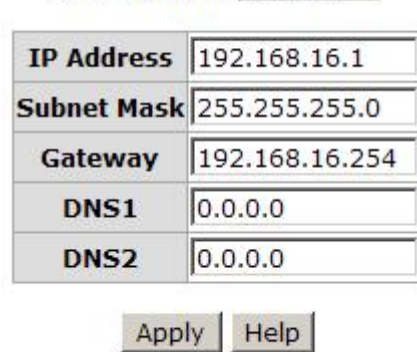

## **IP Configuration**

DHCP Client : Disable

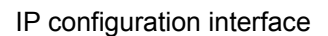

#### **DHCP Server – System configuration**

DHCP is the abbreviation of Dynamic Host Configuration Protocol that is a protocol for assigning dynamic IP addresses to devices on a network. With dynamic addressing, a device can have a different IP address every time it connects to the network. In some systems, the device's IP address can even change while it is still connected. DHCP also supports a mix of static and dynamic IP addresses. Dynamic addressing simplifies

network administration because the software keeps track of IP addresses rather than requiring an administrator to manage the task. This means that a new computer can be added to a network without the hassle of manually assigning it a unique IP address. The system provides the DHCP server function. Enable the DHCP server function, the switch system will be a DHCP server.

- **DHCP Server:** Fnable or Disable the DHCP Server function. Enable—the switch will be the DHCP server on your local network.
- Low IP Address: Type in an IP address. Low IP address is the beginning of the dynamic IP range. For example, dynamic IP is in the range between 192.168.1.100  $\sim$  192.168.1.200. In contrast, 192.168.1.100 is the Low IP address.
- **High IP Address:** Type in an IP address. High IP address is the end of the dynamic IP range. For example, dynamic IP is in the range between 192.168.1.100 ~ 192.168.1.200. In contrast, 192.168.1.200 is the High IP address.
- **Subnet Mask:** Type in the subnet mask of the IP configuration.
- **Gateway:** Type in the IP address of the gateway in your network.
- **DNS:** Type in the Domain Name Server IP Address in your network.
- **Lease Time (sec):** It is the time period that system will reset the dynamic IP assignment to ensure the dynamic IP will not been occupied for a long time or the server doesn't know that the dynamic IP is idle.
- And then, click Apply

# **DHCP Server - System Configuration**

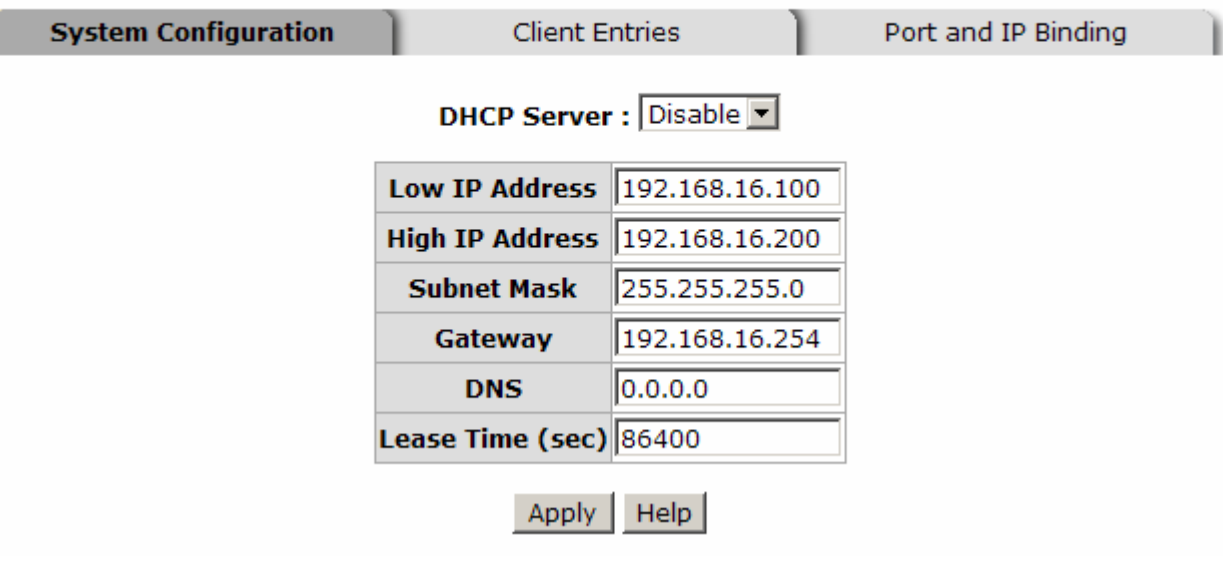

DHCP Server Configuration interface

### **DHCP Server – Client Entries**

When the DHCP server function is active, the system will collect the DHCP client information and displays it at this tab.

## **DHCP Server - Client Entries**

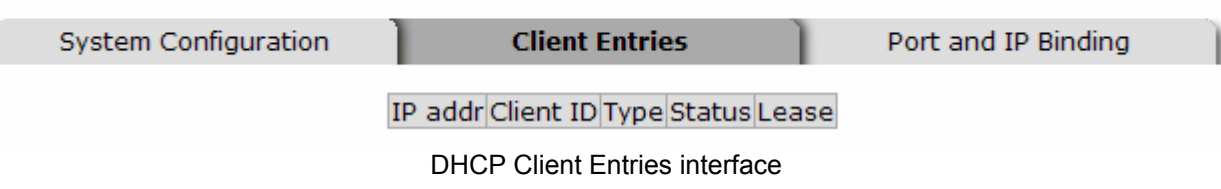

### **DHCP Server - Port and IP Bindings**

Assign the dynamic IP address to the port. When the device is connecting to the port and asks for IP assigning, the system will assign the IP address that has been assigned before to the connected device.

## **DHCP Server - Port and IP Binding**

System Configuration

**Client Entries** 

**Port and IP Binding** 

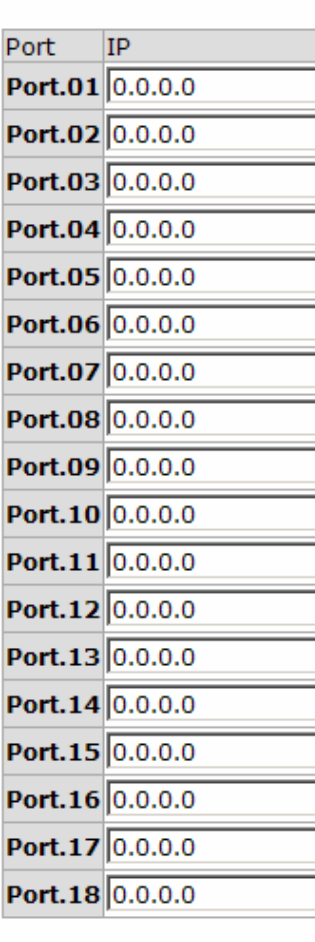

Apply | Help

Port and IP Bindings interface

### **TFTP - Update Firmware**

It provides the functions that allow user to update the switch firmware. Before updating, make sure the TFTP server is ready and the firmware image is located on the TFTP server.

- 1. **TFTP Server IP Address:** Type in your TFTP server IP.
- 2. **Firmware File Name:** Type in the name of firmware image.
- 3. Click Apply .

# **TFTP - Update Firmware**

| <b>Update Firmware</b>              | Restore Configuration | Backup Configuration |
|-------------------------------------|-----------------------|----------------------|
| TFTP Server IP Address 192.168.16.2 |                       |                      |
| <b>Firmware File Name</b>           | limage.bin            |                      |
|                                     | Help                  |                      |

Update Firmware interface

### **TFTP – Restore Configuration**

You can restore the configuration from TFTP server. Before doing that, you must put the image file on TFTP server first and the switch will download back the flash image.

- 1. **TFTP Server IP Address:** Type in the TFTP server IP.
- 2. **Restore File Name:** Type in the correct file name for restoring.
- 3. Click Apply .

# **TFTP - Restore Configuration**

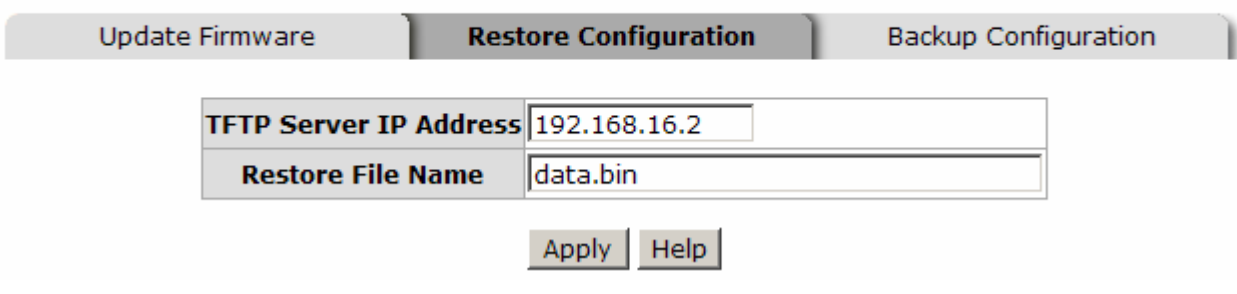

Restore Configuration interface

### **TFTP - Backup Configuration**

You can save the current configuration from flash ROM to TFTP server for restoring later.

- 1. **TFTP Server IP Address:** Type in the TFTP server IP.
- 2. **Backup File Name:** Type in the file name.
- 3. Click Apply .

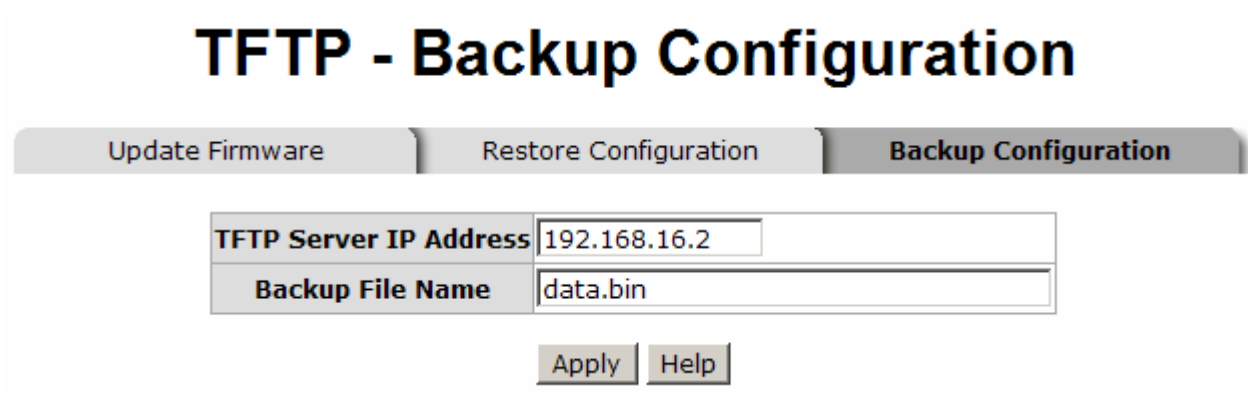

Backup Configuration interface

## **System Event Log – Syslog Configuration**

Configure the system event mode to collect system log.

- 1. **Syslog Client Mode:** Select the system log mode—**Client Only**, **Server Only**, or **Both**.
- 2. **System Log Server IP Address:** Assign the system log server IP.
- 3. When Syslog Client Mode is set as **Client Only**, the system event log will only be sent to the client which has logged in on the switch. When Syslog Client Mode is set as **Server Only**, the system log will only be sent to the syslog server and you have to type the IP address in the Sysylog Server IP Address column. If the Syslog Client Mode is set as **Both**, the system log will be sent to client and server.
- 4. Click Reload to refresh the events log.
- 5. Click Clear  $\vert$  to clear all current events log.
- 5. After configuring, Click Apply .

# **System Event Log - Syslog Configuration**

| <b>Syslog Configuration</b> |                                                                                                    | SMTP Configuration                                                                                          |              | <b>Event Configuration</b> |
|-----------------------------|----------------------------------------------------------------------------------------------------|----------------------------------------------------------------------------------------------------|--------------|----------------------------|
|                             | <b>Syslog Client Mode</b><br>Syslog Server IP Address 192.168.16.200                                                                              | <b>Both</b>                                                                                                 | <b>Apply</b> |                            |
|                             | 3: Jan 1 00:02:53 : System Log Server IP: 192.168.16.200<br>2: Jan 1 00:02:53 : System Log Enable!<br>1: Jan 1 00:02:18 : Clear System Log Table! | Page.1<br>Page.2<br>Page.3<br>Page.4<br>Page.5<br>Page.6<br>Page.7<br>Page.8<br>Page.9<br>Page.10<br>Page.1 |              |                            |
|                             | Reload                                                                                                    | Clear  <br>Help                                                                                             |              |                            |

Syslog Configuration interface

### **System Event Log - SMTP Configuration**

You can set up the mail server IP, mail account, password, and forwarded email account for receiving the event alert.

- 1. **Email Alert:** Enable or disable the email alert function.
- 2. **SMTP Server IP:** Set up the mail server IP address (when **Email Alert** enabled, this function will then be available).
- 3. **Sender:** Type in an alias of the switch in complete email address format, e.g. switch101@123.com, to identify where the event log comes from.
- 4. **Authentication:** Tick the checkbox to enable this function, configuring the email account and password for authentication (when **Email Alert** enabled, this function

will then be available).

- 5. **Mail Account:** Set up the email account, e.g. johnadmin, to receive the alert. It must be an existing email account on the mail server, which you had set up in **SMTP Server IP Address** column.
- 6. **Password:** Type in the password to the email account.
- 7. **Confirm Password:** Reconfirm the password.
- 8. **Rcpt e-mail Address 1 ~ 6:** You can also assign up to 6 e-mail accounts to receive the alert.
- 9. Click Apply button.

## **System Event Log - SMTP Configuration**

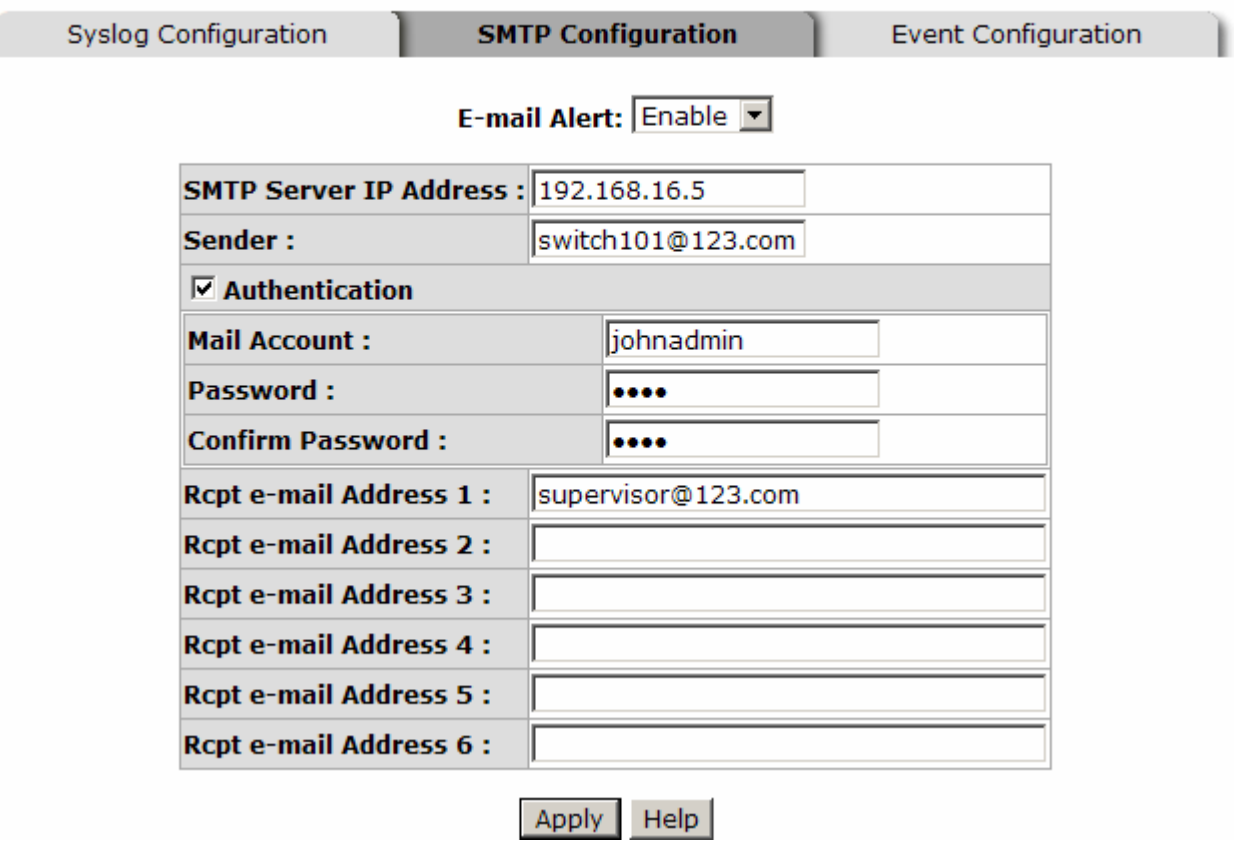

SMTP Configuration interface

### **System Event Log - Event Configuration**

When the **Syslog**/**SMTP** checkbox is marked, the event log will be sent to system log
server/SMTP server. Also, per port log (link up, link down, and both) events can be sent to the system log server/SMTP server with the respective checkbox ticked. After

configuring, click  $\Delta$  Apply  $\parallel$  to have the setting taken effect.

- **System event selection:** There are 4 event types—Device cold start, Device warm start, Authentication Failure, and X-ring topology change. Before you can tick the checkbox of each event type, the Syslog Client Mode column on the Syslog Configuration tab/E-mail Alert column on the SMTP Configuration tab must be enabled first.
	- ¾ **Device cold start:** When the device executes cold start action, the system will issue a log event.
	- ¾ **Device warm start:** When the device executes warm start, the system will issue a log event.
	- ¾ **Authentication Failure:** When the SNMP authentication fails, the system will issue a log event.
	- ¾ **X-ring topology change:** When the X-ring topology has changed, the system will issue a log event.
- **Port event selection:** Also, before the drop-down menu items are available, the Syslog Client Mode column on the Syslog Configuration tab and the E-mail Alert column on the SMTP Configuration tab must be enabled first. Those drop-down menu items have 3 selections—Link UP, Link Down, and Link UP & Link Down. Disable means no event will be sent to the system log server/SMTP server.
	- ¾ **Link UP:** The system will issue a log message when port connection is up only.
	- ¾ **Link Down:** The system will issue a log message when port connection is down only.
	- ¾ **Link UP & Link Down:** The system will issue a log message when port connection is up and down.

# **System Event Log - Event Configuration**

**Syslog Configuration** 

SMTP Configuration

**Event Configuration** 

#### **System event selection**

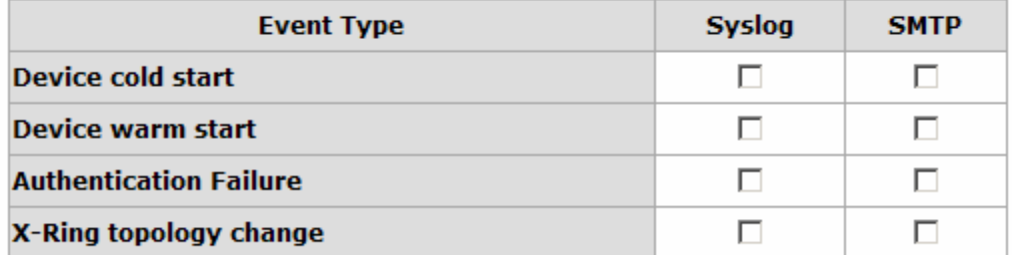

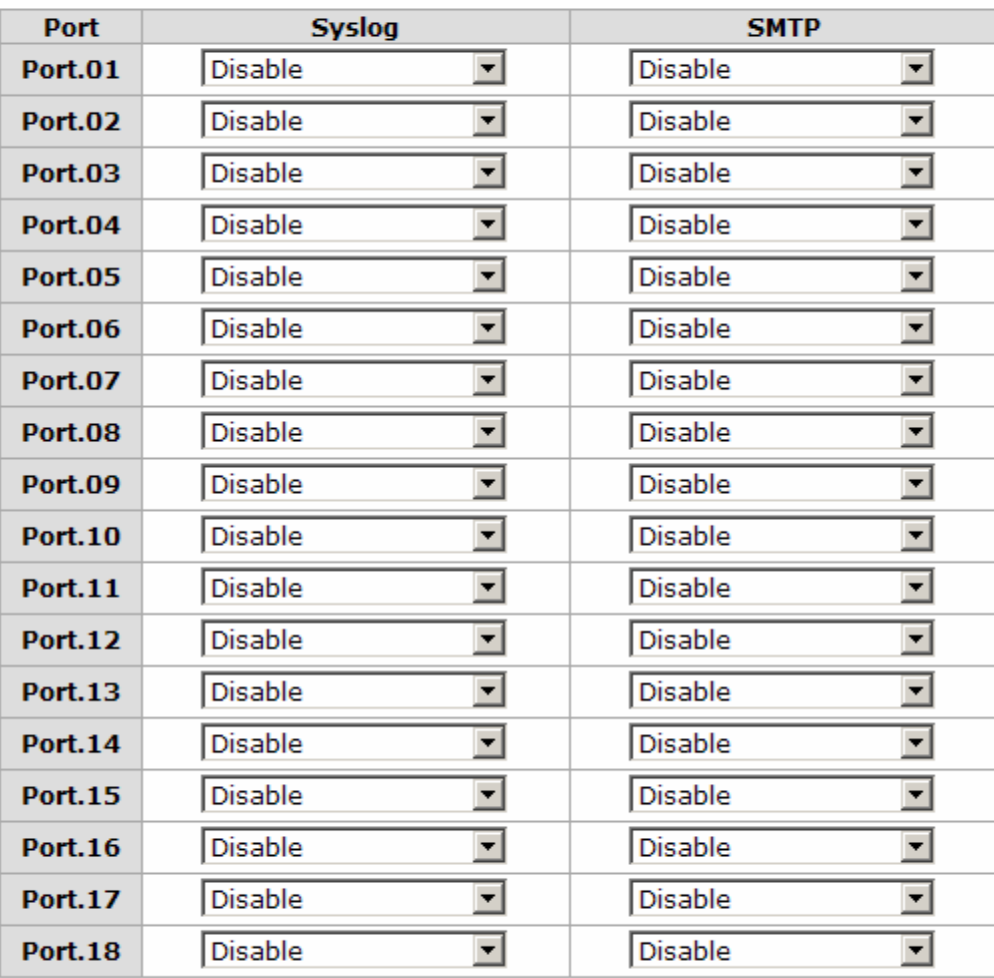

#### **Port event selection**

Apply | Help

Event Configuration interface

## **Fault Relay Alarm**

- **Power Failure:** Tick the checkbox to enable the function of lighting up the **FAULT**  LED on the panel when power fails.
- **Port Link Down/Broken:** Tick the checkbox to enable the function of lighting up **FAULT** LED on the panel when Ports' states are link down or broken.

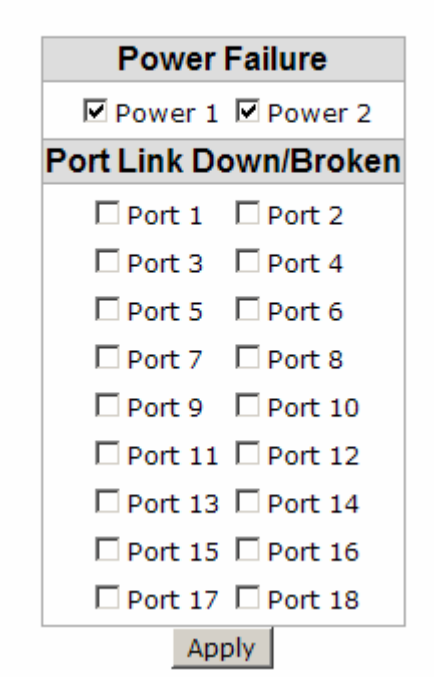

## **Fault Relay Alarm**

Fault Relay Alarm interface

## **SNTP Configuration**

You can configure the SNTP (Simple Network Time Protocol) settings. The SNTP allows you to synchronize switch clocks in the Internet.

- 1. **SNTP Client:** Enable/disable SNTP function to get the time from the SNTP server.
- 2. **Daylight Saving Time:** Enable/disable daylight saving time function. When daylight saving time is enabled, you need to configure the daylight saving time period.
- 3. **UTC Timezone:** Set the switch location time zone. The following table lists the different location time zone for your reference.

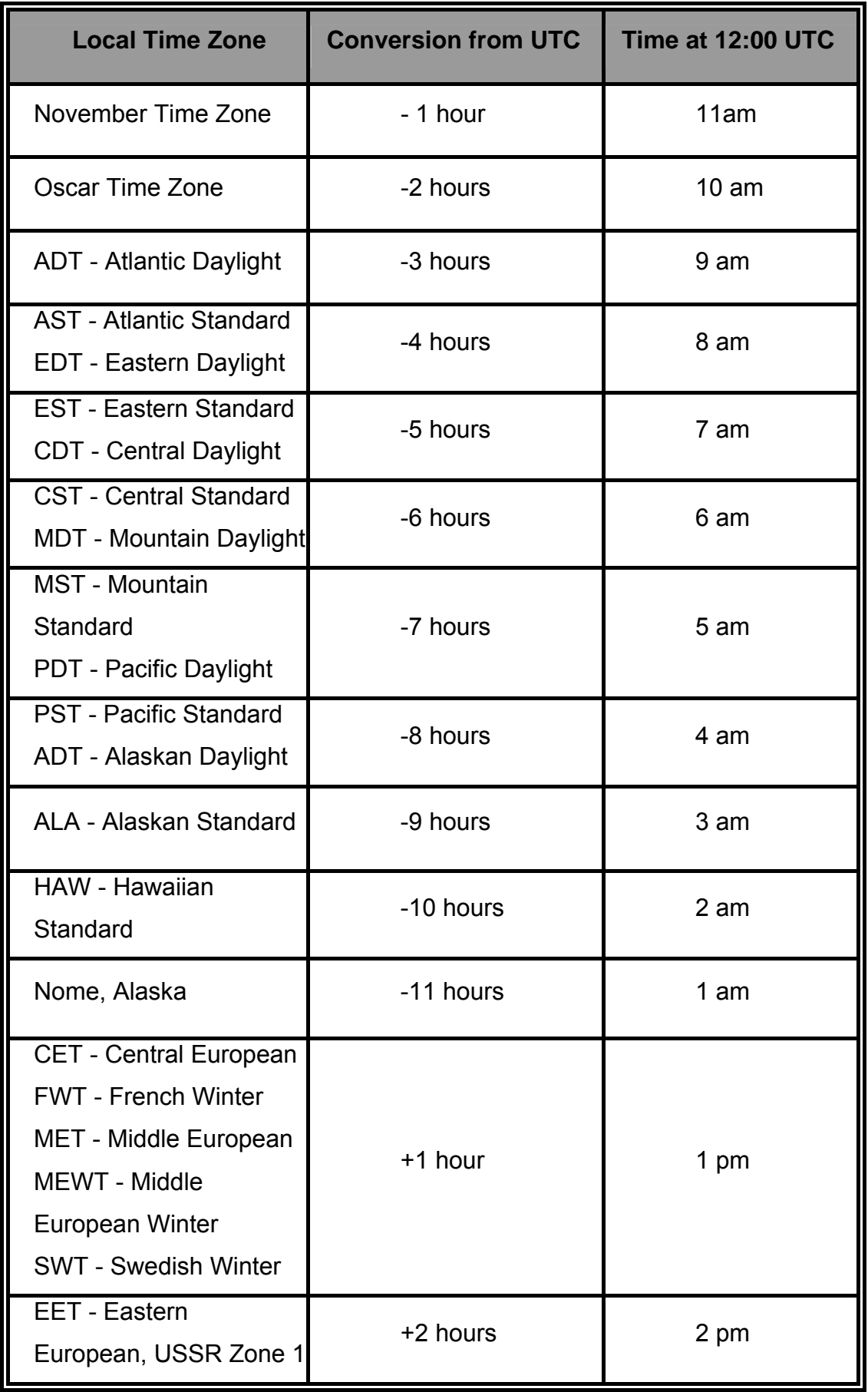

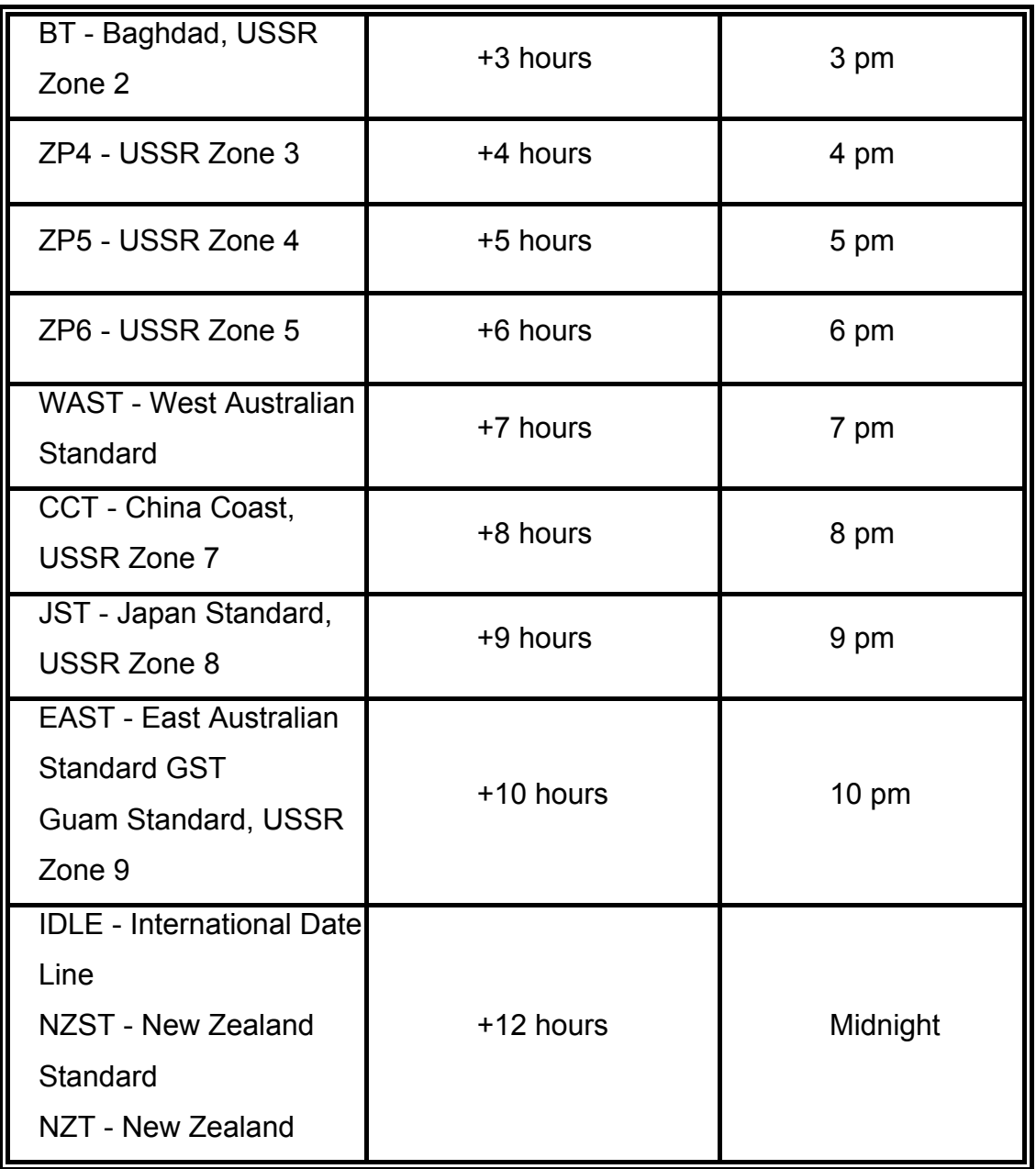

- 4. **SNTP Sever URL:** Set the SNTP server IP address.
- 5. **Switch Timer:** Displays the current time of the switch.
- 6. **Daylight Saving Period:** Set up the Daylight Saving beginning time and Daylight Saving ending time. Both will be different in every year.
- 7. **Daylight Saving Offset (mins):** For non-US and European countries, specify the amount of time for day light savings.
- 8. Click Apply

# **SNTP Configuration**

SNTP Client : Enable

#### Daylight Saving Time : Enable

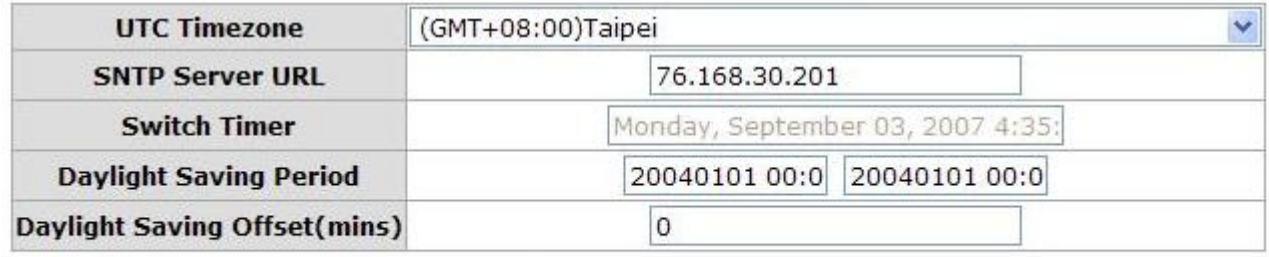

#### Apply | Help

SNTP Configuration interface

## **IP Security**

IP security function allows the user to assign 10 specific IP addresses that have permission to access the switch through the web browser for the securing switch management.

- **IP Security Mode:** When this option is in **Enable** mode, the **Enable HTTP Server** and **Enable Telnet Server** checkboxes will then be available.
- **Enable HTTP Server:** When this checkbox is ticked, the IP addresses among Security IP1 ~ IP10 will be allowed to access this switch via HTTP service.
- **Enable Telnet Server:** When this checkbox is ticked, the IP addresses among Security IP1 ~ IP10 will be allowed to access this switch via telnet service.
- **Security IP 1 ~ 10:** The system allows the user to assign up to 10 specific IP addresses for access security. Only these 10 IP addresses can access and manage the switch through the HTTP/Telnet service.
- And then, click  $\overline{Apply}$  button to apply the configuration.

**[NOTE]** Remember to execute the "Save Configuration" action, otherwise the new configuration will lose when the switch powers off.

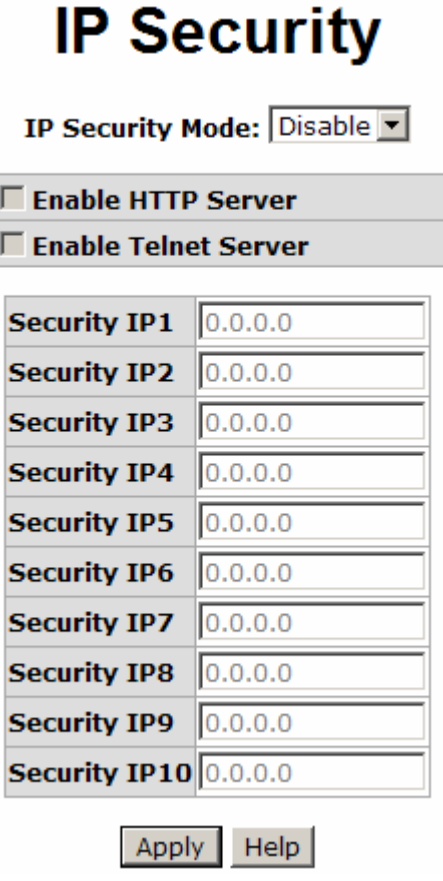

IP Security interface

## **User Authentication**

Change web management login user name and password for the management security issue.

- 1. **User name:** Type in the new user name (The default is 'root')
- 2. **Password:** Type in the new password (The default is 'root')
- 3. **Confirm password:** Re-type the new password
- 4. And then, click Apply

## **User Authentication**

| User Name:               | Iroot |  |  |  |
|--------------------------|-------|--|--|--|
| <b>New Password:</b>     |       |  |  |  |
| <b>Confirm Password:</b> |       |  |  |  |
| Apply                    | Help  |  |  |  |

User Authentication interface

## **Port Statistics**

The following information provides the current port statistic information.

- **Port:** Displays the port number.
- **Type:** Displays the media type of the port.
- **Link:** The status of linking—'**Up**' or '**Down**'.
- State: The user can set the state of the port as 'Enable' or 'Disable' via Port Control. When the state is disabled, the port will not transmit or receive any packet.
- Tx Good Packet: The counts of transmitting good packets via this port.
- **Tx Bad Packet:** The counts of transmitting bad packets (including undersize [less than 64 bytes], oversize, CRC Align errors, fragments and jabbers packets) via this port.
- Rx Good Packet: The counts of receiving good packets via this port.
- Rx Bad Packet: The counts of receiving good packets (including undersize [less than 64 bytes], oversize, CRC error, fragments and jabbers) via this port.
- Tx Abort Packet: The aborted packet while transmitting.
- **Packet Collision:** The counts of collision packet.
- **Packet Dropped:** The counts of dropped packet.
- Rx Bcast Packet: The counts of broadcast packet.
- Rx Mcast Packet: The counts of multicast packet.
- Click Clear button to clean all counts.

## **Port Statistics**

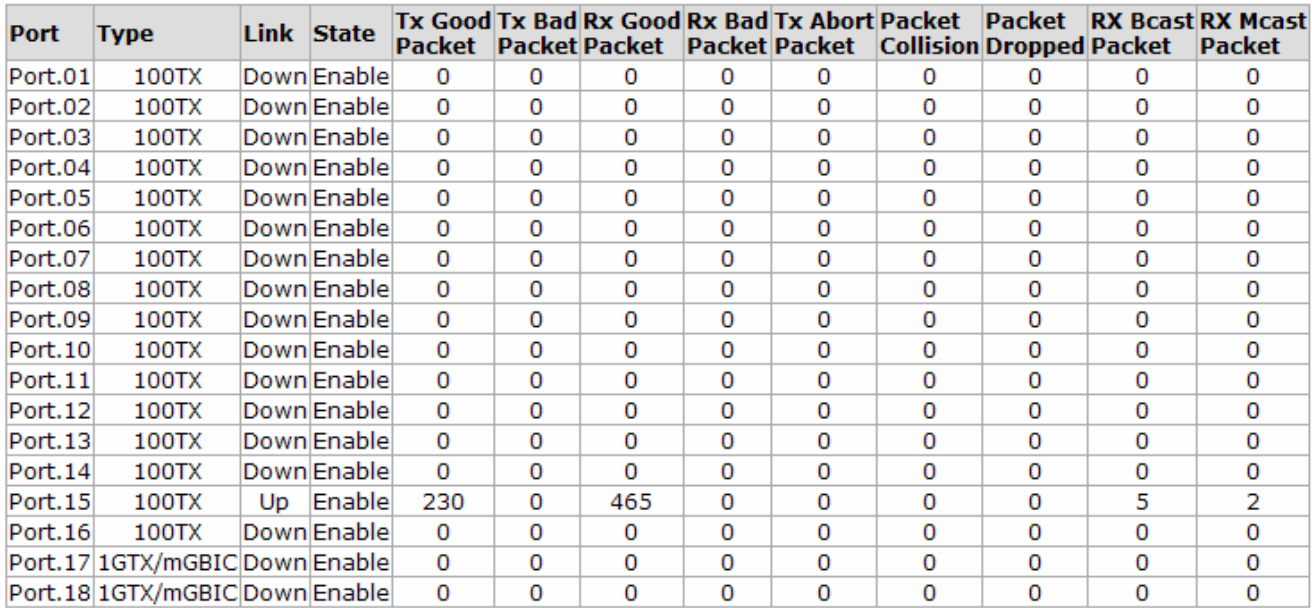

#### Clear | Help

#### Port Statistics interface

## **Port Control**

In Port control, you can view and set the operation mode of each port.

- 1. **Port:** Select the port that you want to configure.
- 2. **State:** Current port status. The port can be set to disable or enable mode. If the port state is set as 'Disable', it will not receive or transmit any packet.
- 3. **Negotiation:** Auto and Force. Being set as Auto, the speed and duplex mode are negotiated automatically. When you set it as Force, you have to assign the speed and duplex mode manually.
- 4. **Speed:** It is available for selecting when the Negotiation column is set as Force. When the Negotiation column is set as Auto, this column is read only.
- 5. **Duplex:** It is available for selecting when the Negotiation column is set as Force. When the Negotiation column is set as Auto, this column is read only.
- 6. **Flow Control:** Set flow control function as Enable or Disable. When enabled, once the device exceed the input data rate of another device as a result the receiving device will send a PAUSE frame which halts the transmission of the sender for a

specified period of time. When disabled, the receiving device will drop the packet if too much to process.

- 7. **Security:** Once the Security selection is set as '**On**', any access from the device which connects to this port will be blocked unless the MAC address of the device is included in the static MAC address table. See the segment of Static MAC Table.
- 8. Click Apply button to make the configuration effective.

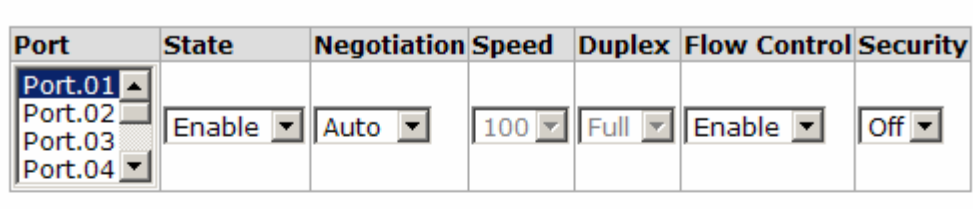

## **Port Control**

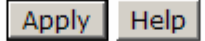

|             |  | <b>Group ID Type</b>        | Link | <b>State</b>     | <b>Negotiation</b> | <b>Speed Duplex</b>  |                             | <b>Flow Control</b> |                      |            |
|-------------|--|-----------------------------|------|------------------|--------------------|----------------------|-----------------------------|---------------------|----------------------|------------|
| Port        |  |                             |      |                  |                    | <b>Config Actual</b> |                             |                     | <b>Config Actual</b> | Security   |
| Port.01 N/A |  | 100TX                       |      | Down Enable Auto |                    | 100 Full N/A         |                             | Enable N/A          |                      | <b>OFF</b> |
| Port.02 N/A |  | 100TX                       |      | Down Enable Auto |                    | 100 Full N/A         |                             | Enable N/A          |                      | OFF        |
| Port.03 N/A |  | 100TX                       |      | Down Enable Auto |                    | 100 Full N/A         |                             | Enable N/A          |                      | <b>OFF</b> |
| Port.04 N/A |  | 100TX                       |      | Down Enable Auto |                    | 100 Full N/A         |                             | Enable N/A          |                      | OFF        |
| Port.05 N/A |  | 100TX                       |      | Down Enable Auto |                    | 100 Full N/A         |                             | Enable N/A          |                      | OFF        |
| Port.06 N/A |  | 100TX                       |      | Down Enable Auto |                    | 100 Full N/A         |                             | Enable N/A          |                      | OFF        |
| Port.07 N/A |  | 100TX                       |      | Down Enable Auto |                    | 100 Full N/A         |                             | Enable N/A          |                      | OFF        |
| Port.08N/A  |  | 100TX                       |      | Down Enable Auto |                    | 100 Full N/A         |                             | Enable N/A          |                      | OFF        |
| Port.09 N/A |  | 100TX                       |      | Down Enable Auto |                    | 100 Full N/A         |                             | Enable N/A          |                      | OFF        |
| Port.10 N/A |  | 100TX                       |      | Down Enable Auto |                    | 100 Full N/A         |                             | Enable N/A          |                      | OFF        |
| Port.11 N/A |  | 100TX                       |      | Down Enable Auto |                    | 100 Full N/A         |                             | Enable N/A          |                      | <b>OFF</b> |
| Port.12 N/A |  | 100TX                       |      | Down Enable Auto |                    | 100 Full N/A         |                             | Enable N/A          |                      | OFF        |
| Port.13 N/A |  | 100TX                       |      | Down Enable Auto |                    | 100 Full N/A         |                             | Enable N/A          |                      | OFF        |
| Port.14 N/A |  | 100TX                       |      | Down Enable Auto |                    | 100 Full N/A         |                             | Enable N/A          |                      | <b>OFF</b> |
| Port.15 N/A |  | 100TX                       | Up   | Enable Auto      |                    |                      | 100 Full 100 Full Enable ON |                     |                      | <b>OFF</b> |
| Port.16 N/A |  | 100TX                       |      | Down Enable Auto |                    | 100 Full N/A         |                             | Enable N/A          |                      | <b>OFF</b> |
| Port.17 N/A |  | 1GTX/mGBIC Down Enable Auto |      |                  |                    | 1G Full              | N/A                         | Enable N/A          |                      | <b>OFF</b> |
| Port.18 N/A |  | 1GTX/mGBIC Down Enable Auto |      |                  |                    | 1G Full              | N/A                         | Enable N/A          |                      | OFF        |

Port Control interface

## **Port Trunk**

The Link Aggregation Control Protocol (LACP) provides a standardized means for

exchanging information between Partner Systems on a link to allow their Link Aggregation Control instances to reach agreement on the identity of the Link Aggregation Group to which the link belongs, move the link to that Link Aggregation Group, and enable its transmission and reception functions in an orderly manner. Link aggregation lets you group up to 4 ports into one dedicated connections. This feature can expand bandwidth to a device on the network. **LACP operation requires fullduplex mode,** more detail information refers to IEEE 802.3ad.

#### **Aggregator setting**

- 1. **System Priority:** A value which is used to identify the active LACP. The switch with the lowest value has the highest priority and is selected as the active LACP.
- 2. **Group ID:** There are four trunk groups to be selected. Choose the "**Group ID**" and click Select button.
- 3. **LACP:** When enabled, the trunk group is using LACP. A port which joins an LACP trunk group has to make an agreement with its member ports first. When disabled, the trunk group is a static trunk group. The advantage of having the LACP disabled is that a port joins the trunk group without any handshaking with its member ports. But member ports won't know that they should be aggregated together to form a logic trunk group.
- 4. **Work ports:** This column field allows the user to type in the total number of active port up to four. With LACP static trunk group, e.g. you assign four ports to be the members of a trunk group whose work ports column field is set as two; the exceed ports are standby (the **LACP State Activity** will show 'Passive' on the tab of **State Activity**) and can be aggregated if work ports fail. If it is a static trunk group, the number of work ports must equal the total number of group member ports.
- 5. Select the ports to join the trunk group. The system allows four ports maximum to be aggregated in a trunk group. Click  $\overline{A}$  Add  $\overline{A}$  button to add the port which is focused to the left field. To remove unwanted ports, select the port and click  $Remember *l* button.$
- 6. When LACP enabled, you can configure LACP Active/Passive status for each port on State Activity page.
- 7. Click Apply button.
- 8. Use Delete button to delete Trunk Group. Select the Group ID and click Delete button.

## **Port Trunk - Aggregator Setting**

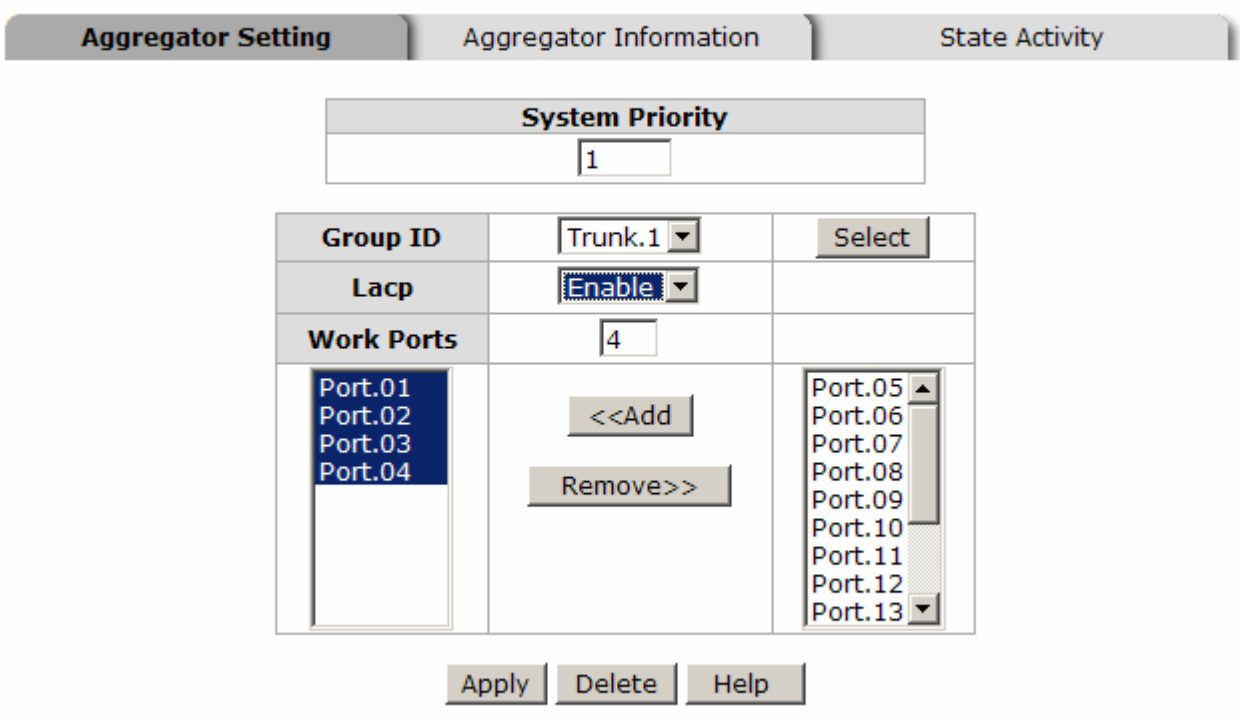

Notice: The trunk function do not support GVRP and X-Ring.

Port Trunk—Aggregator Setting interface (four ports are added to the left field with LACP enabled)

### **Aggregator Information**

When you have setup the aggregator setting with LACP disabled, you will see the local static trunk group information in here.

- 1. **Group Key:** Displays the trunk group ID.
- 2. **Port Member:** Displays the members of this static trunk group.

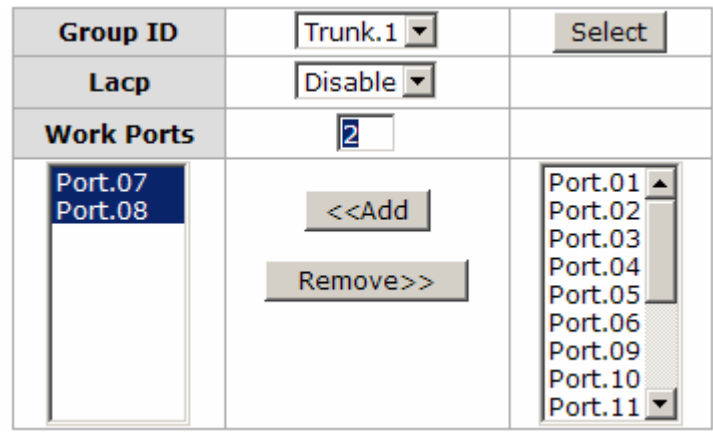

Port Trunk—Aggregator Setting interface (two ports are added to the left field with LACP disable)

# **Port Trunk - Aggregator Information**

| Aggregator Setting | <b>Aggregator Information</b> | <b>State Activity</b> |
|--------------------|-------------------------------|-----------------------|
|                    |                               |                       |
|                    |                               |                       |
|                    | <b>Static Trunking Group</b>  |                       |
|                    | <b>Group Key</b><br>ᅩ         |                       |
|                    | <b>Port Member</b><br>78      |                       |
|                    |                               |                       |

Port Trunk – Aggregator Information interface

### **State Activity**

Having set up the LACP aggregator on the tab of Aggregator Setting, you can configure the state activity for the members of the LACP trunk group. You can tick or cancel the checkbox beside the state display. When you remove the tick mark to the port and click

- Apply button, the port state activity will change to **Passive**.
- **Active:** The port automatically sends LACP protocol packets.
- **Passive:** The port does not automatically send LACP protocol packets, and responds only if it receives LACP protocol packets from the opposite device.

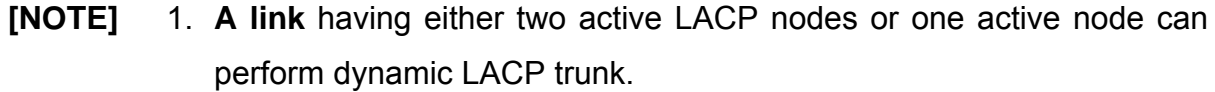

2. **A link** having two passive LACP nodes will not perform dynamic LACP trunk because both ports are waiting for an LACP protocol packet from the opposite device.

|                    |                  |                        | <b>Port Trunk - State Activity</b>                |                       |
|--------------------|------------------|------------------------|---------------------------------------------------|-----------------------|
| Aggregator Setting |                  | Aggregator Information |                                                   | <b>State Activity</b> |
|                    |                  |                        | Port LACP State Activity Port LACP State Activity |                       |
| 1                  | $\boxdot$ Active | 2                      | $\Box$ Active                                     |                       |
| з                  | $\boxdot$ Active | 4                      | $\Box$ Active                                     |                       |
| 5                  | N/A              | 6                      | N/A                                               |                       |
| 7                  | N/A              | 8                      | N/A                                               |                       |
| 9                  | N/A              | 10                     | N/A                                               |                       |
| 11                 | N/A              | 12                     | N/A                                               |                       |
| 13                 | N/A              | 14                     | N/A                                               |                       |
| 15                 | N/A              | 16                     | N/A                                               |                       |
| 17                 | N/A              | 18                     | N/A                                               |                       |

Port Trunk – State Activity interface

## **Port Mirroring**

The Port mirroring is a method for monitoring traffic in switched networks. Traffic through ports can be monitored by one specific port which means traffic goes in or out monitored (source) ports will be duplicated into mirroring (destination) port.

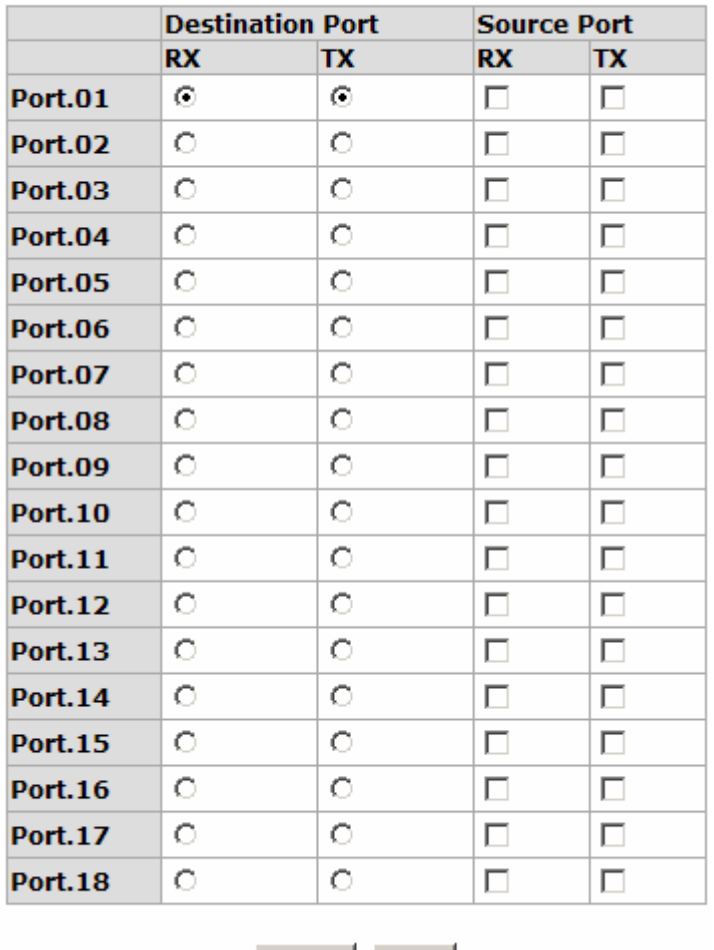

# **Port Mirroring**

Port Trunk – Port Mirroring interface

Apply | Help |

- **Destination Port:** There is only one port can be selected to be the destination (mirroring) port for monitoring both RX and TX traffic which come from the source port. Or, use one of two ports for monitoring RX traffic only and the other one for TX traffic only. The user can connect the mirroring port to LAN analyzer or Netxray.
- **Source Port:** The ports that the user wants to monitor. All monitored port traffic will be copied to mirroring (destination) port. The user can select multiple source ports by ticking the **RX** or **TX** checkboxes to be monitored.
- $\blacksquare$  And then, click Apply button.

## **Rate Limiting**

You can set up every port's frame limitation type and bandwidth rate.

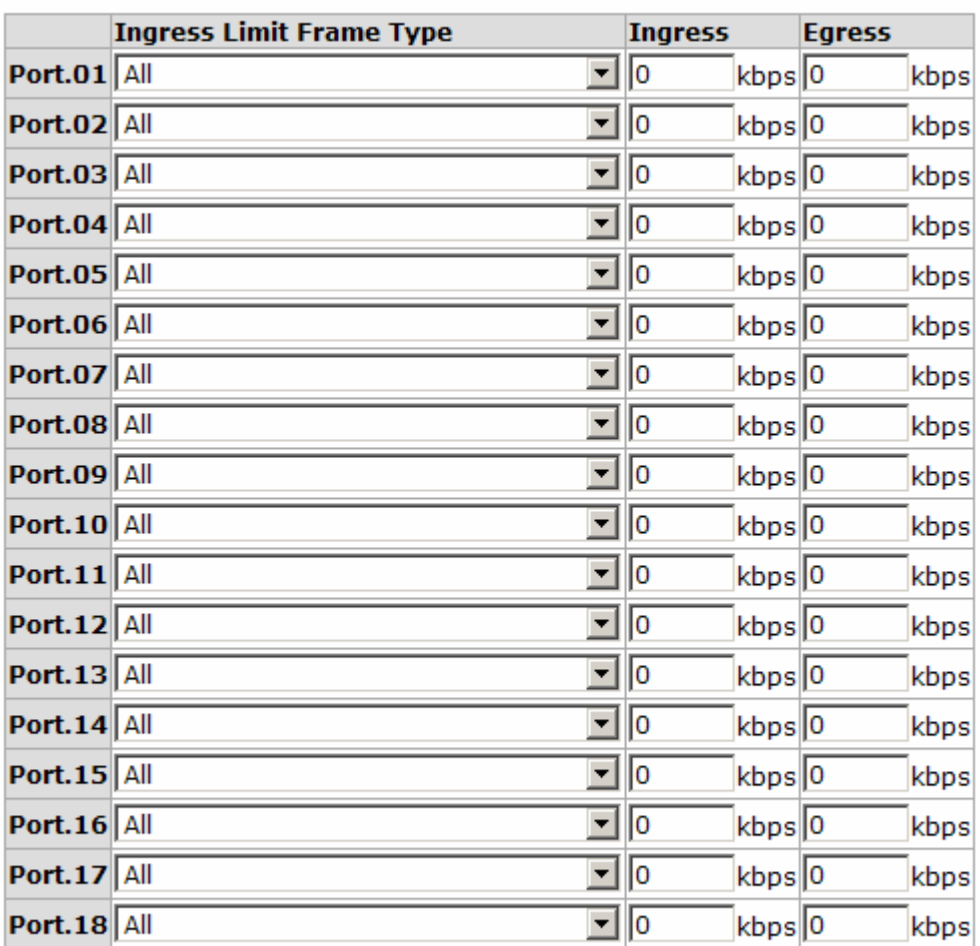

# **Rate Limiting**

Rate Range is from 100 kbps to 102400 kbps or to 256000 kbps for giga ports, and zero means no limit.

Rate Limiting interface

■ Ingress Limit Frame type: Select the frame type you want to filter. The frame types have 4 options for selecting: **All, Broadcast/Multicast/Flooded Unicast, Broadcast/Multicast,** and **Broadcast only**.

The four frame type options are for ingress frames limitation. The egress rate only supports '**All**' type.

■ All the ports support port ingress and egress rate control. For example, assume port

1 is 10Mbps; the user can set the effective egress rate of port 1 as 1Mbps, ingress rate 500Kbps. The switch performs the ingress rate by packet counter to meet the specified rate.

- ¾ **Ingress:** Enter the port effective ingress rate (The default value is "0").
- ¾ **Egress:** Enter the port effective egress rate (The default value is "0").
- And then, click  $\left| \right|$  Apply to make the settings taken effect.

## **VLAN configuration**

A Virtual LAN (VLAN) is a logical network grouping that limits the broadcast domain, which would allow you to isolate network traffic, so only the members of the same VLAN will receive traffic from the ones of the same VLAN. Basically, creating a VLAN from a switch is logically equivalent of reconnecting a group of network devices to another Layer 2 switch. However, all the network devices are still plugged into the same switch physically.

The switch supports **Port-based** and **802.1Q** (tagged-based) VLAN. The default configuration of VLAN operation mode is "**Disable**".

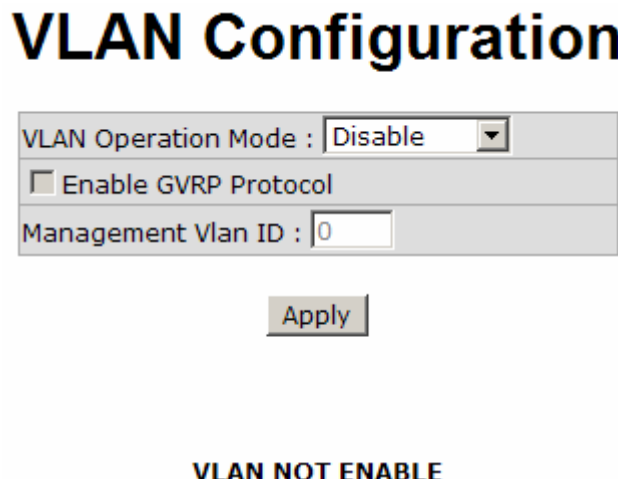

VLAN Configuration interface

### **VLAN configuration - Port-based VLAN**

Packets can go among only members of the same VLAN group. Note all unselected ports are treated as belonging to another single VLAN. If the port-based VLAN enabled, the VLAN-tagging is ignored.

In order for an end station to send packets to different VLAN groups, it itself has to be either capable of tagging packets it sends with VLAN tags or attached to a VLAN-aware bridge that is capable of classifying and tagging the packet with different VLAN ID based

on not only default PVID but also other information about the packet, such as the protocol.

# **VLAN Configuration**

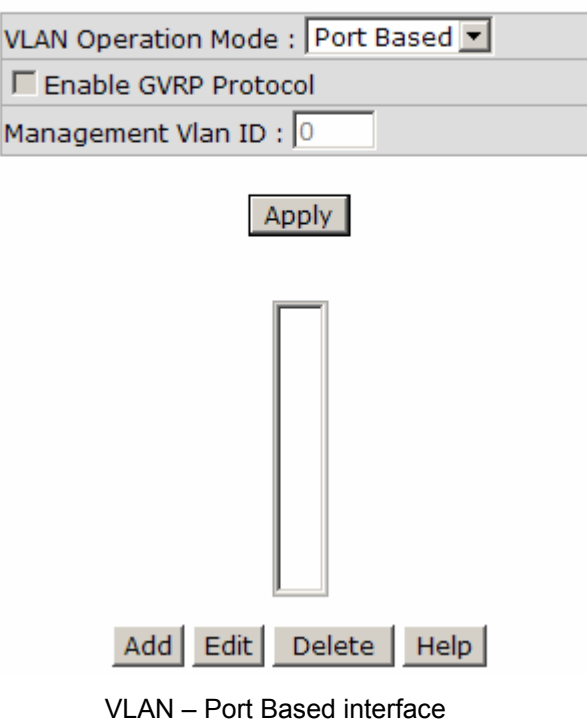

- Pull down the selection item and focus on **Port Based** then press Apply button to set the VLAN Operation Mode in **Port Based** mode.
- Click Add button to add a new VLAN group (The maximum VLAN group is up to 64 VLAN groups).

# **VLAN Configuration**

| VLAN Operation Mode: Port Based |
|---------------------------------|
| Enable GVRP Protocol            |
| Management Vlan ID: 0           |
|                                 |

Apply

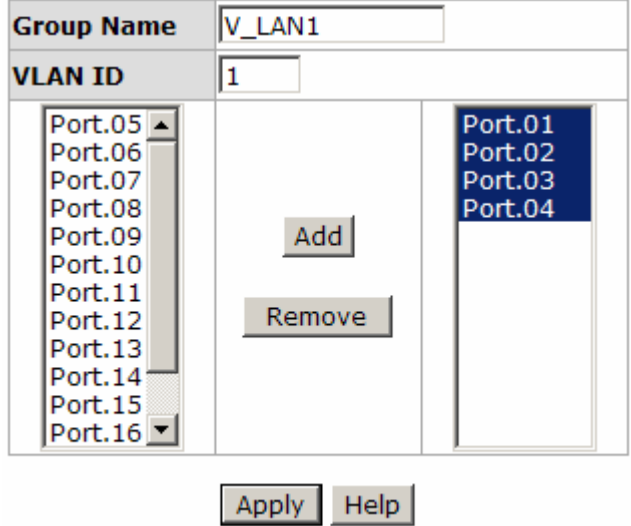

VLAN—Port Based Add interface

- Enter the group name and VLAN ID. Add the port number having selected into the right field to group these members to be a VLAN group or remove any of them listed in the right field from the VLAN.
- And then, click Apply button to have the settings taken effect.
- You will see the VLAN displays.

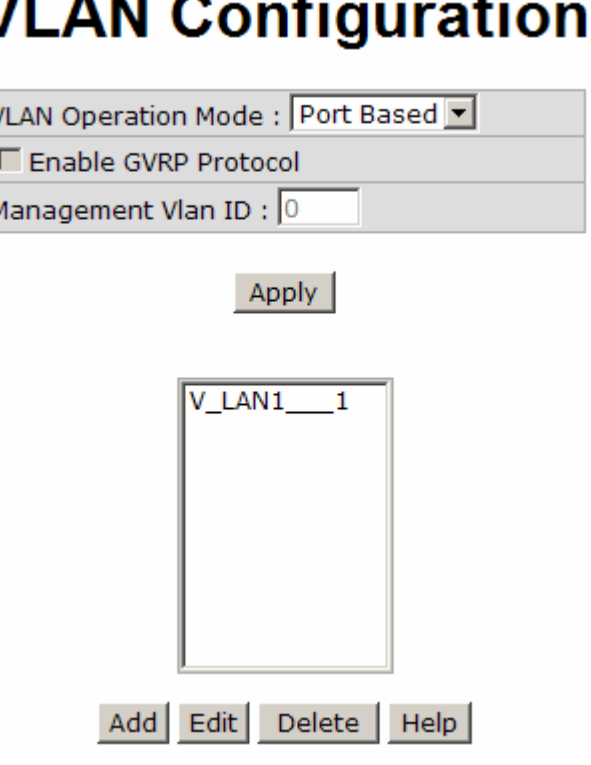

VLAN—Port Based Edit/Delete interface

- Use Delete button to delete the VLAN.
- Use Edit button to modify group name, VLAN ID, or add/remove the members of the existing VLAN group.

**[NOTE]** Remember to execute the "Save Configuration" action, otherwise the new configuration will lose when switch power off.

#### **802.1Q VLAN**

Tagged-based VLAN is an IEEE 802.1Q specification standard. Therefore, it is possible to create a VLAN across devices from different switch venders. IEEE 802.1Q VLAN uses a technique to insert a "tag" into the Ethernet frames. Tag contains a VLAN Identifier (VID) that indicates the VLAN numbers.

You can create Tag-based VLAN, and enable or disable GVRP protocol. There are 256 VLAN groups to provide configuration. Enable 802.1Q VLAN, all ports on the switch belong to default VLAN of VID 1. The default VLAN can't be deleted.

GVRP (GARP VLAN Registration Protocol) is a protocol that facilitates control of virtual local area networks (VLANs) within a larger network. GVRP conforms to the IEEE 802.1Q specification, which defines a method of tagging frames with VLAN configuration data. This allows network devices to dynamically exchange VLAN configuration information with other devices.

GVRP is based on GARP (Generic Attribute Registration Protocol), a protocol that defines procedures by which end stations and switches in a local area network (LAN) can register and de-register attributes, such as identifiers or addresses, with each other.

Every end station and switch thus has a current record of all the other end stations and switches that can be reached.

GVRP, like GARP, eliminates unnecessary network traffic by preventing attempts to transmit information to unregistered users. In addition, it is necessary to manually configure only one switch and all the other switches will be configured accordingly.

#### **802.1Q Configuration**

- Pull down the selection item and focus on **802.1Q** then press Apply button to set the VLAN Operation Mode in **802.1Q** mode.
- Enable GVRP Protocol: Tick the checkbox to enable GVRP protocol. This checkbox is available while the VLAN Operation Mode is in **802.1Q** mode.
- Select the port you want to configure.
- **Link Type**: There are 3 types of link type.
- ¾ **Access Link:** Single switch only, it allows the user to group ports by assigning the same Untagged VID. While this link type is set, the Untagged VID column field is available but the Tagged VID column field is disabled.
- ¾ **Trunk Link:** The extended application of **Access Link**. It allows the user to group ports by assigning the same Tagged VID across 2 or more switches. Having set this link type, the Tagged VID column field is available but the Untagged VID column field is disabled.
- ¾ **Hybrid Link:** Both **Access Link** and **Trunk Link** are available.
- Untagged VID: Assign the untagged frame VID.
- Tagged VID: Assign the tagged frame VID.
- $\Box$  Click Apply button to have the settings taken effect.
- You can see the link type, untagged VID, and tagged VID information of each port in the table below on the screen.

## **VLAN Configuration**

VLAN Operation Mode: 802.1Q  $\overline{\mathbf{r}}$ 

Enable GVRP Protocol

Management Vlan ID:  $\boxed{0}$ 

#### Apply

802.1Q Configuration

Group Configuration

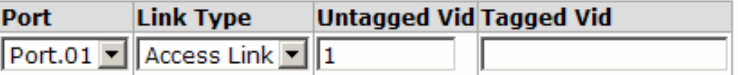

#### Apply | Help

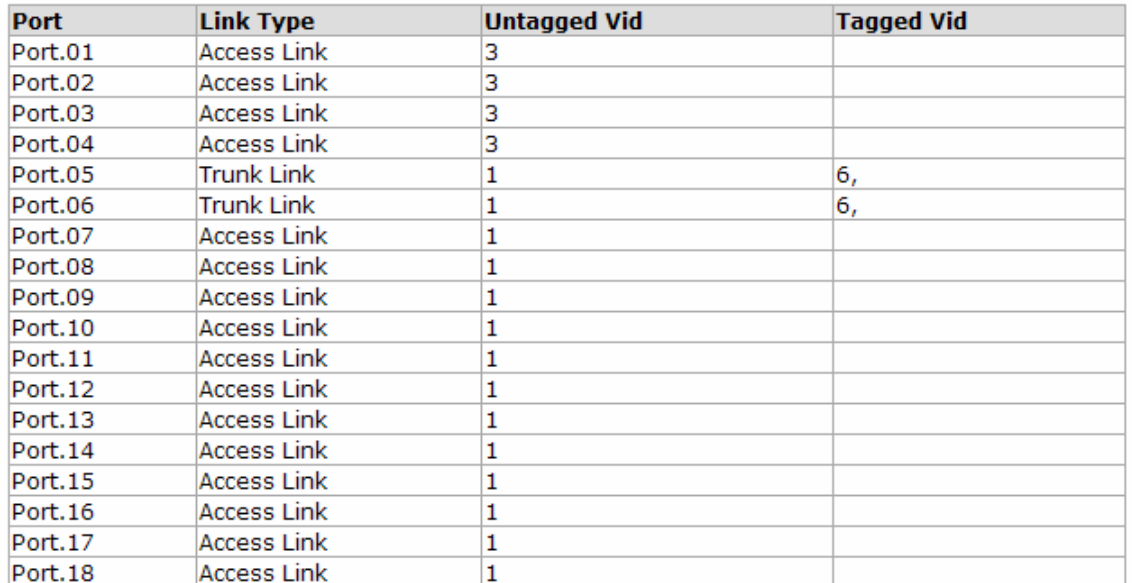

#### 802.1Q VLAN interface

### **Group Configuration**

Edit the existing VLAN Group.

- Select the VLAN group in the table list.
- Click Edit button.

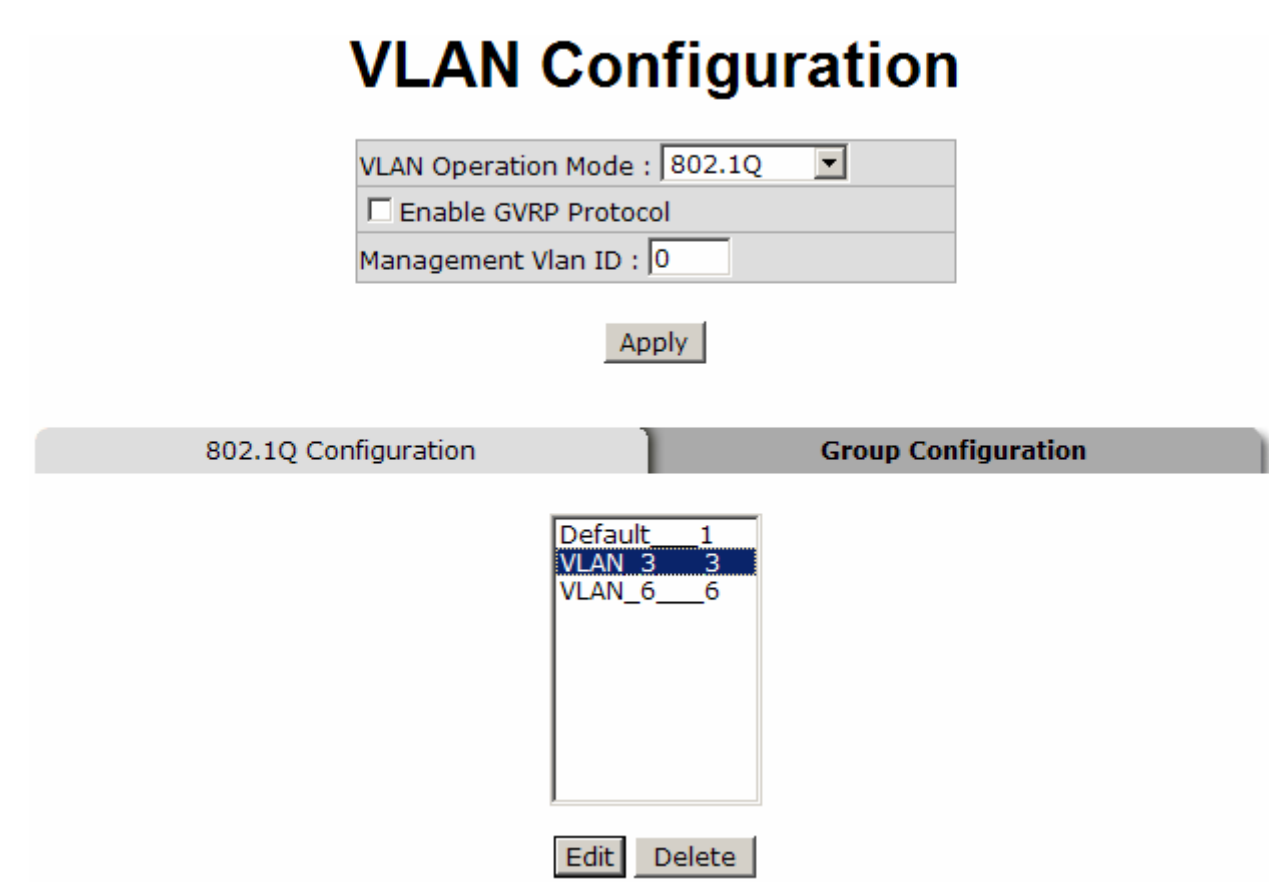

Group Configuration interface

■ You can modify the VLAN group name and VLAN ID.

# **VLAN Configuration**

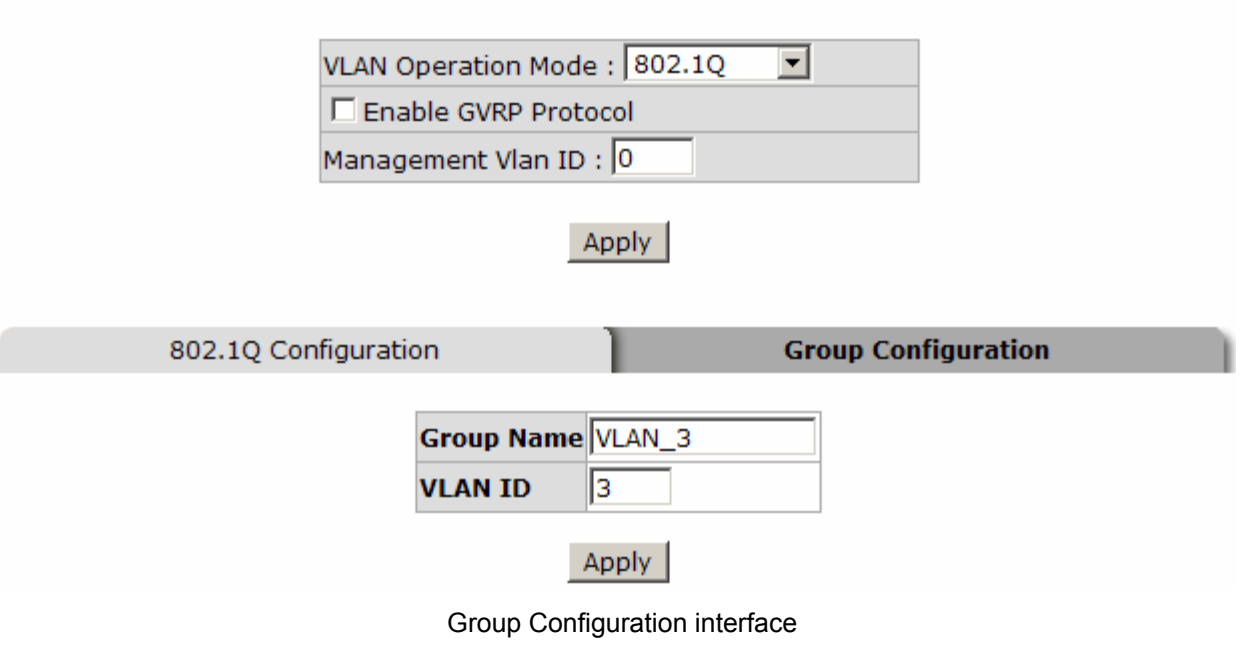

## **Rapid Spanning Tree**

The Rapid Spanning Tree Protocol (RSTP) is an evolution of the Spanning Tree Protocol and provides for faster spanning tree convergence after a topology change. The system also supports STP and the system will auto-detect the connected device that is running STP or RSTP protocol.

## **RSTP - System Configuration**

- The user can view spanning tree information of Root Bridge.
- The user can modify RSTP state. After modification, click Apply button.
	- ¾ **RSTP mode:** The user must enable the RSTP function first before configuring the related parameters.
	- ¾ **Priority (0-61440):** The switch with the lowest value has the highest priority and is selected as the root. If the value is changed, the user must reboot the switch. The value must be a multiple of 4096 according to the protocol standard rule.
	- ¾ **Max Age (6-40):** The number of seconds a switch waits without receiving Spanning-tree Protocol configuration messages before attempting a reconfiguration. Enter a value between 6 through 40.
	- ¾ **Hello Time (1-10):** The time that controls the switch to send out the BPDU packet to check RSTP current status. Enter a value between 1 through 10.
	- ¾ **Forward Delay Time (4-30):** The number of seconds a port waits before changing from its Rapid Spanning-Tree Protocol learning and listening states to the forwarding state. Enter a value between 4 through 30.
- **[NOTE]** Follow the rule as below to configure the MAX Age, Hello Time, and Forward Delay Time. **2 x (Forward Delay Time value –1) > = Max Age value >= 2 x (Hello Time value +1)**

## **RSTP - System Configuration**

#### **System Configuration**

#### Port Configuration

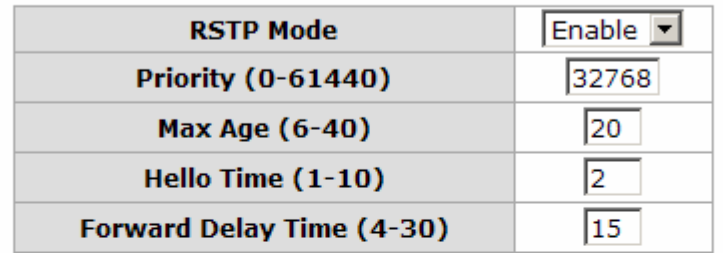

#### Priority must be a multiple of 4096 2\* (Forward Delay Time-1) should be greater than or equal to the Max Age. The Max Age should be greater than or equal to  $2^*$  (Hello Time + 1). Apply Help

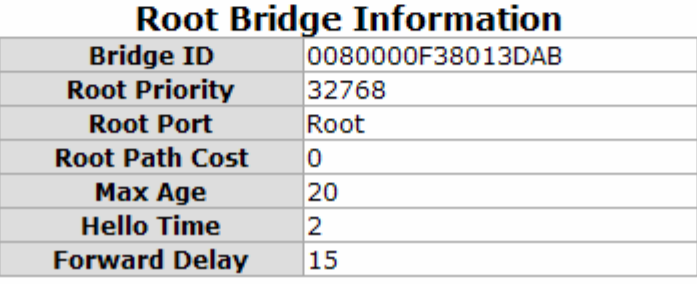

RSTP System Configuration interface

### **RSTP - Port Configuration**

You can configure path cost and priority of every port.

- Select the port in the port column field.
- **Path Cost:** The cost of the path to the other bridge from this transmitting bridge at the specified port. Enter a number 1 through 200,000,000.
- **Priority:** Decide which port should be blocked by priority in LAN. Enter a number 0 through 240 (the port of the highest value will be blocked). The value of priority must be the multiple of 16.
- **Admin P2P:** Some of the rapid state transactions that are possible within RSTP are dependent upon whether the port concerned can only be connected to exactly one other bridge (i.e. it is served by a point-to-point LAN segment), or can be connected to two or more bridges (i.e. it is served by a shared medium LAN segment). This function allows the P2P status of the link to be manipulated administratively. True is

P2P enabling. False is P2P disabling.

- **Admin Edge:** The port directly connected to end stations won't create bridging loop in the network. To configure the port as an edge port, set the port to "**True**" status.
- **Admin Non Stp:** The port includes the STP mathematic calculation. **True** is not including STP mathematic calculation. **False** is including the STP mathematic calculation.
- Click Apply

## **RSTP - Port Configuration**

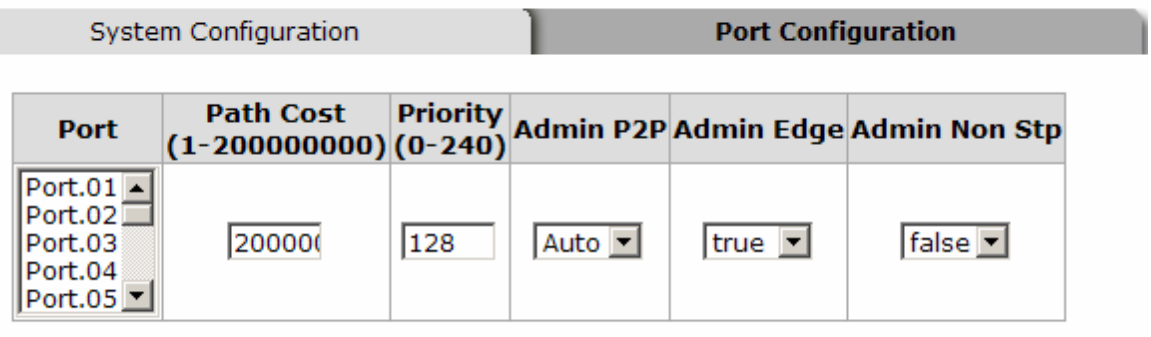

priority must be a multiple of 16

Apply | Help

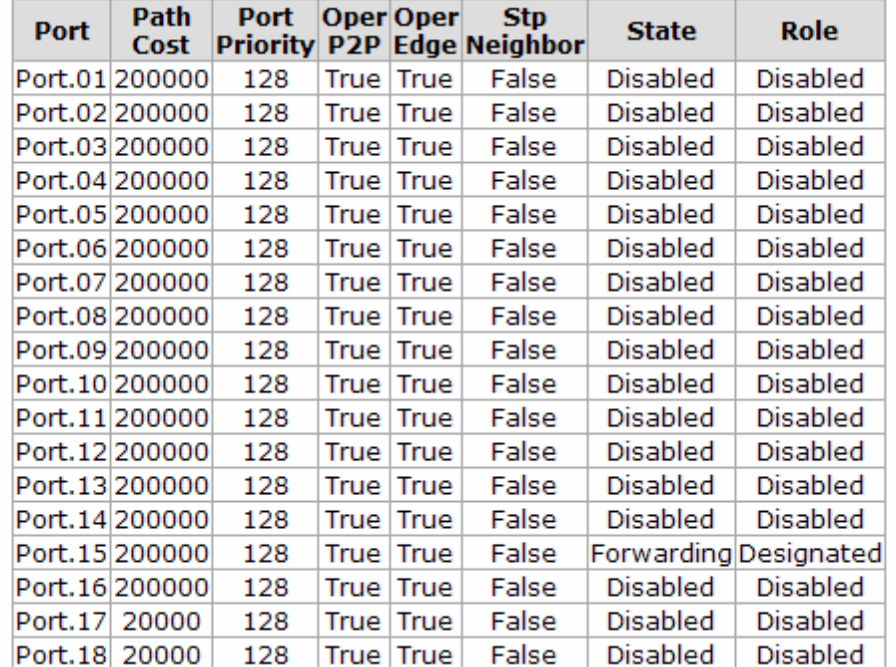

#### **RSTP Port Status**

RSTP Port Configuration interface

## **SNMP Configuration**

Simple Network Management Protocol (SNMP) is the protocol developed to manage nodes (servers, workstations, routers, switches and hubs etc.) on an IP network. SNMP enables network administrators to manage network performance, find and solve network problems, and plan for network growth. Network management systems learn of problems by receiving traps or change notices from network devices implementing SNMP.

### **System Configuration**

#### **Community Strings**

Here you can define the new community string set and remove the unwanted community string.

- ¾ **String:** Fill the name string.
- ¾ **RO:** Read only. Enables requests accompanied by this community string to display MIB-object information.
- ¾ **RW:** Read write. Enables requests accompanied by this community string to display MIB-object information and to set MIB objects.
- $\triangleright$  Click Add button.
- $\triangleright$  To remove the community string, select the community string that you have defined and click Remove button. You cannot edit the name of the default community string set.
- **Agent Mode:** Select the SNMP version that you want to use and then click Change button to switch to the selected SNMP version mode. The default value is 'SNMP v1/v2c only'

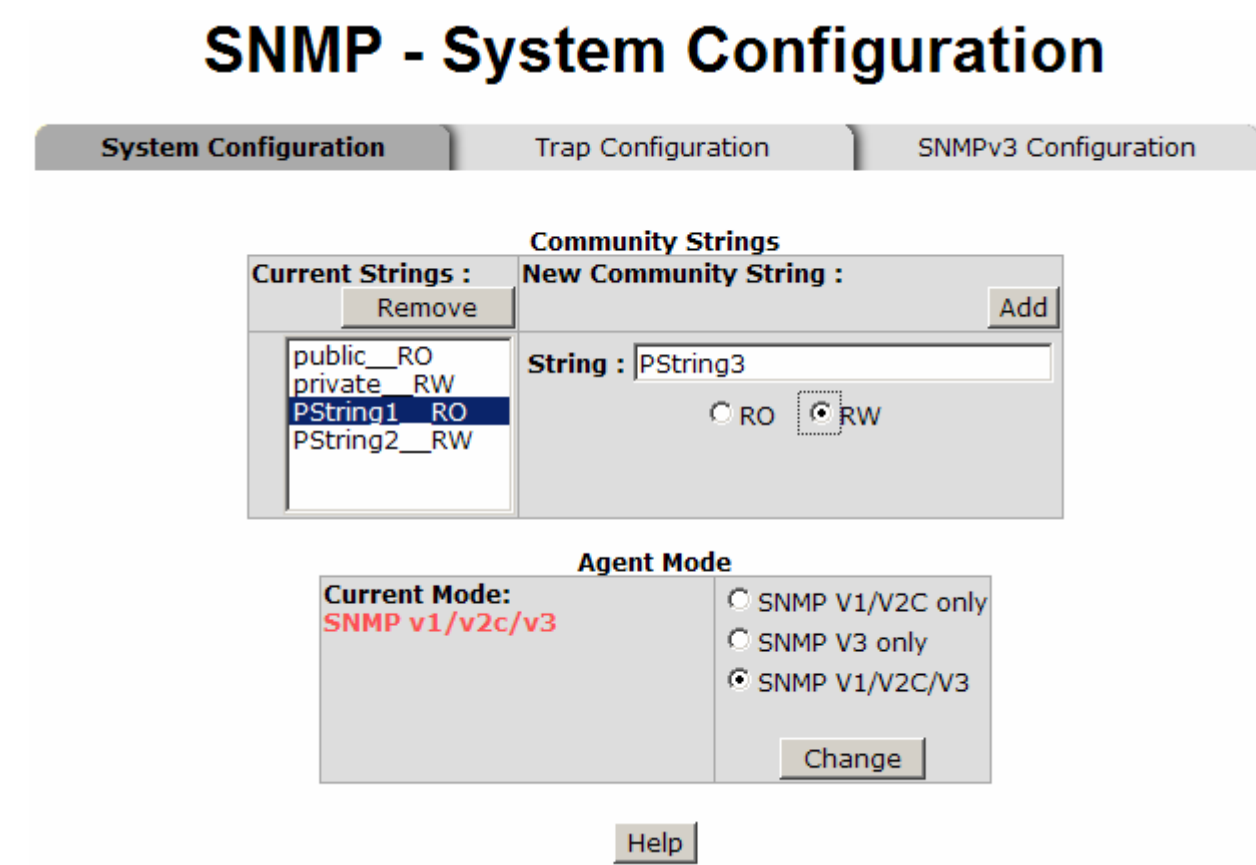

SNMP System Configuration interface

## **Trap Configuration**

A trap manager is a management station that receives the trap messages generated by the switch. If no trap manager is defined, no traps will be issued. Create a trap manager by entering the IP address of the station and a community string. To define a management station as a trap manager, assign an IP address, enter the SNMP community strings, and select the SNMP trap version.

- **IP Address:** Enter the IP address of the trap manager.
- **E** Community: Enter the community string.
- Trap Version: Select the SNMP trap version type—v1 or v2c.
- Click Add button.
- To remove the community string, select the community string listed in the current managers field and click Remove button.

# **SNMP - Trap Configuration**

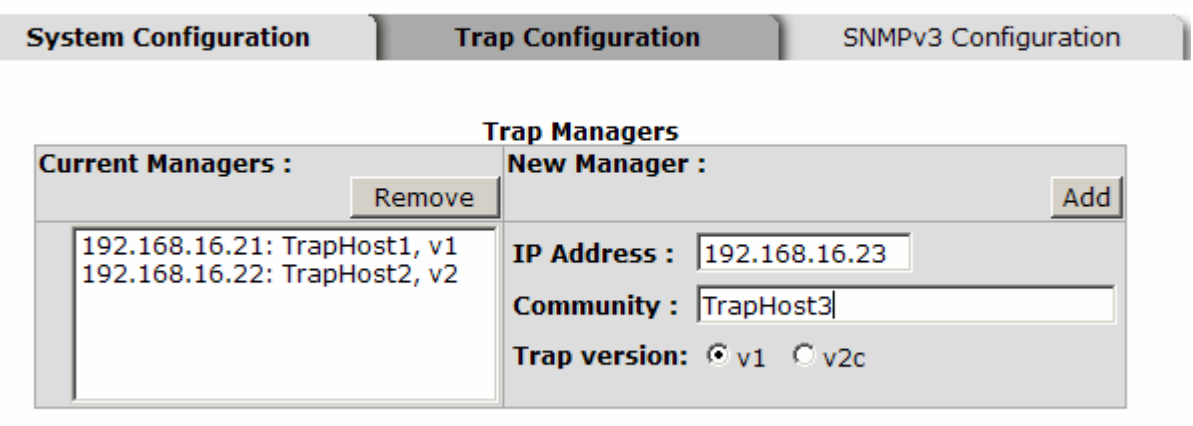

Help

Trap Managers interface

### **SNMPV3 Configuration**

Configure the SNMP V3 function.

#### **Context Table**

Configure SNMP v3 context table. Assign the context name of context table. Click Add

to add context name. Click Remove  $\vert$  to remove the unwanted context name.

#### **User Profile**

Configure SNMP v3 user table..

- **User ID:** Set up the user name.
- **Authentication Password:** Set up the authentication password.
- **Privacy Password:** Set up the private password.
- $\Box$  Click Add to add the context name.
- $\Box$  Click Remove to remove the unwanted context name.

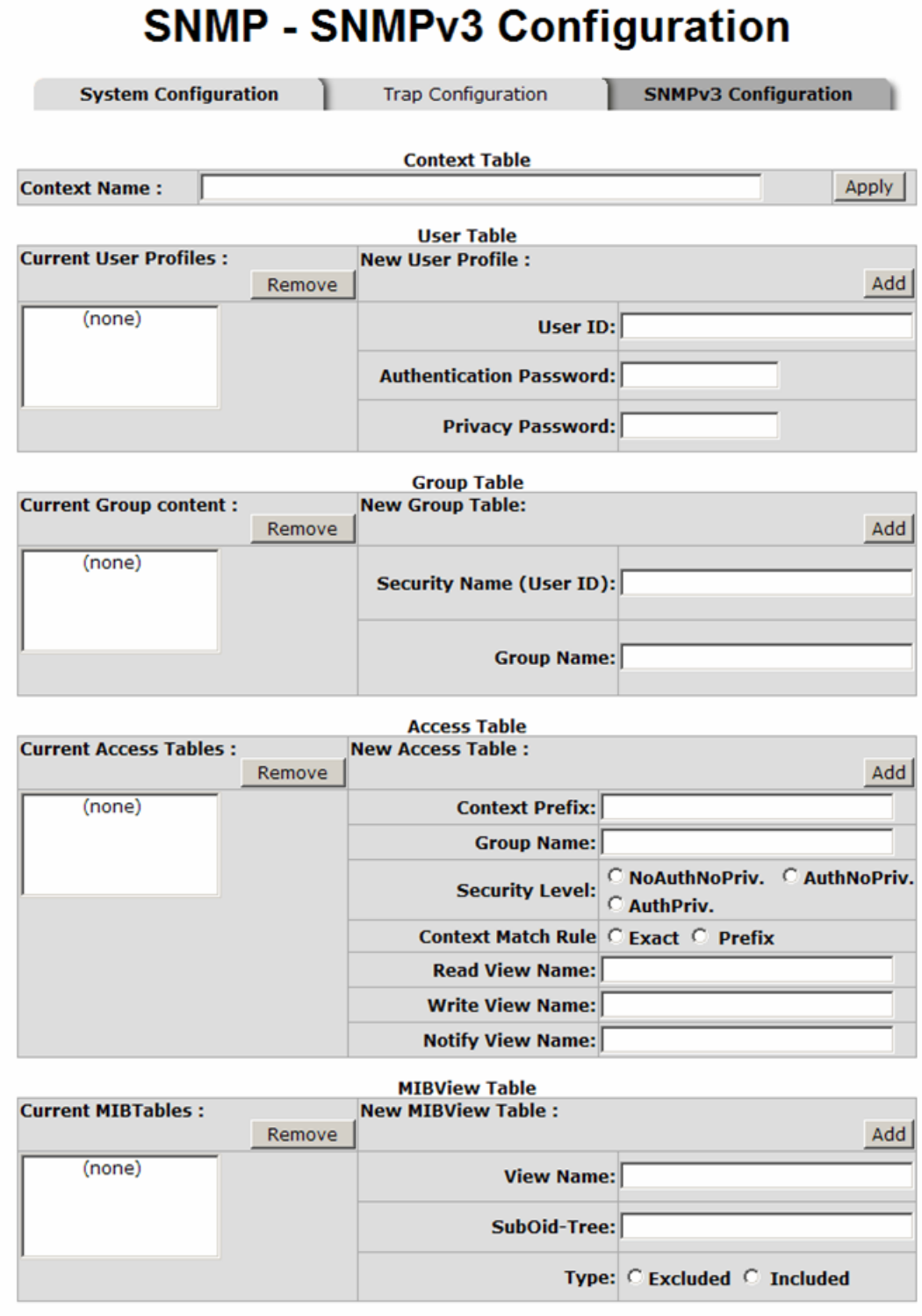

Help

Note:<br>Any modification of SNMPv3 tables might cause MIB accessing rejection. Please take notice of the causality between the<br>tables before you modify these tables.

SNMP V3 configuration interface

#### **Group Table**

Configure SNMP v3 group table.

- **Security Name (User ID):** Assign the user name that you have set up in user table.
- **Group Name:** Set up the group name.
- $\Box$  Click Add to add the context name.
- $\Box$  Click Remove to remove the unwanted context name.

#### **Access Table**

Configure SNMP v3 access table.

- **Context Prefix:** Set up the context name.
- **Group Name:** Set up the group.
- **Security Level:** Set up the access level.
- **Context Match Rule:** Select the context match rule.
- **Read View Name:** Set up the read view.
- **Write View Name:** Set up the write view.
- **Notify View Name:** Set up the notify view.
- $\Box$  Click  $\Box$  Add  $\Box$  to add the context name.
- $\blacksquare$  Click Remove to remove the unwanted context name.

#### **MIBview Table**

Configure MIB view table.

- ViewName: Set up the name.
- **Sub-Oid Tree: Fill the Sub OID.**
- **Type:** Select the type—excluded or included.
- $\Box$  Click Add to add the context name.
- $\Box$  Click Remove to remove the unwanted context name.

## **QoS Configuration**

Here you can configure Qos policy and priority setting, per port priority setting, COS and TOS setting.

### **QoS Policy and Priority Type**

- **Qos Policy:** Select the QoS policy rule.
	- ¾ **Using the 8,4,2,1 weight fair queue scheme:** The switch will follow 8:4:2:1 rate to process priority queue from High to lowest queue. For example, while the system processing, 1 frame of the lowest queue, 2 frames of the low queue, 4 frames of the middle queue, and 8 frames of the high queue will be processed at the same time in accordance with the 8,4,2,1 policy rule.
	- ¾ **Use a strict priority scheme:** Always the higher queue will be processed first, except the higher queue is empty.
	- ¾ **Priority Type:** There are 5 priority type selections available—**Port-based**, **TOS only**, **COS only**, **TOS first**, and **COS first**. Disable means no priority type is selected.
- Click Apply button to make the settings effective.

## **QoS Configuration**

## **Qos Policy:**

C Use an 8,4,2,1 weighted fair queuing scheme

 $\heartsuit$  Use a strict priority scheme  $\vert \cdot \vert$ 

Priority Type: Disable

Apply | Help

#### **Port-based Priority:**

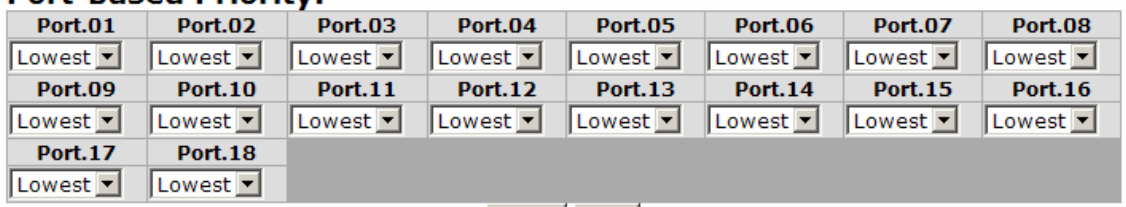

Apply | Help

#### cos-

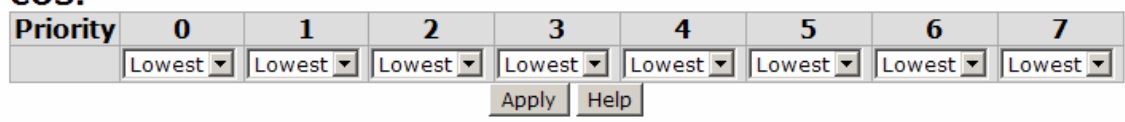

| TOS:               |          |                        |                |                                                                                  |     |                                     |                       |                                         |
|--------------------|----------|------------------------|----------------|----------------------------------------------------------------------------------|-----|-------------------------------------|-----------------------|-----------------------------------------|
| <b>Priority</b>    | $\bf{0}$ | 1                      | 2 <sup>1</sup> | 3                                                                                | 4   | 5.                                  | 6                     | 7                                       |
|                    |          |                        |                | Lowest v Lowest v Lowest v Lowest v Lowest v Lowest v L                          |     |                                     | Lowest $\blacksquare$ | Lowest -                                |
| <b>Priority</b>    | - 8      | 9                      | 10             | 11                                                                               | 12  | 13                                  | 14                    | 15                                      |
|                    |          | Lowest villLowest vill |                | Lowest - Lowest - Lowest -                                                       |     | $\ $ Lowest $\overline{\mathbf{r}}$ | Lowest $\blacksquare$ | Lowest <sup>-</sup>                     |
| <b>Priority</b> 16 |          | 17                     | 18             | 19                                                                               | 20  | 21                                  | 22                    | 23                                      |
|                    |          |                        |                | Lowest v Lowest v Lowest v Lowest v Lowest v                                     |     | Lowest -                            | Lowest $\blacksquare$ | Lowest -                                |
| <b>Priority</b>    | 24       | -25                    | 26             | 27                                                                               | 28  | 29                                  | 30                    | 31                                      |
|                    |          |                        |                | Lowest v Lowest v Lowest v Lowest v Lowest v                                     |     | $\ $ Lowest $\ $                    | Lowest $  $           | Lowest -                                |
| Priority           | 32       | 33                     | 34             | 35                                                                               | 36  | 37                                  | 38                    | 39                                      |
|                    |          |                        |                | Lowest v Lowest v Lowest v Lowest v Lowest v                                     |     | Lowest -                            |                       | Lowest $\mathbf{v}$ Lowest $\mathbf{v}$ |
| <b>Priority</b>    | - 40     | 41                     | 42             | 43                                                                               | 44  | 45                                  | 46                    | 47                                      |
|                    |          |                        |                | Lowest V Lowest V Lowest V Lowest V Lowest V Lowest V Lowest V Lowest V          |     |                                     |                       |                                         |
| <b>Priority</b>    | - 48     | 49                     | 50             | 51                                                                               | 52. | 53                                  | 54                    | 55                                      |
|                    |          |                        |                | Lowest v Lowest v Lowest v Lowest v Lowest v                                     |     | Lowest - I                          |                       | Lowest   Lowest                         |
| <b>Priority</b>    | 56       | 57                     | 58             | 59                                                                               | 60  | 61                                  | 62                    | 63                                      |
|                    |          |                        |                | Lowest V Lowest V Lowest V Lowest V Lowest V Lowest V Lowest V Lowest V Lowest V |     |                                     |                       |                                         |
|                    |          |                        |                | Help<br>Apply                                                                    |     |                                     |                       |                                         |

QoS Configuration interface

### **Port-based Priority**

Configure the priority level for each port. With the drop-down selection item of **Priority Type** above being selected as Port-based, this control item will then be available to set the queuing policy for each port.

- **Port x:** Each port has 4 priority levels—High, Middle, Low, and Lowest—to be chosen.
- $\Box$  Click Apply button to make the settings effective.

## **COS Configuration**

Set up the COS priority level. With the drop-down selection item of **Priority Type** above being selected as COS only/COS first, this control item will then be available to set the queuing policy for each port.

- COS priority: Set up the COS priority level 0~7—High, Middle, Low, Lowest.
- **Click Apply**

## **TOS Configuration**

Set up the TOS priority. With the drop-down selection item of **Priority Type** above being selected as TOS only/TOS first, this control item will then be available to set the queuing policy for each port.

■ **TOS priority:** The system provides 0~63 TOS priority level. Each level has 4 types of priority—High, Middle, Low, and Lowest. The default value is 'Lowest' priority for each level. When the IP packet is received, the system will check the TOS level value in the IP packet that has received. For example, the user sets the TOS level 25 as high, the system will check the TOS value of the received IP packet. If the TOS value of received IP packet is 25 (priority  $=$  high), and then the packet priority will have highest priority.

Click Apply button to make the settings effective.
## **IGMP Configuration**

The Internet Group Management Protocol (IGMP) is an internal protocol of the Internet Protocol (IP) suite. IP manages multicast traffic by using switches, routers, and hosts that support IGMP. Enabling IGMP allows the ports to detect IGMP queries, report packets, and manage IP multicast traffic through the switch. IGMP have three fundamental types of message shown as follows:

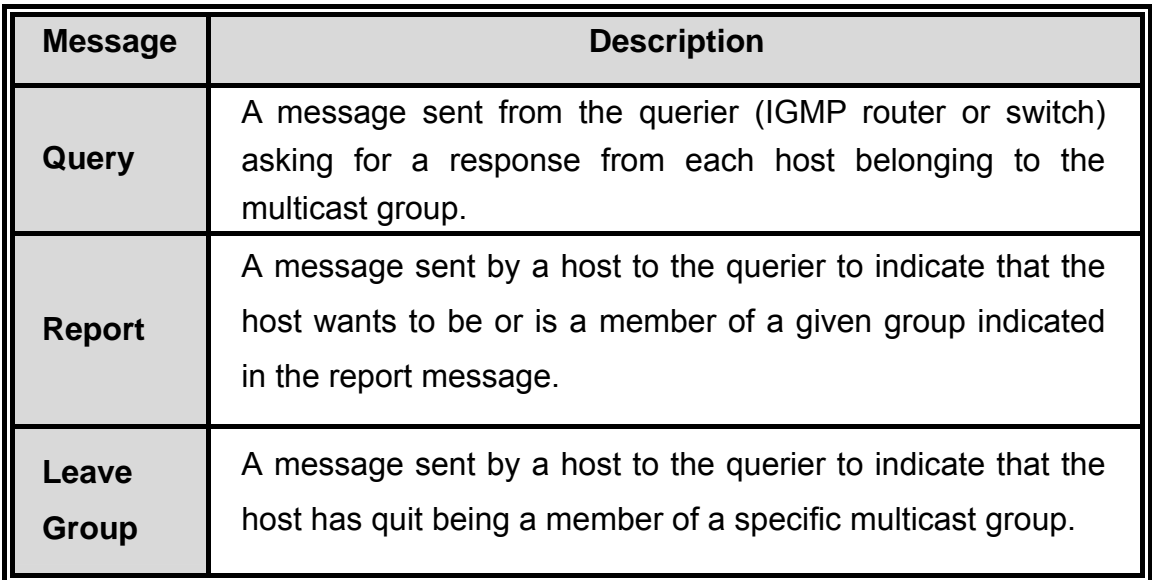

The switch supports IP multicast. You can enable IGMP protocol via setting the IGMP Configuration page to see the IGMP snooping information. IP multicast addresses are in the range of 224.0.0.0 through 239.255.255.255.

- **IGMP Protocol:** Enable or disable the IGMP protocol.
- **IGMP Query:** Select the IGMP query function as Enable or Auto to set the switch as a querier for IGMP version 2 multicast networks.
- Click Apply button.

# **IGMP Configuration**

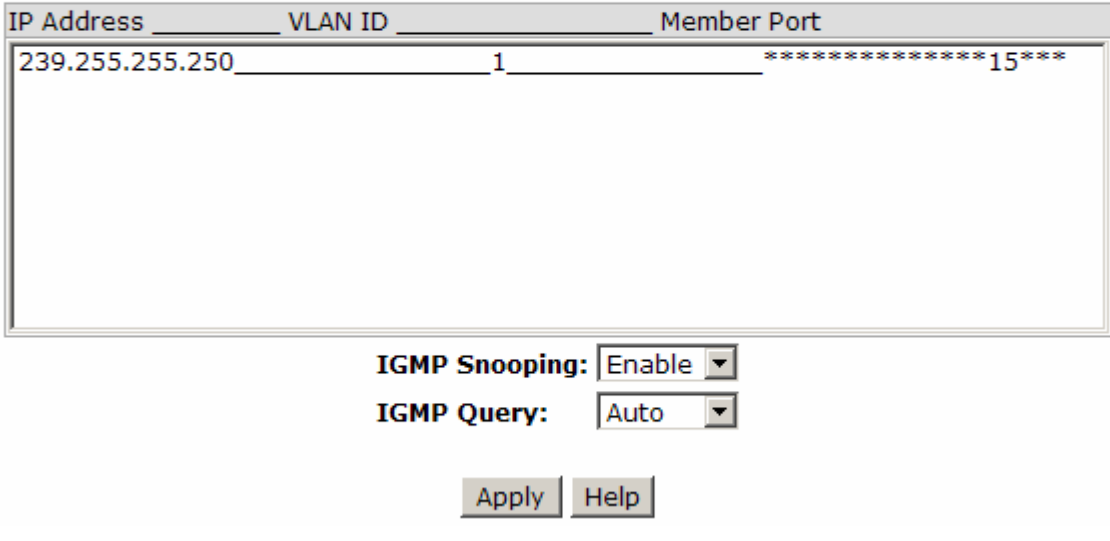

IGMP Configuration interface

## **X-Ring**

X-Ring provides a faster redundant recovery than Spanning Tree topology. The action is similar to STP or RSTP, but the algorithms between them are not the same.

In the X-Ring topology, every switch should be enabled with X-Ring function and two ports should be assigned as the member ports in the ring. Only one switch in the X-Ring group would be set as the master switch that one of its two member ports would be blocked, called backup port, and another port is called working port. Other switches in the X-Ring group are called working switches and their two member ports are called working ports. When the failure of network connection occurs, the backup port of the master switch (Ring Master) will automatically become a working port to recover from the failure.

The switch supports the function and interface for setting the switch as the ring master or not. The ring master can negotiate and place command to other switches in the X-Ring group. If there are 2 or more switches in master mode, the software will select the switch with lowest MAC address number as the ring master. The X-Ring master ring mode can be enabled by setting the X-Ring configuration interface. Also, the user can identify whether the switch is the ring master by checking the R.M. LED indicator on the panel of the switch.

The system also supports the **Couple Ring** that can connect 2 or more X-Ring group for the redundant backup function; **Dual Homing** function that can prevent connection lose between X-Ring group and upper level/core switch. Apart from the advantages, **Central Ring** can handle up to 4 rings in the system and has the ability to recover from failure within 20 milliseconds.

- **Enable Ring:** To enable the X-Ring function, tick the checkbox beside the **Enable Ring** string label. If this checkbox is not ticked, all the ring functions are unavailable.
	- ¾ **Enable Ring Master:** Tick the checkbox to enable this switch to be the ring master.
	- ¾ **1st & 2nd Ring Ports:** Pull down the selection menu to assign the ports as the member ports. **1st Ring Port** is the working port and **2nd Ring Port** is the backup port. When **1st Ring Port** fails, the system will automatically upgrade the **2nd Ring Port** to be the working port.
- **Enable Couple Ring:** To enable the coupe ring function, tick the checkbox beside the **Enable Couple Ring** string label.
	- ¾ **Couple Port:** Assign the member port which is connected to the other ring group.
	- ¾ **Control Port:** When the **Enable Couple Ring** checkbox is ticked, you have to assign the control port to form a couple-ring group between the two X-rings.
- **Enable Dual Homing:** Set up one of the ports on the switch to be the Dual Homing port. For a switch, there is only one Dual Homing port. Dual Homing function only works when the X-Ring function enabled.
- **Enable Central Ring x:** Tick the checkbox beside the string label of Enable Central Ring x to assign two ports as the blocking & forwarding ports of the ring.
	- ¾ **1st Ring Port:** Assign a port which is used to be the forwarding port to the ring.
	- ¾ **2nd Ring Port:** Assign a port which is used to be the blocking port to the ring.
- And then, click Apply | button to apply the configuration.

# **X-Ring Configuration**

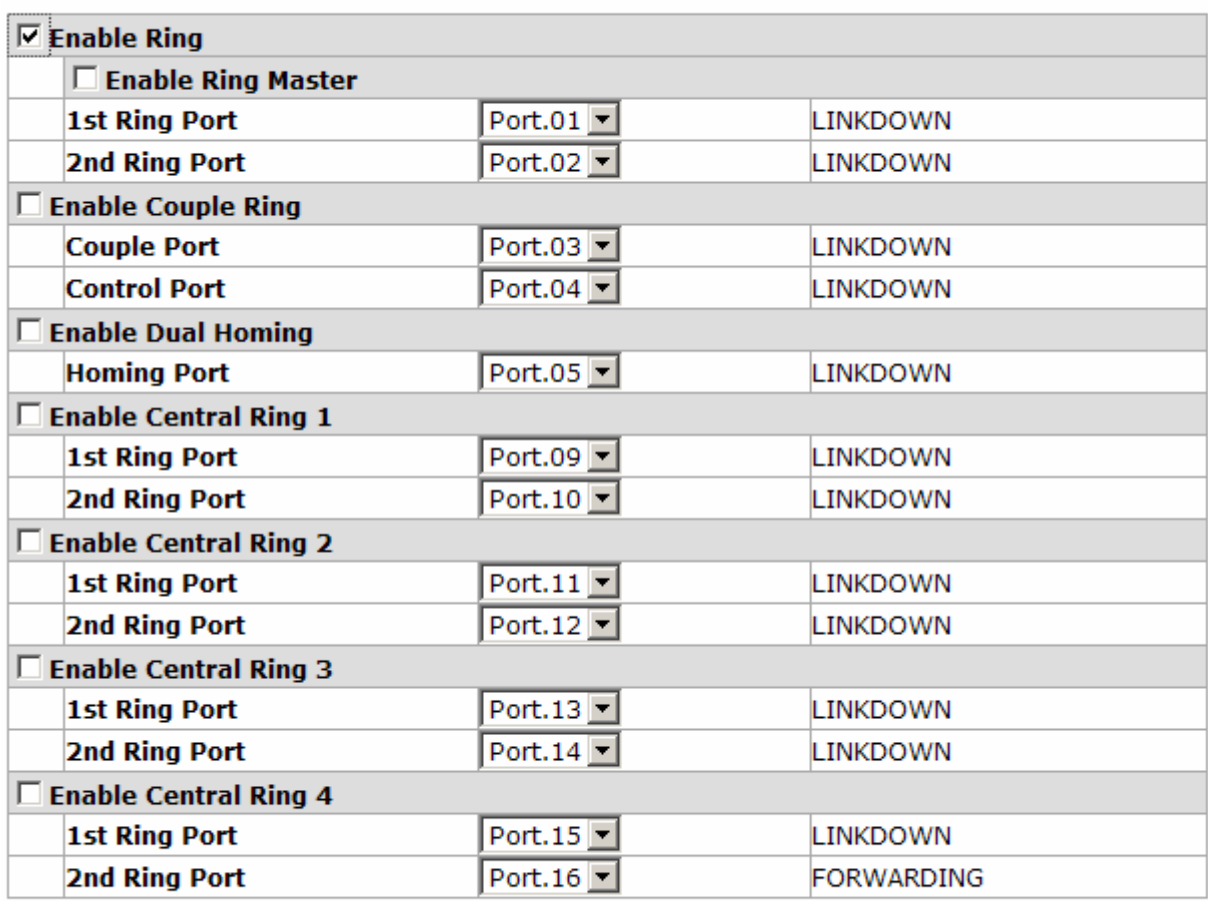

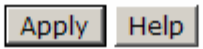

X-ring Interface

- **[NOTE]** 1. When the X-Ring function enabled, the user must disable the RSTP. The X-Ring function and RSTP function cannot exist on a switch at the same time.
	- 2. Remember to execute the "Save Configuration" action, otherwise the new configuration will lose when switch powers off.

### **Security**

In this section, you can configure the 802.1x and MAC address table.

### **802.1X/Radius Configuration**

802.1x is an IEEE authentication specification which prevents the client from connecting to a wireless access point or wired switch until it provides authority, like the user name and password that are verified by an authentication server (such as RADIUS server).

### **System Configuration**

After enabling the IEEE 802.1X function, you can configure the parameters of this function.

- **IEEE 802.1x Protocol:** Enable or disable 802.1x protocol.
- Radius Server IP: Assign the RADIUS Server IP address.
- **Server Port:** Set the UDP destination port for authentication requests to the specified RADIUS Server.
- **Accounting Port:** Set the UDP destination port for accounting requests to the specified RADIUS Server.
- **Shared Key:** Set an encryption key for using during authentication sessions with the specified RADIUS server. This key must match the encryption key used on the RADIUS Server.
- **NAS, Identifier:** Set the identifier for the RADIUS client.
- Click Apply button.

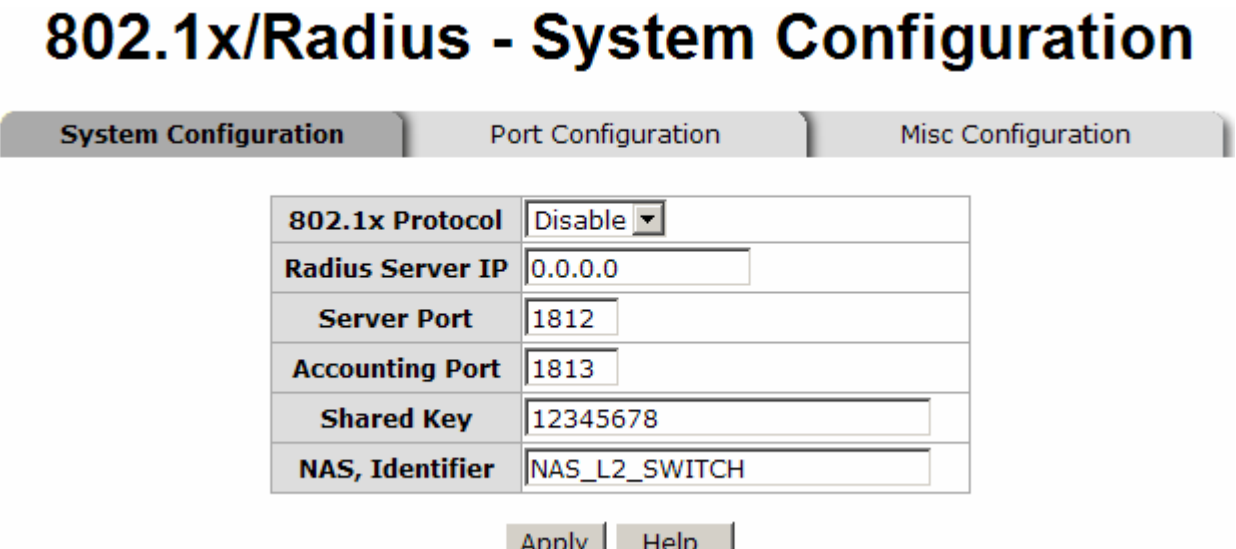

802.1x System Configuration interface

### **802.1x Per Port Configuration**

You can configure the 802.1x authentication state for each port. The state provides Disable, Accept, Reject, and Authorize.

- **Reject:** The specified port is required to be held in the unauthorized state.
- **Accept:** The specified port is required to be held in the Authorized state.
- **Authorized:** The specified port is set to the Authorized or Unauthorized state in accordance with the outcome of an authentication exchange between the Supplicant and the authentication server.
- **Disable:** When disabled, the specified port works without complying with 802.1x protocol.
- Click Apply button.

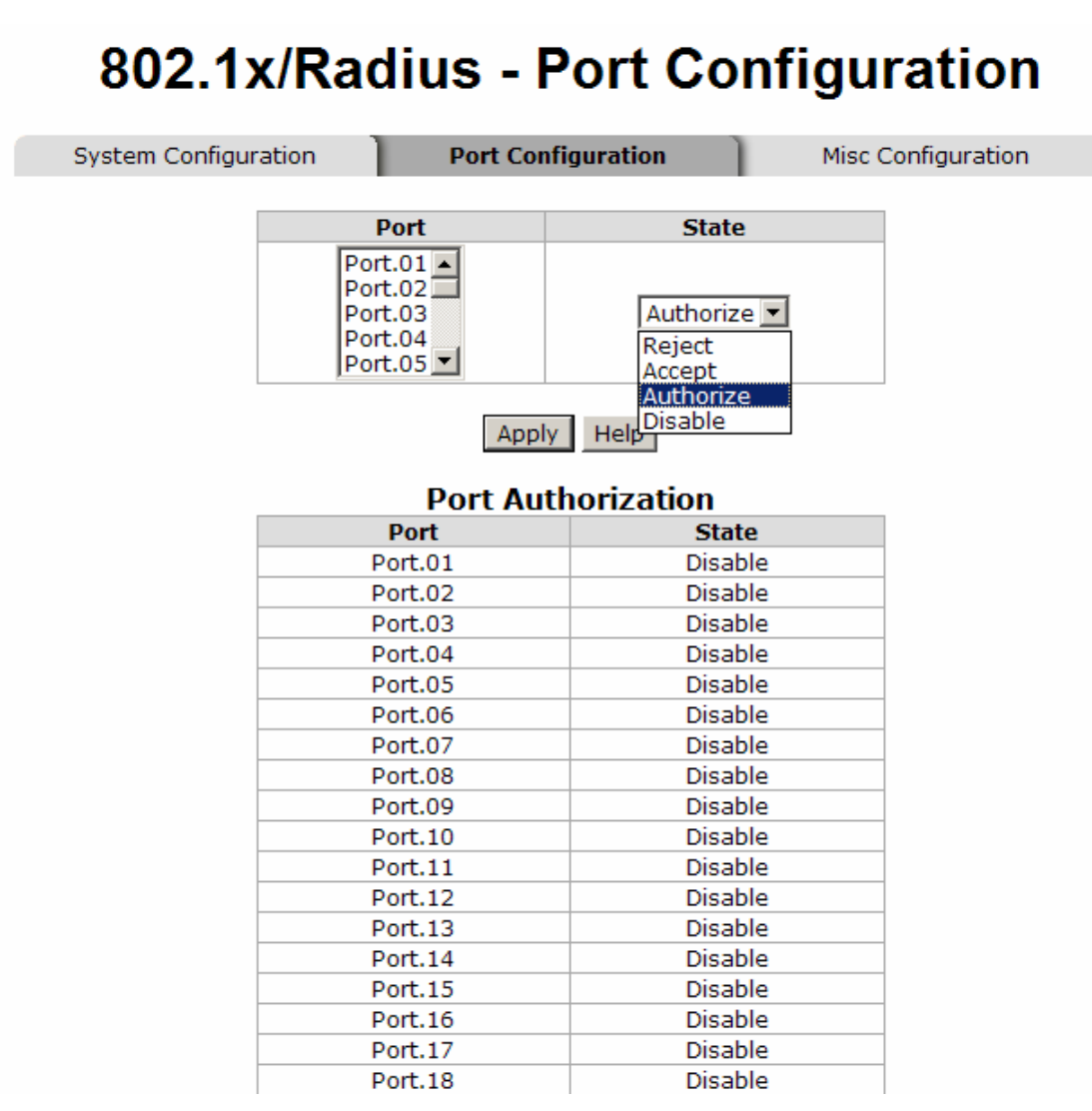

802.1x Per Port Setting interface

### **Misc Configuration**

- **Quiet Period:** Set the period which the port doesn't try to acquire a supplicant.
- **TX Period:** Set the period the port waits for retransmit next EAPOL PDU during an authentication session.
- **Supplicant Timeout:** Set the period of time the switch waits for a supplicant response to an EAP request.
- **Server Timeout:** Set the period of time the switch waits for a server response to an authentication request.
- **Max Requests:** Set the number of authentication that must time-out before authentication fails and the authentication session ends.
- **Reauth period:** Set the period of time which clients connected must be reauthenticated.
- Click Apply button.

## 802.1x/Radius - Misc Configuration

| System Configuration | Port Configuration        | <b>Misc Configuration</b> |
|----------------------|---------------------------|---------------------------|
|                      | <b>Quiet Period</b>       | 60                        |
|                      | <b>Tx Period</b>          | 30                        |
|                      | <b>Supplicant Timeout</b> | 30                        |
|                      | <b>Server Timeout</b>     | 30                        |
|                      | <b>Max Requests</b>       | 2                         |
|                      | <b>Reauth Period</b>      | 3600                      |
|                      | Help<br>Appl              |                           |

802.1x Misc Configuration interface

### **MAC Address Table**

Use the MAC address table to ensure the port security.

### **Static MAC Address**

You can add a static MAC address; it remains in the switch's address table, regardless of whether the device is physically connected to the switch. This saves the switch from having to re-learn a device's MAC address when the disconnected or powered-off device is active on the network again. You can add / modify / delete a static MAC address.

### **Add the Static MAC Address**

You can add static MAC address in the switch MAC table here.

■ **MAC Address:** Enter the MAC address of the port that should permanently forward traffic, regardless of the device network activity.

- **Port No.:** Pull down the selection menu to select the port number.
- Click Add button.
- If you want to delete the MAC address from filtering table, select the MAC address and click Delete button.

## **MAC Address Table - Static MAC Addresses**

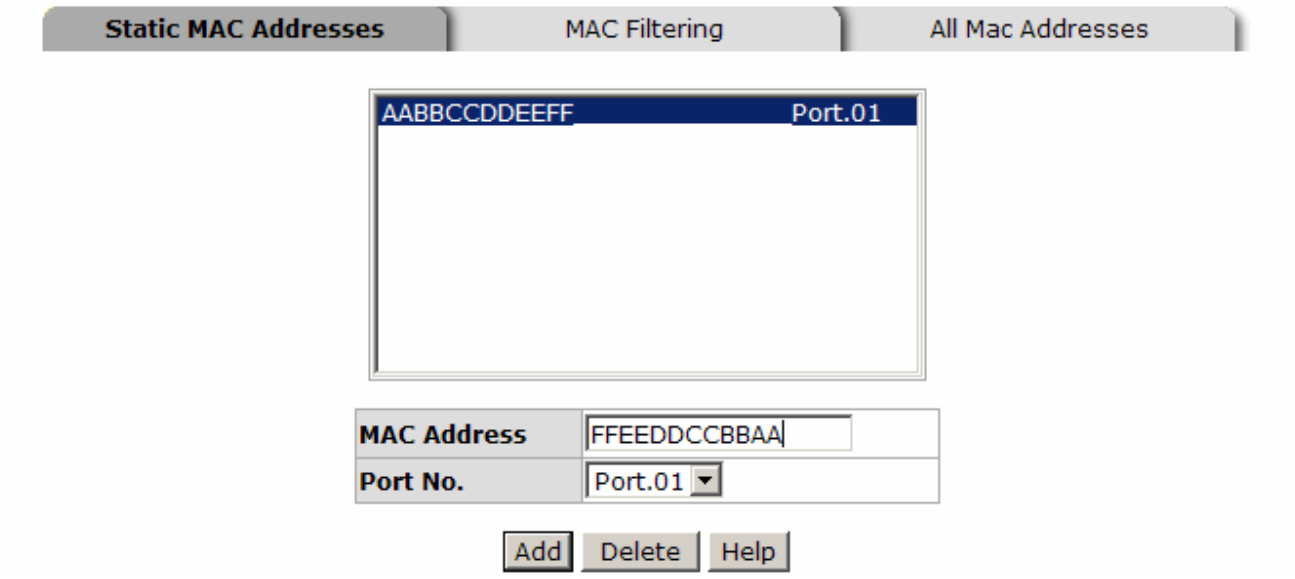

Static MAC Addresses interface

### **MAC Filtering**

By filtering MAC address, the switch can easily filter the pre-configured MAC address and reduce the un-safety. You can add and delete filtering MAC address.

# **MAC Address Table - MAC Filtering**

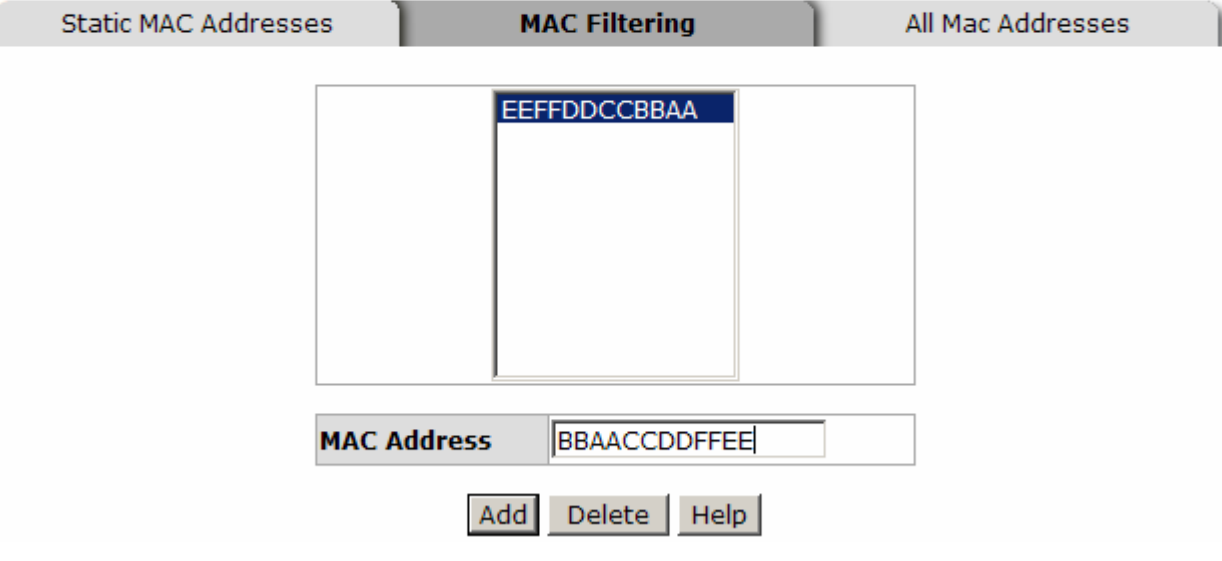

MAC Filtering interface

- 1. **MAC Address:** Enter the MAC address that you want to filter.
- 2. Click Add button.
- 3. If you want to delete the MAC address from the filtering table, select the MAC address and click Delete button.

### **All MAC Addresses**

You can view the port that connected device's MAC address and the related devices' MAC address.

- 1. Select the port.
- 2. The selected port of static & dynamic MAC address information will be displayed in here.
- 3. Click Clear MAC Table to clear the current port static MAC address information on screen.

# **MAC Address Table - All Mac Addresses Static MAC Addresses MAC Filtering All Mac Addresses** Port No: Port.01 AABBCCDDEEFF **STATIC Dynamic Address Count:0 Static Address Count:1** Clear MAC Table

All MAC Address interface

## **Factory Default**

Reset switch to default configuration. Click Reset button to reset all configurations to the default value.

## **Factory Default**

□ Keep current IP address setting? □ Keep current username & password?

Reset | Help

Factory Default interface

## **Save Configuration**

Save all configurations that you have made in the system. To ensure the all

configuration will be saved. Click  $\vert$  Save  $\vert$  to save the all configuration to the flash memory.

## **Save Configuration**

Save Help

Save Configuration interface

## **System Reboot**

Reboot the switch in software reset. Click Reboot  $\vert$  to reboot the system.

# **System Reboot**

Please click [Reboot] button to restart switch device.

Reboot

System Reboot interface

- **U** Verify that you are using the right power cord/adapter (DC  $12 \sim 48$ V). Please don't use the power adapter with DC output higher than 48V, or this switch will be burned down.
- Select the proper UTP/STP cable to construct the user network. Use unshielded twisted-pair (UTP) or shield twisted-pair (STP) cable for RJ-45 connections: 100Ω Category 3, 4 or 5 cable for 10Mbps connections, 100 $\Omega$  Category 5 cable for 100Mbps connections, or 100 Ω Category 5e/above cable for 1000Mbps connections. Also be sure that the length of any twisted-pair connection does not exceed 100 meters (328 feet).
- **Diagnosing LED Indicators:** To assist in identifying problems, the switch can be easily monitored through panel indicators, which describe common problems the user may encounter and where the user can find possible solutions.
- $\blacksquare$  If the power indicator does not light on when the power cord is plugged in, you may have a problem with power cord. Then check for loose power connections, power losses or surges at power outlet. If you still cannot resolve the problem, contact the local dealer for assistance.
- If the LED indicators are normal and the connected cables are correct but the packets still cannot be transmitted. Please check the user system's Ethernet devices' configuration or status.

# **Technical Specification**

The 16 10/100TX + 2 10/100/1000T/Mini-GBIC Combo w/ X-Ring L2 Managed Industrial Switch technical specification are as follows.

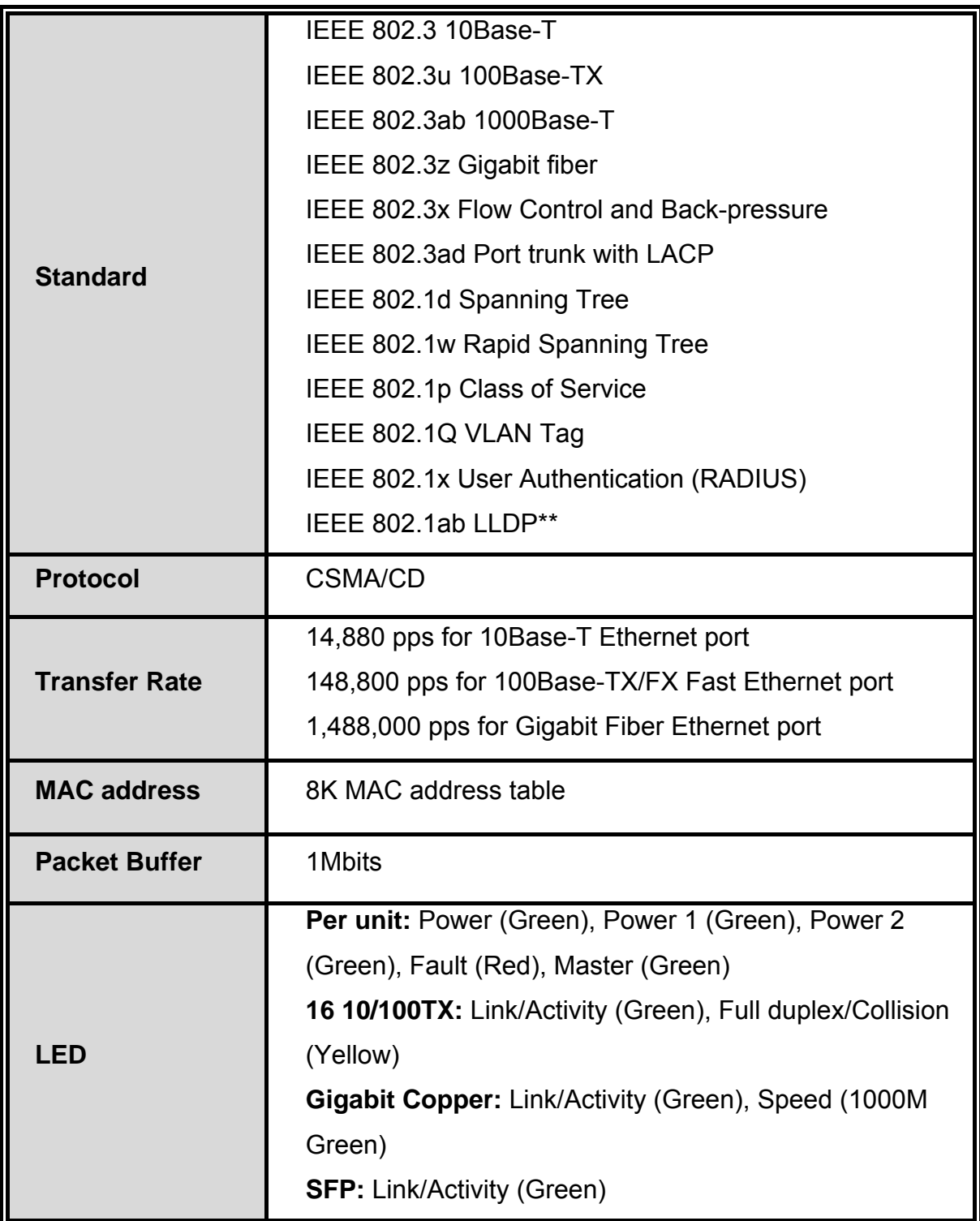

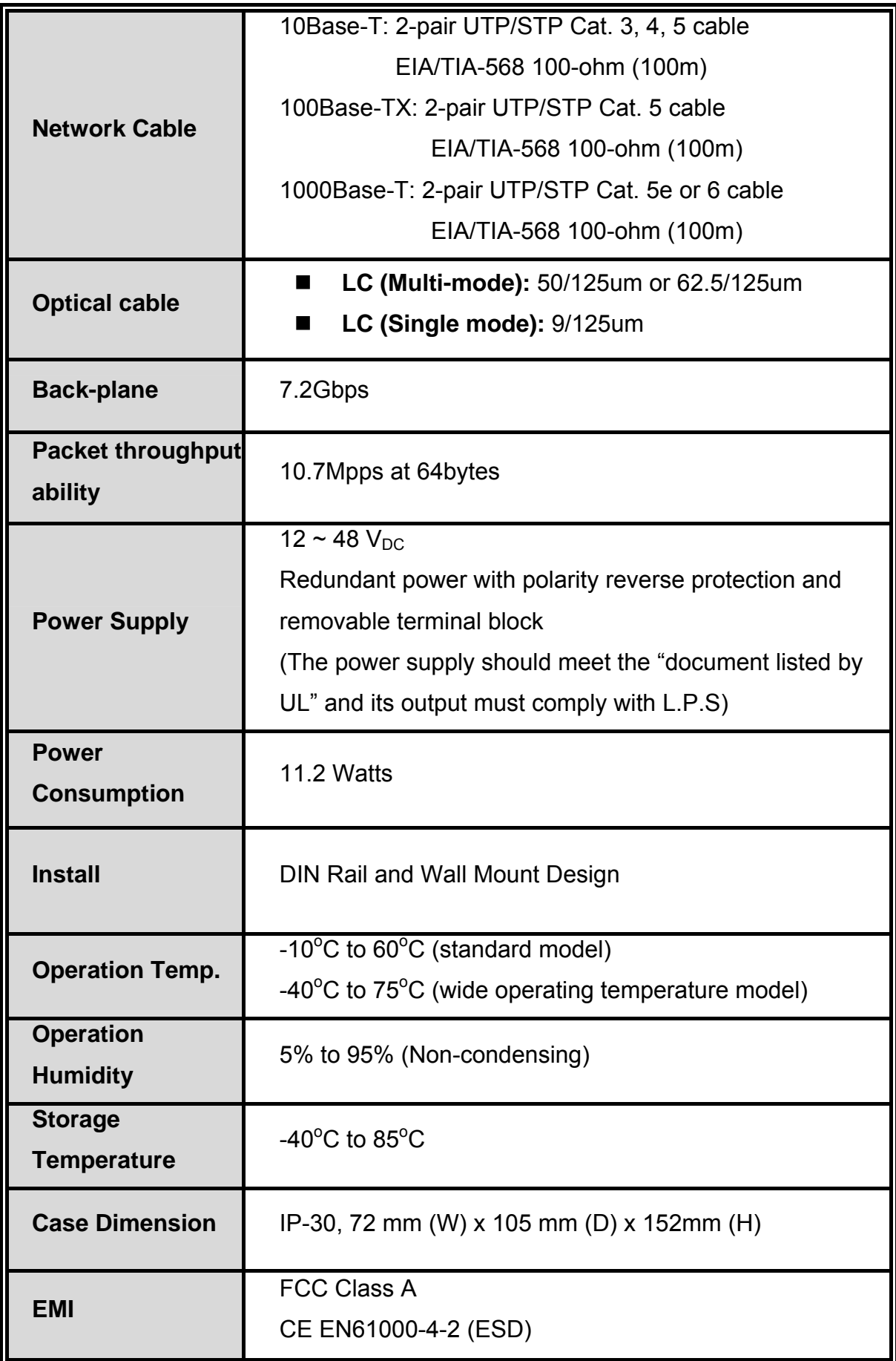

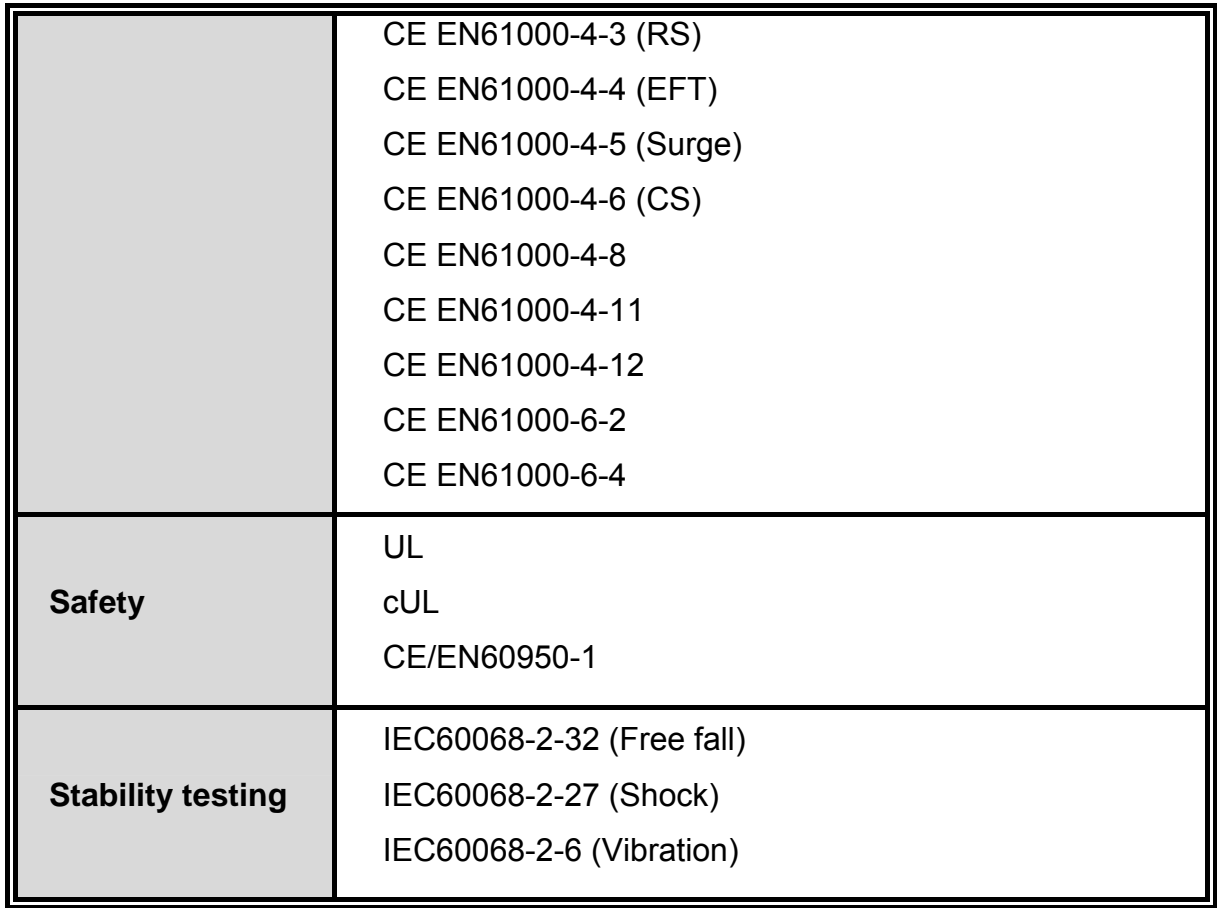

\* Future release

\*\* Optional